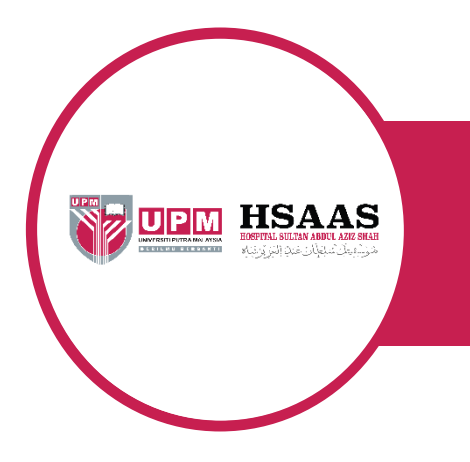

# **SISTEM PATIENT PORTAL MANUAL PENGGUNA PESAKIT**

## **ISI KANDUNGAN**

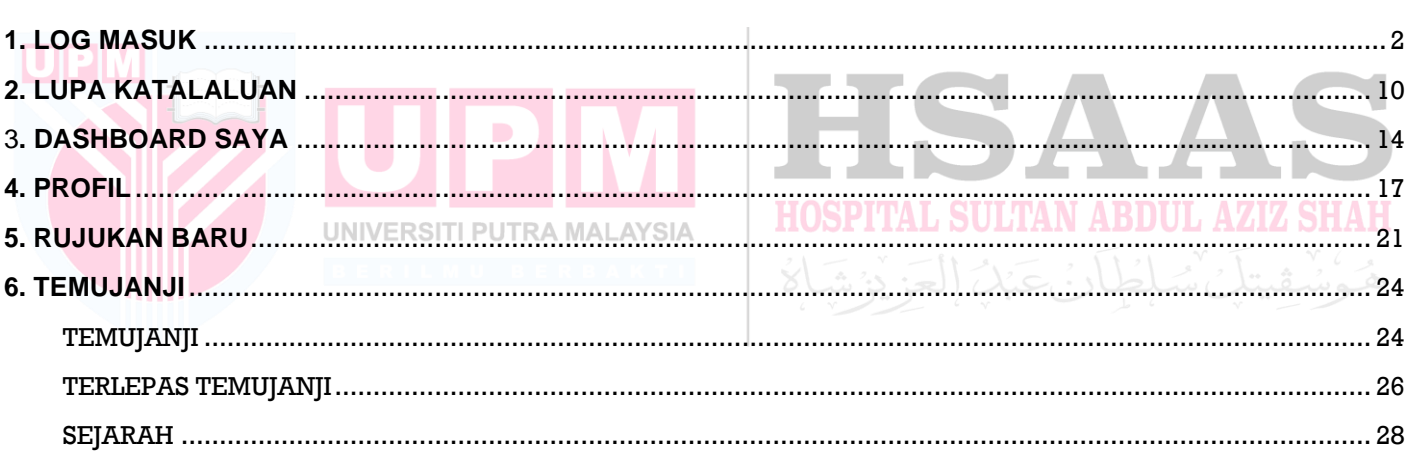

**Patient Portal CARA PENDAFTARAN?** PENGGUNA BARU Klik DAFTAR PENGGUNA BARU **ALAMAT EMEL / EMAIL ADDRESS O PENGGUNA SEDIA ADA** Sila Log Masuk menggunakan Emel & Kata Laluan **KATA LALUAN / PASSWORD HOW TO REGISTER? ONEW USER** Click REGISTER NEW USER LOG MASUK / LOG IN *OEXISTING USER* DAFTAR PENGGUNA BARU / REGISTER NEW USER Please Log In using Email & Password P LUPA KATALALUAN / FORGOT PASSWORD Temujanji klinik pakar kini di hujung jari Specialist clinic appointment now at your fingertips **HOSPITAL SULTAN ABDUL AZIZ SI LANGKAH 2**: **UNTUK PENGGUNA BARU** a) Klik **DAFTAR PENGGUNA BARUPatient Portal DAFTAR / SIGN UP** Sila masukkan No. Kad Pengenalan anda untuk semakan / Please enter your Identification Card (IC) Number for verification.  $\hbox{\tt Q}$ No. Kad Pengenalan/IC Number

Tekan di sini untuk ke halaman Log Masuk / Click here to proceed to Log In page

<span id="page-1-0"></span>**LANGKAH 1**: BUKA PELAYAR DAN MASUKKAN URL: [HTTPS://PATIENT.HSAAS.UPM.EDU.MY/](https://patient.hsaas.upm.edu.my/)

- b) Jika nombor kad pengenalan anda belum didaftarkan di dalam sistem, notifikasi akan dipaparkan seperti berikut.
- c) Klik butang OK.

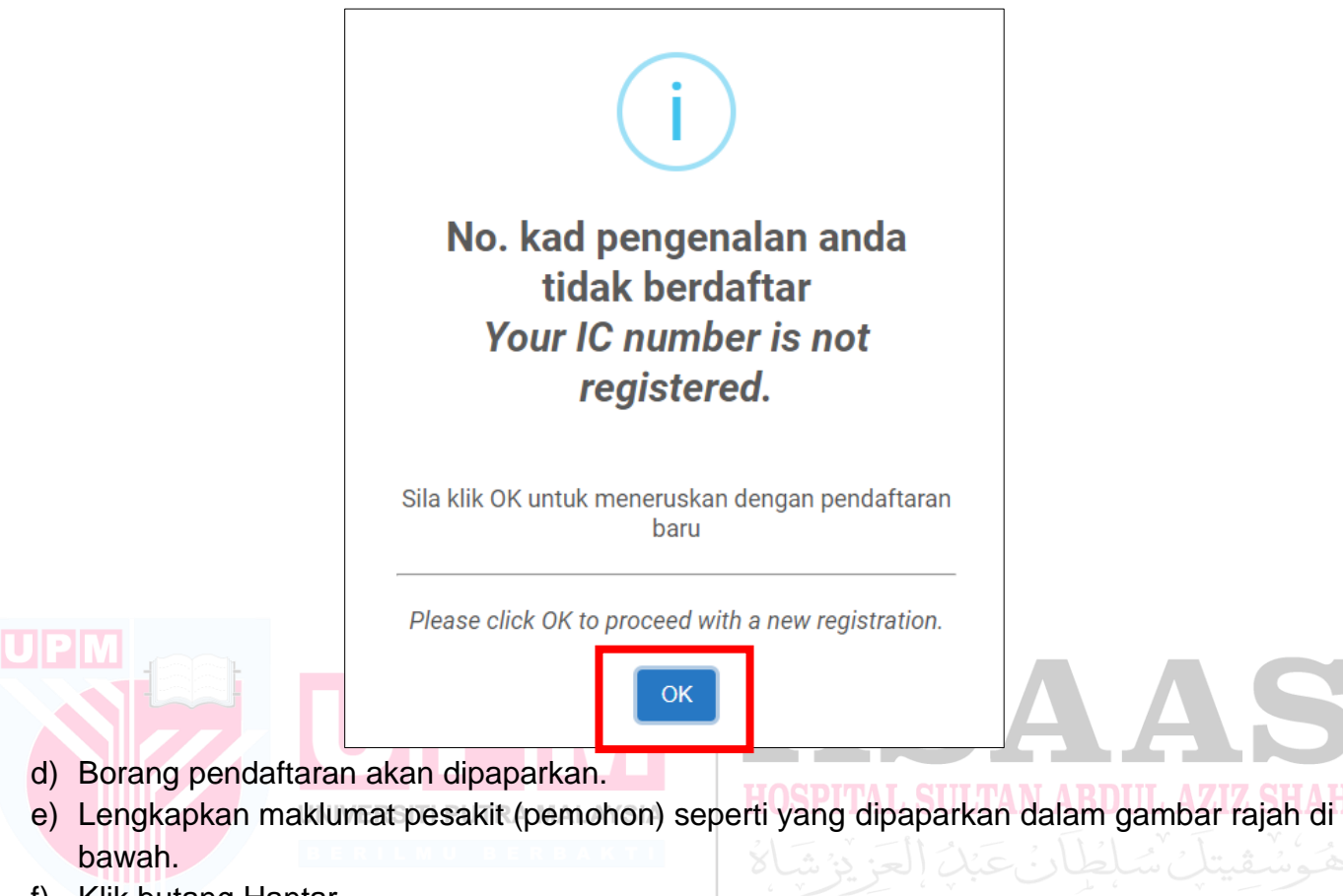

f) Klik butang Hantar.

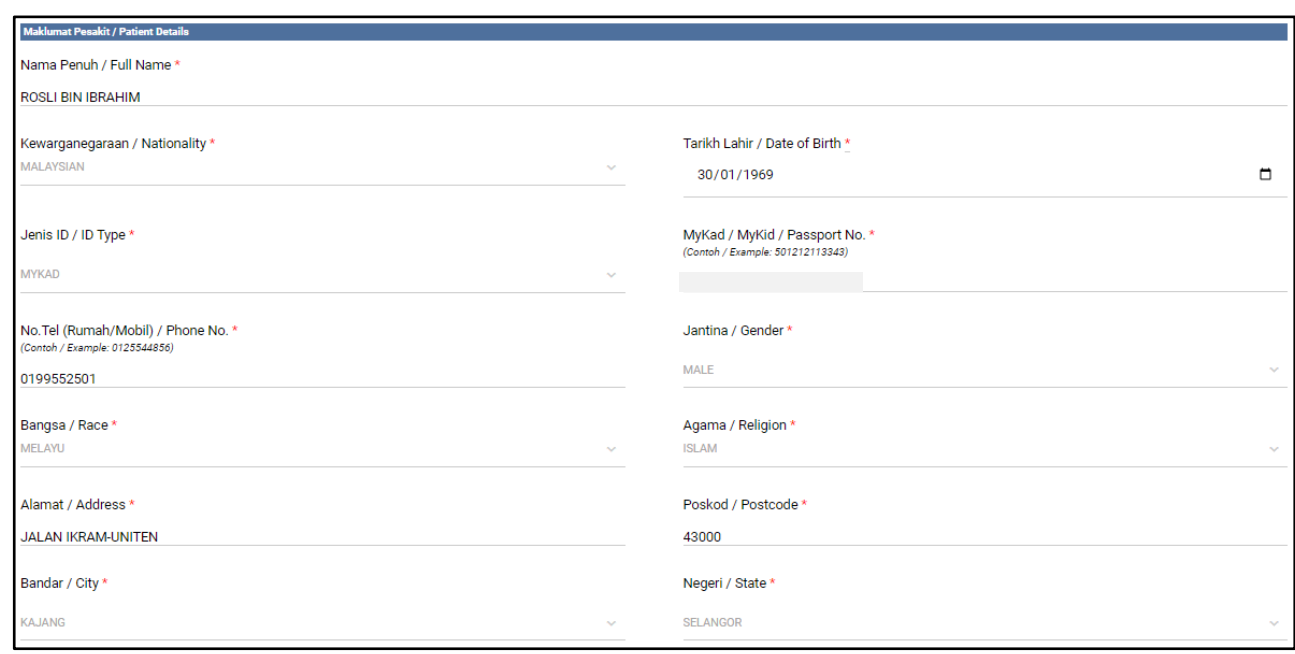

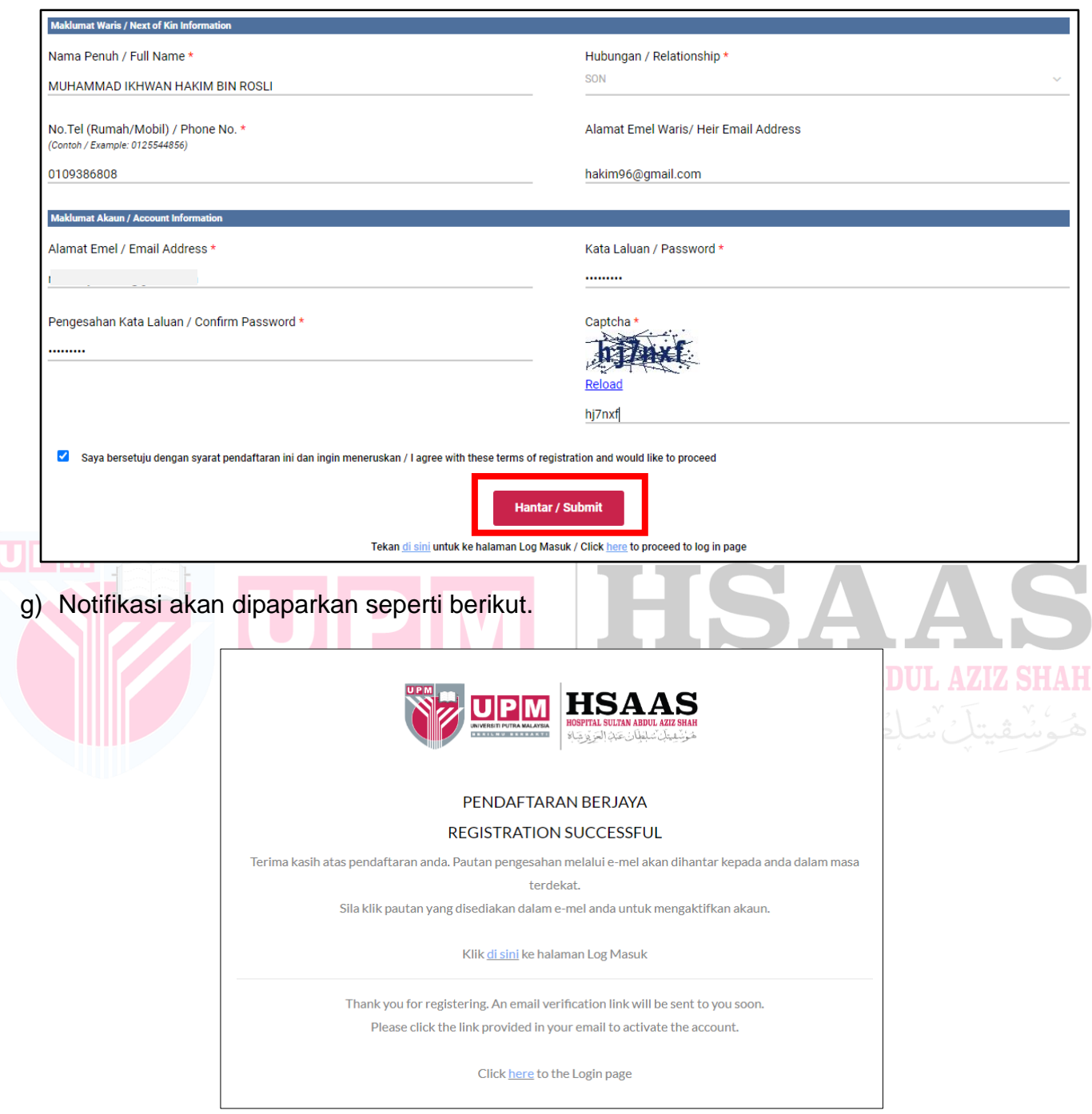

- h) Pengesahan pendaftaran akan dihantar ke emel pengguna.
- i) Semak emel anda untuk pengesahan.
- j) Klik Pengesahan Akaun untuk meneruskan Log Masuk.

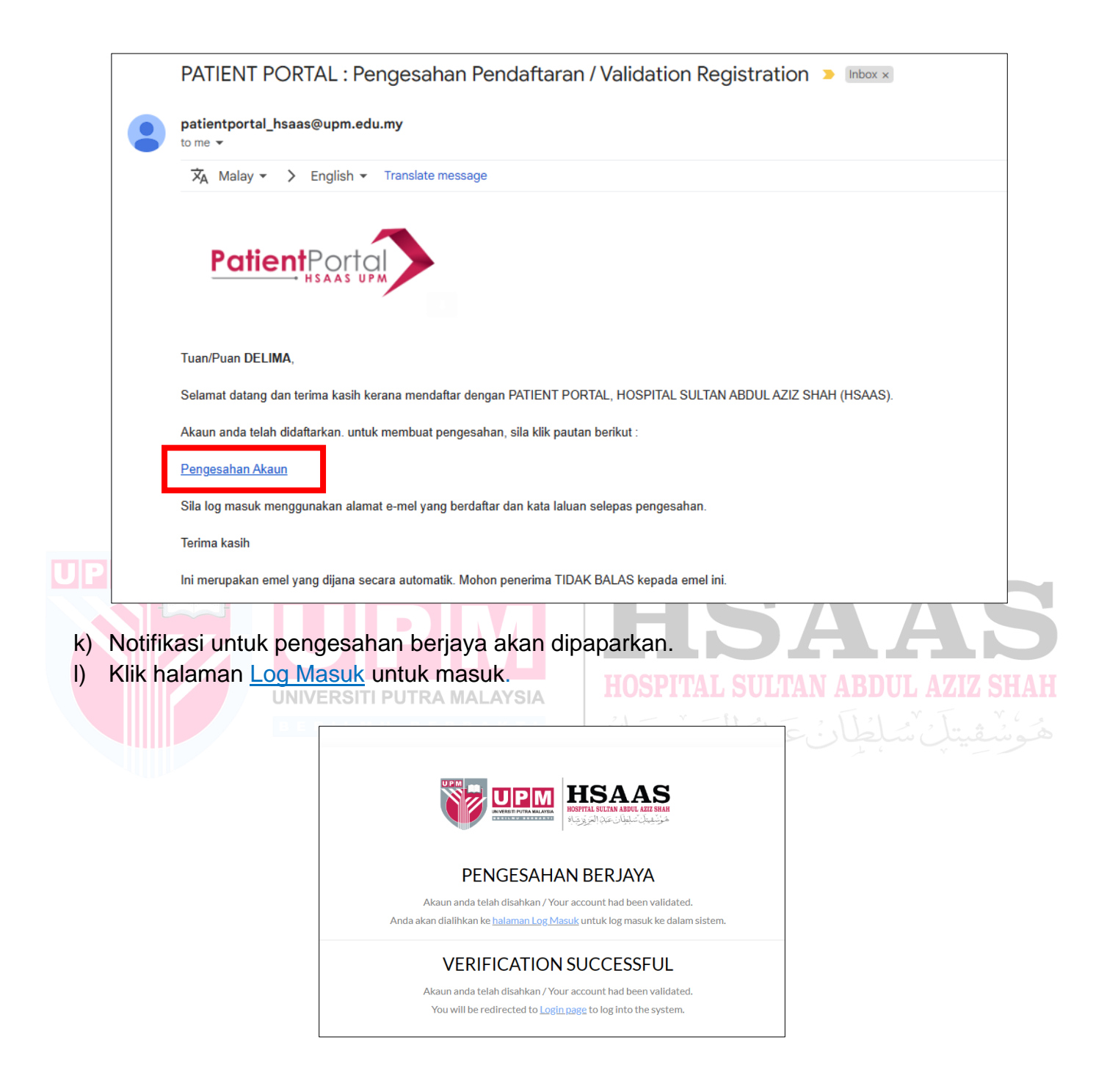

- m) Masukkan alamat emel dan kata laluan anda.
- n) Klik butang **LOG MASUK**.

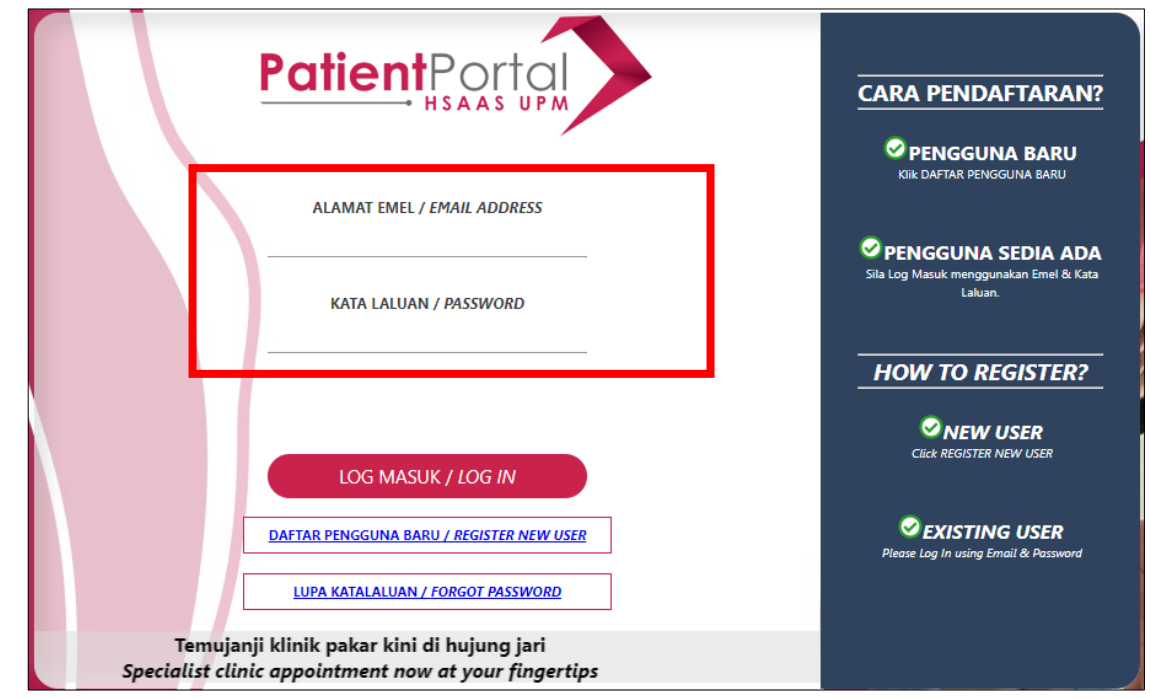

## **LANGKAH 3**: **UNTUK PENGGUNA SEDIA ADA**

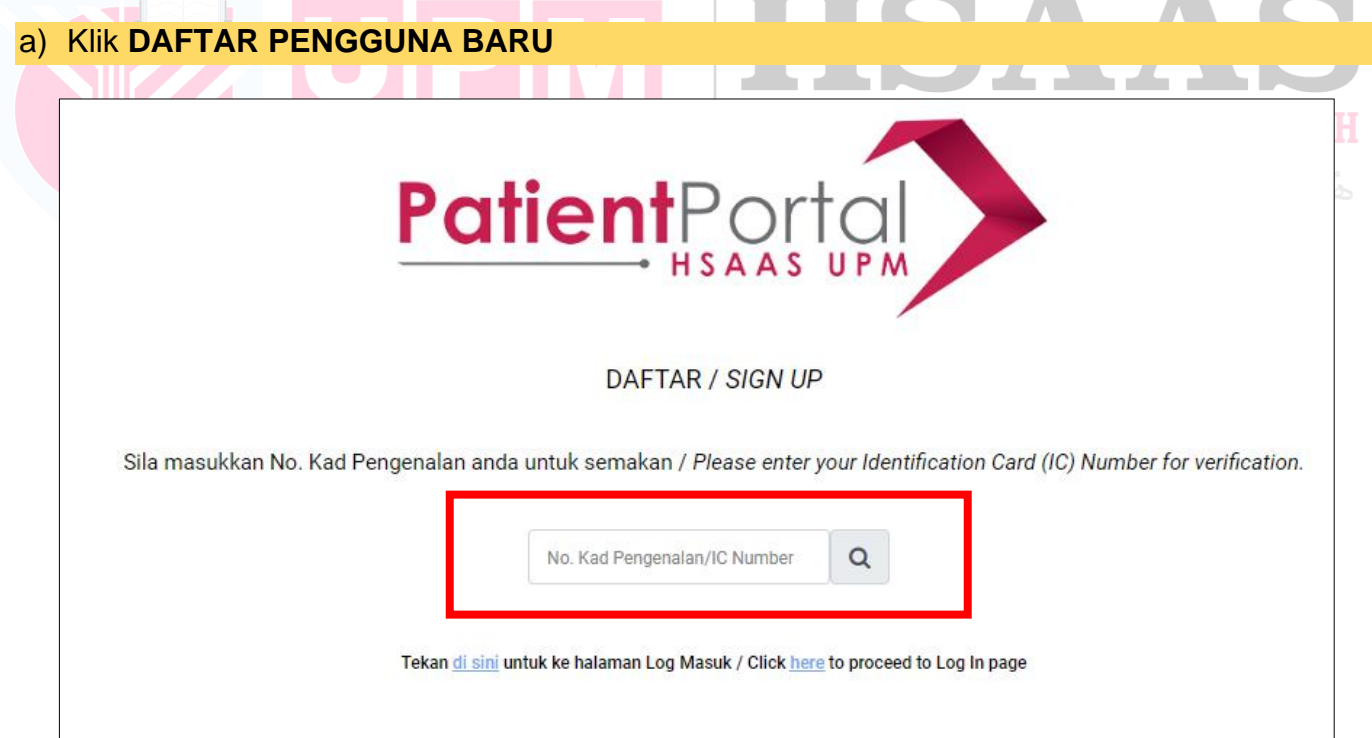

- b) Masukkan nombor kad pengenalan. (Untuk semak nombor kad pengenalan di dalam rekod kami)
- c) Jika nombor kad pengenalan anda telah wujud dan berdaftar, notifikasi akan dipaparkan seperti berikut.
- d) Klik butang OK, dan Log Masuk.

 $\sim$ 

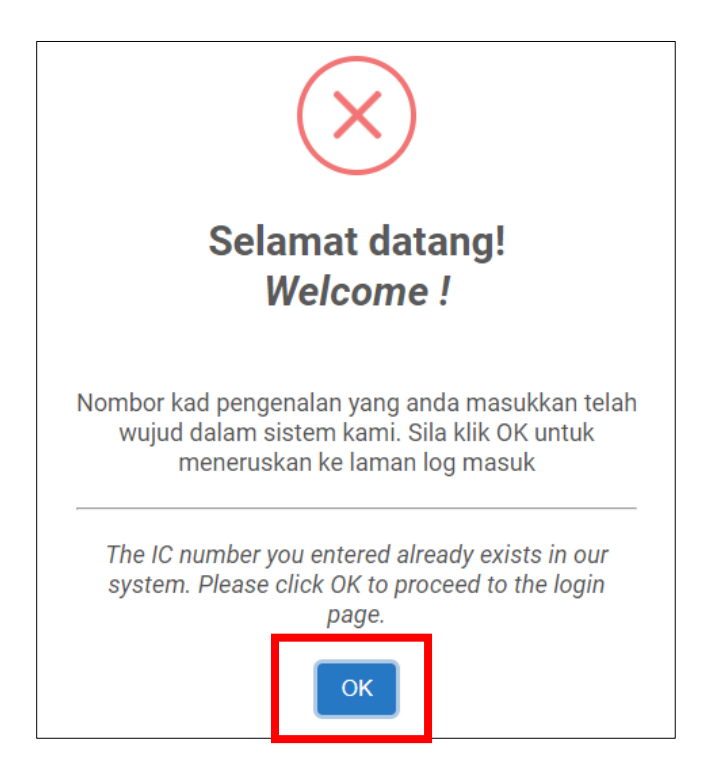

- e) Jika nombor kad pengenalan anda telah wujud, anda akan dibawa ke borang berikut.
- f) Sila lengkapkan maklumat pesakit (pemohon) seperti yang ditunjukkan dalam gambar rajah di bawah.  $\sqrt{2}$

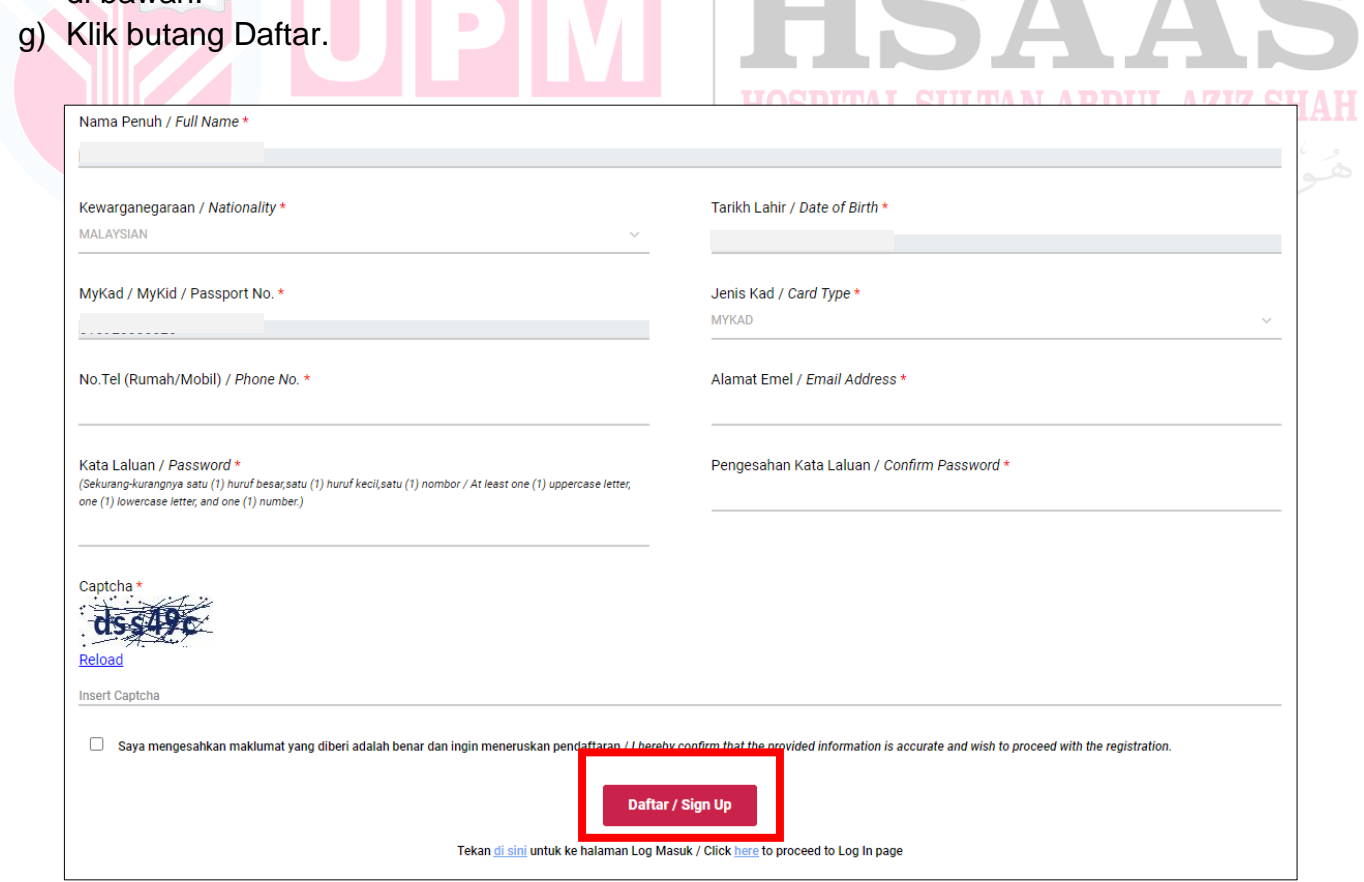

h) Notifikasi akan dipaparkan seperti berikut.

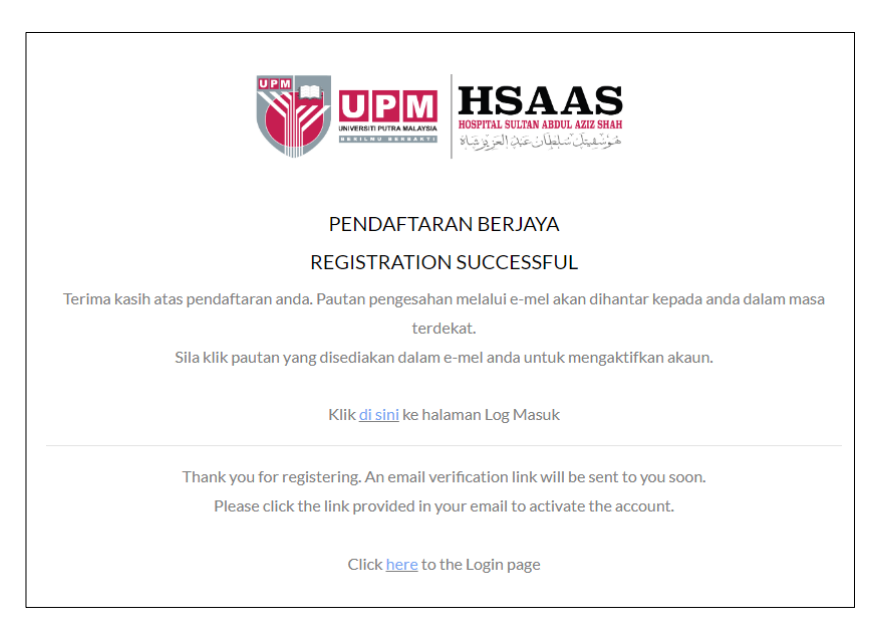

i) Pengesahan pendaftaran akan dihantar ke alamat emel pengguna.

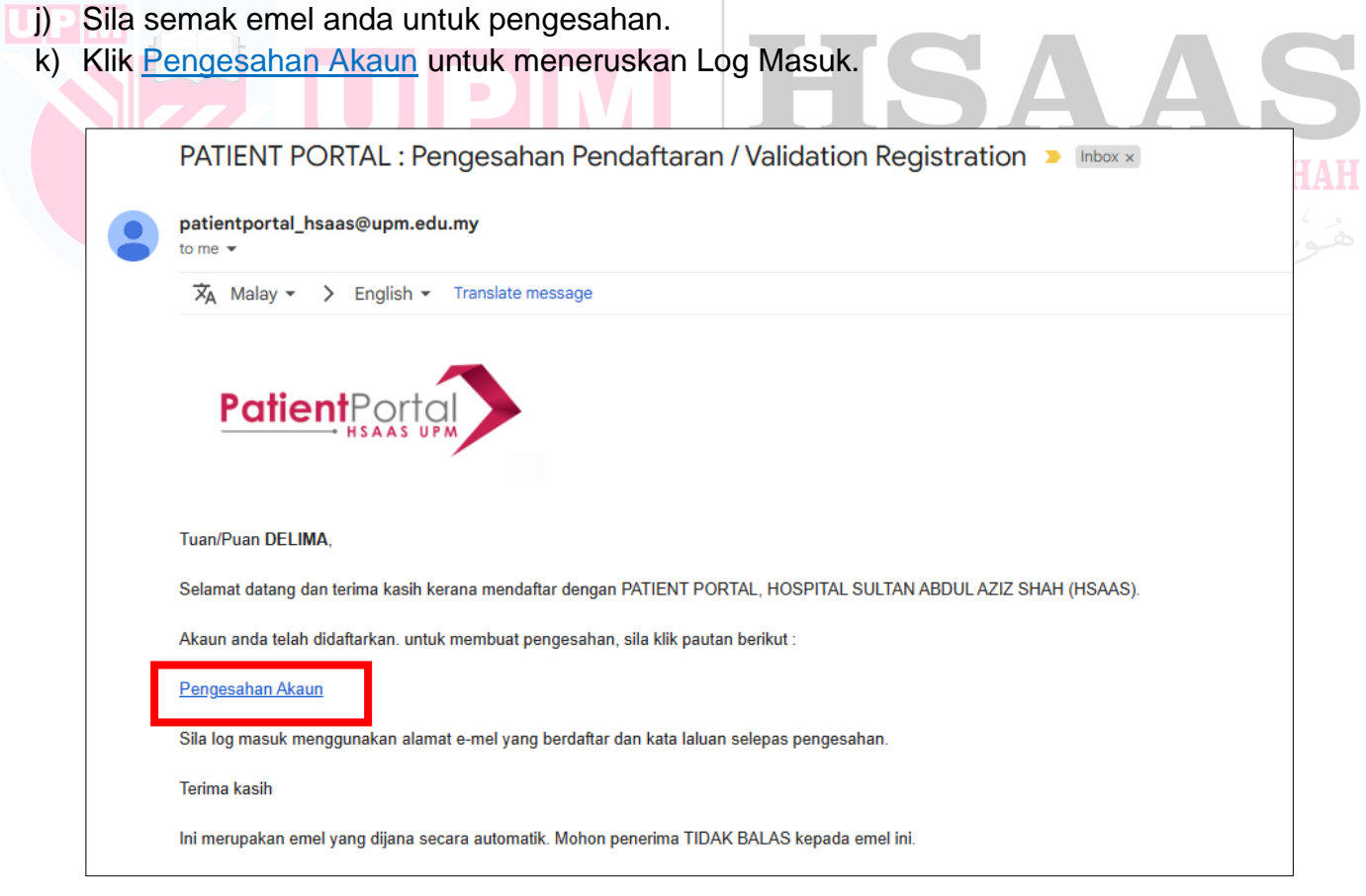

- l) Notifikasi untuk pengesahan berjaya akan dipaparkan.
- m) Klik halaman Log Masuk untuk masuk.

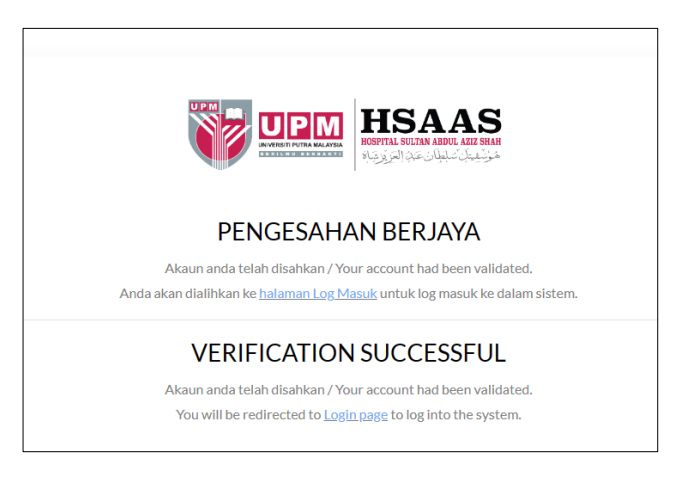

n) Sila masukkan alamat emel dan kata laluan anda.

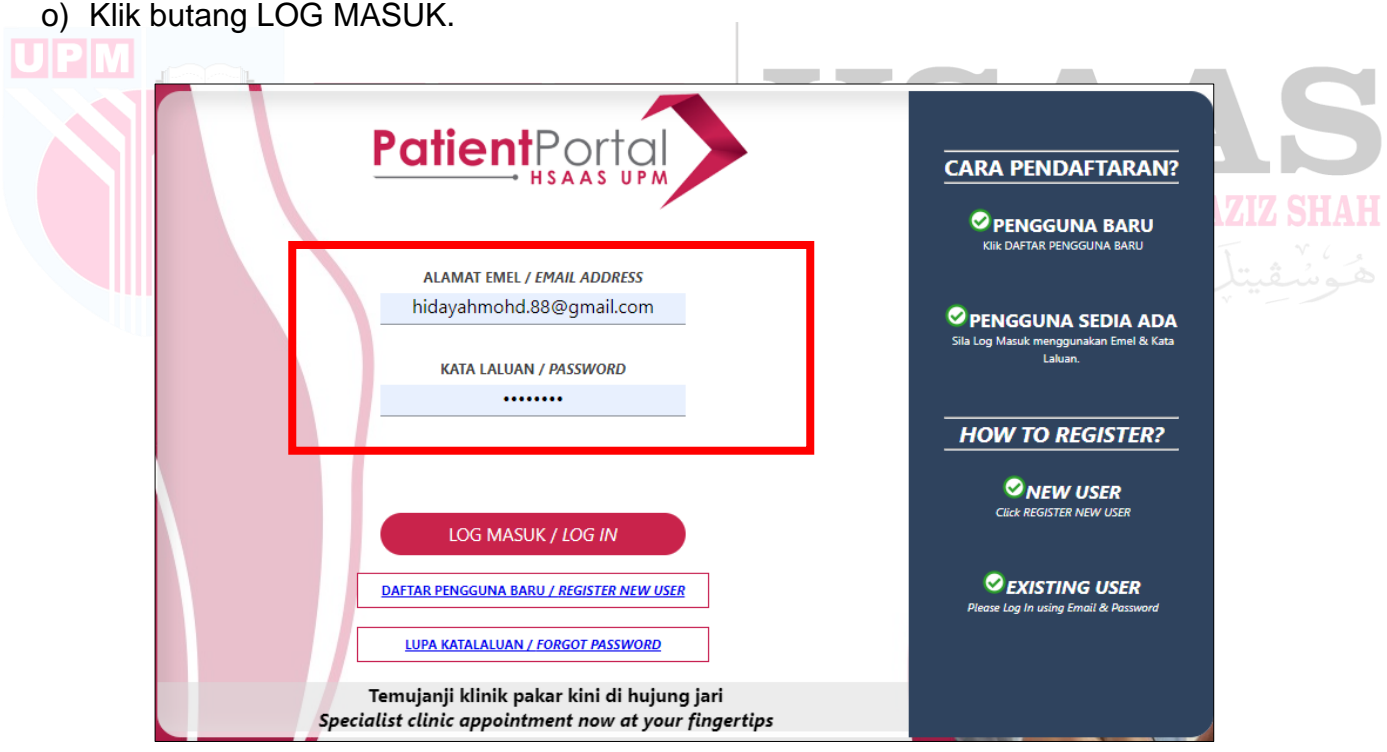

p) Jika emel anda telah digunakan sebelum ini, notifikasi akan dipaparkan seperti berikut.

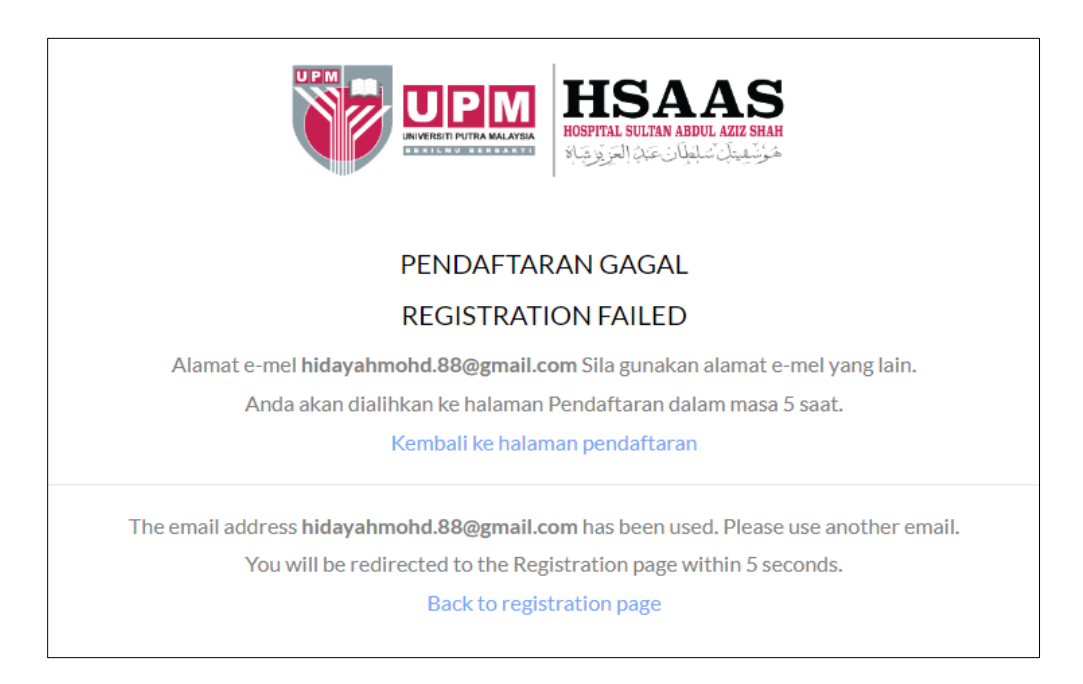

# <span id="page-9-0"></span>**2. LUPA KATALALUAN**

## **LANGKAH 1**: **LUPA KATALALUAN**

a) Klik 'Lupa Katalaluan' jika terlupa katalaluan

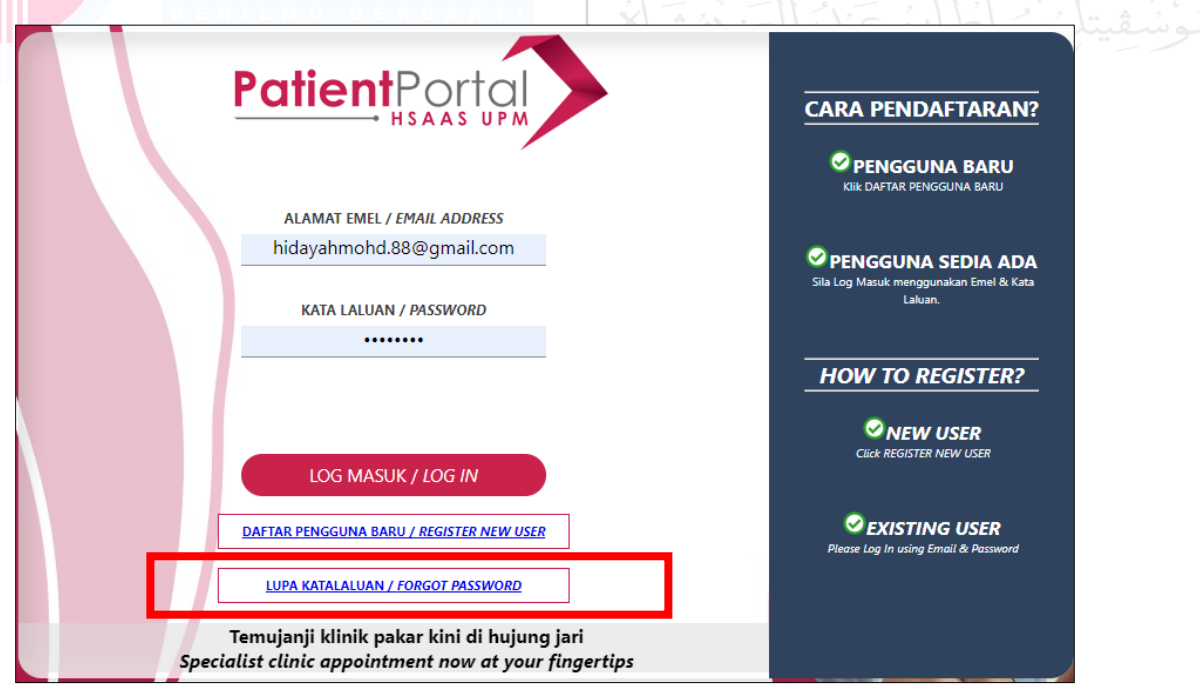

HOSPITAL SULTAN ABDUL AZIZ SHAH

b) Notifikasi pengesahan akan dipaparkan. Klik Ok untuk meneruskan.

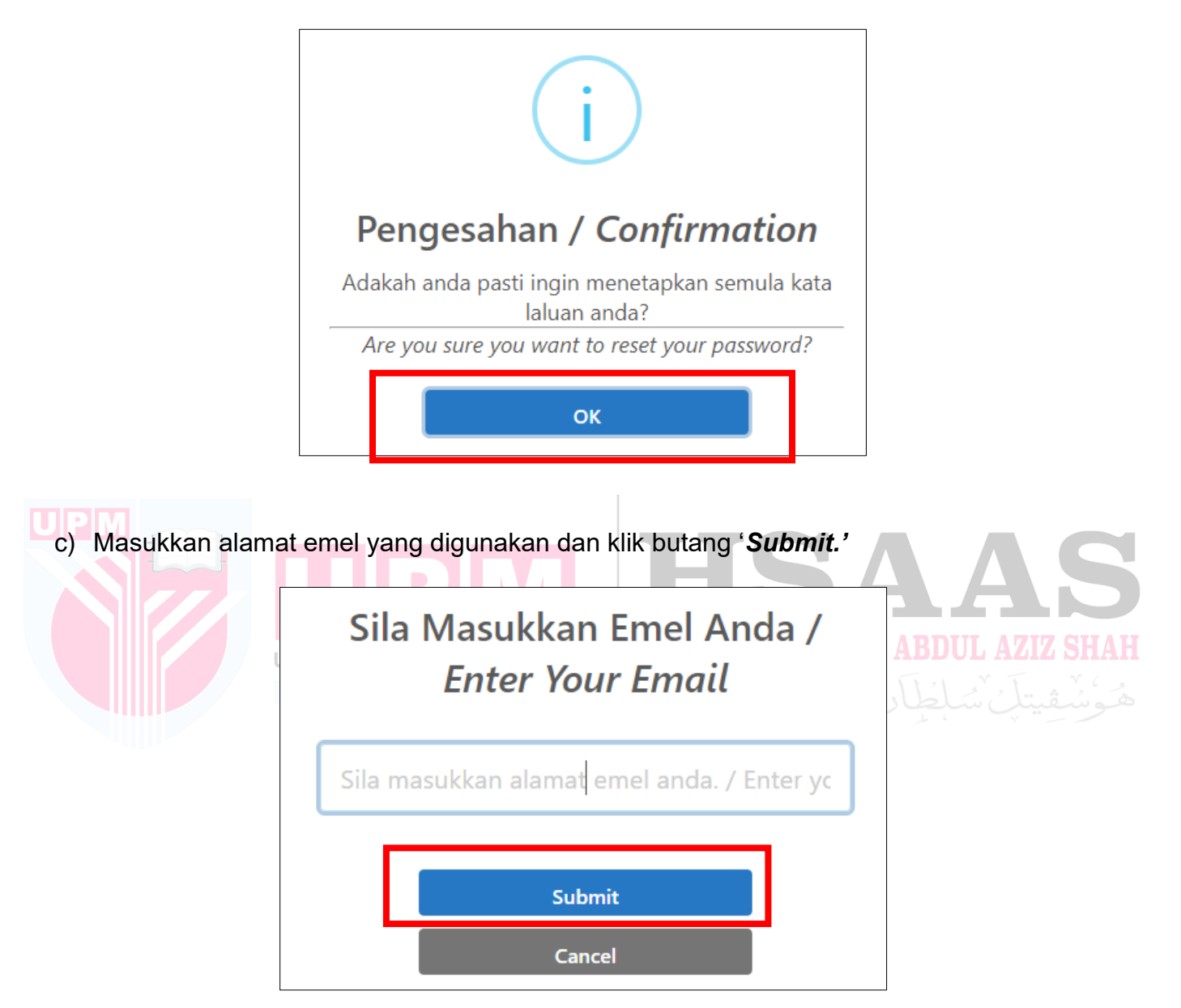

d) Notifikasi tetapan semula kataluan dipaparkan. Klik butang OK.

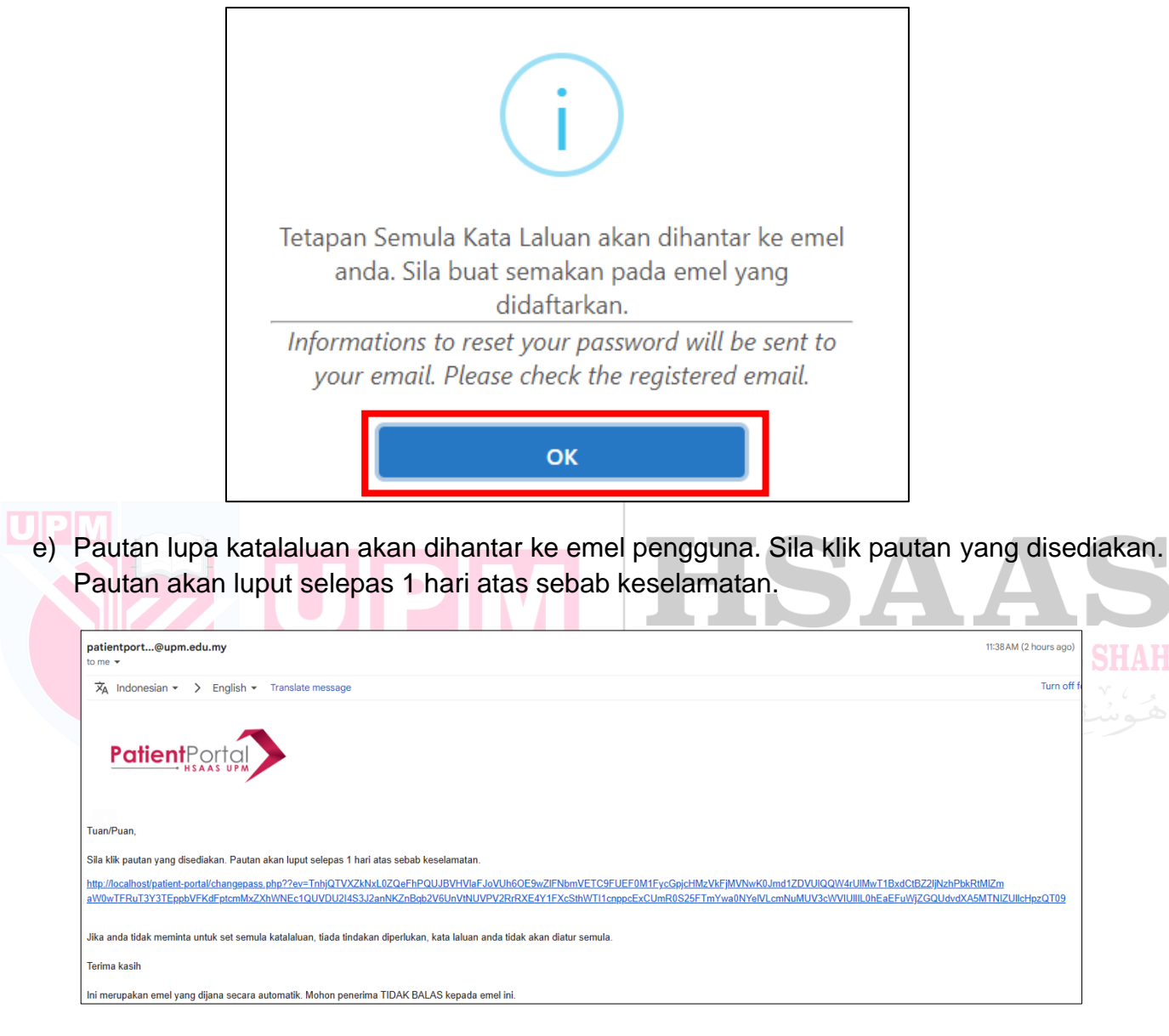

f) Sila masukkan katalaluan yang baru. Klik butang '**Hantar'**

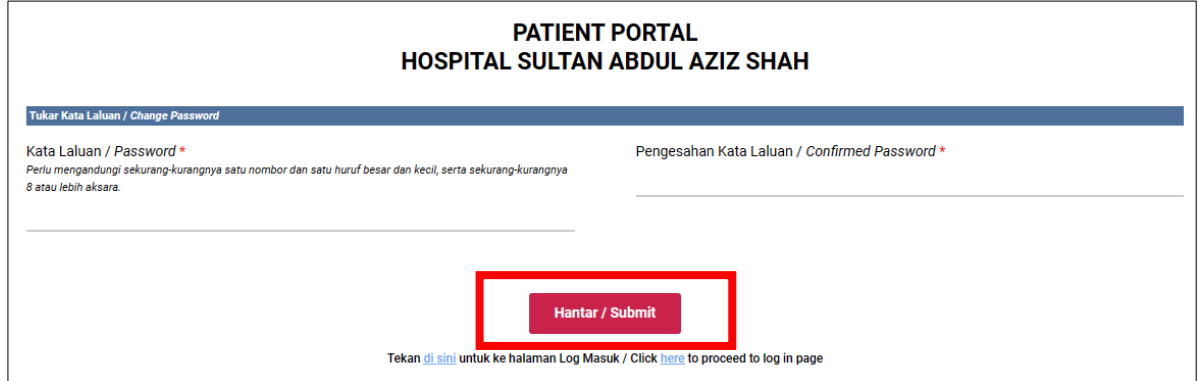

g) Notifikasi katalaluan sudah dikemaskini akan dipaparkan. Klik butang OK.

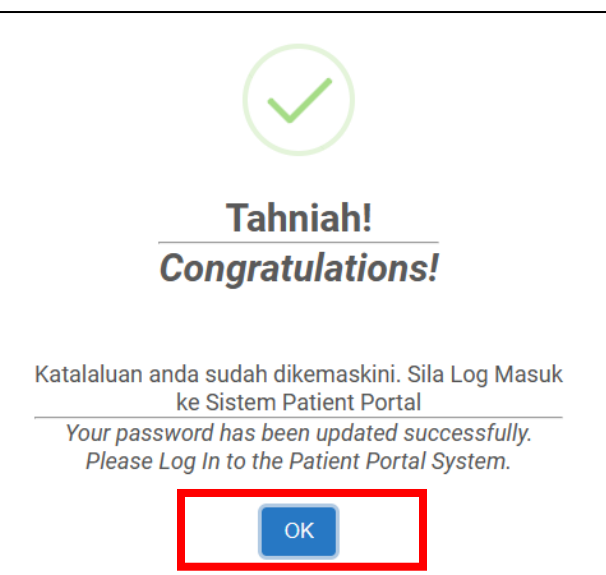

h) Jika klik pautan lebih daripada 1 hari, notifikasi berikut akan dipaparkan. Klik butang OK untuk meneruskan.

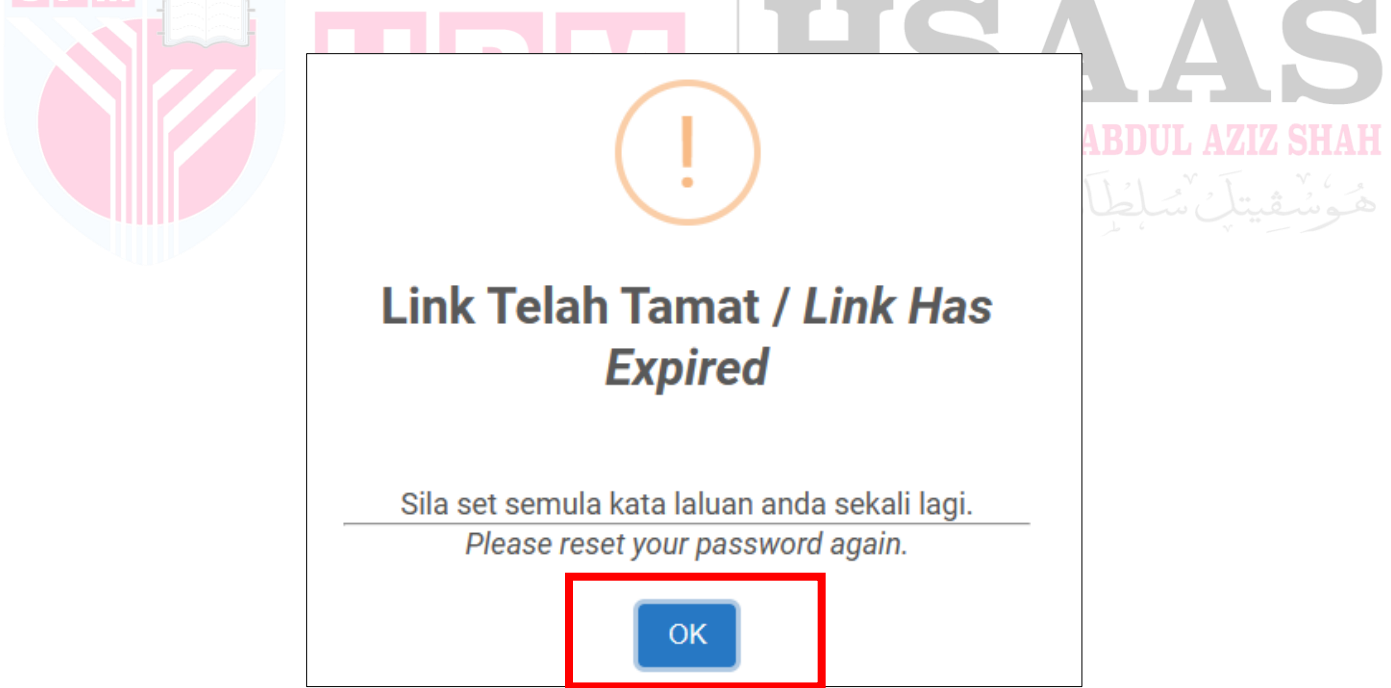

## <span id="page-13-0"></span>**LANGKAH 1**: **TUKAR BAHASA**

a) Klik 'Bahasa Melayu' jika ingin menukar kepada Bahasa.

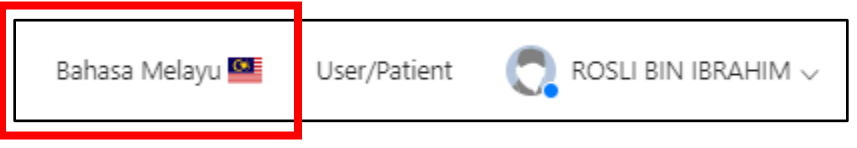

## **STEP 2**: **PANDUAN PENGGUNA**

a) Klik *Dashboard* 'Manual Pengguna' untuk paparkan langkah-langkah panduan pengguna.

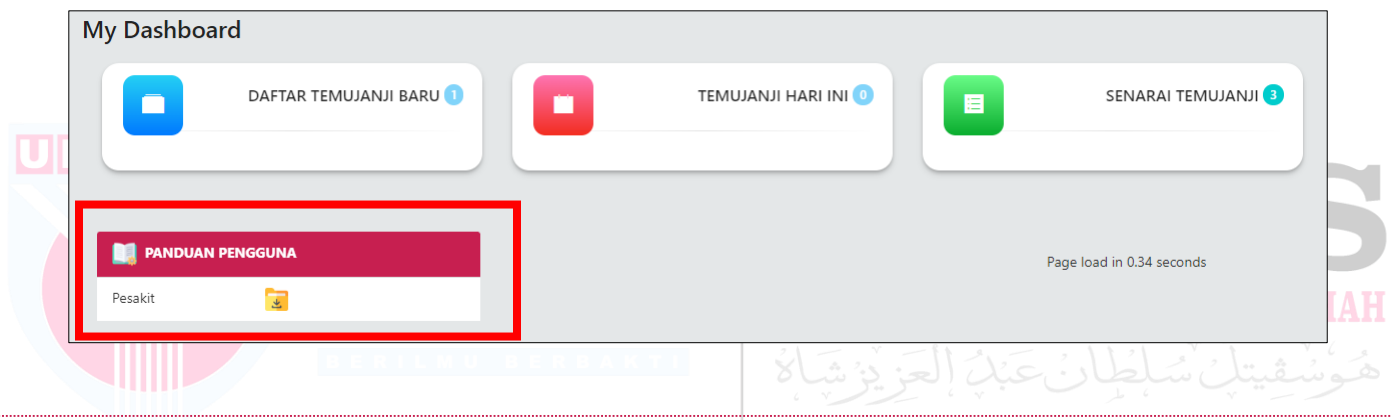

#### **STEP 3**: **DAFTAR TEMUJANJI BARU**

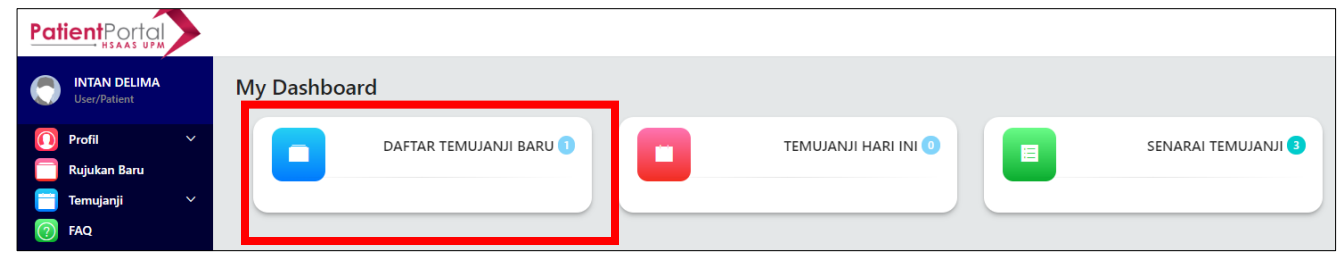

- a) Klik *Dashboard* 'Daftar Temujanji Baru' untuk membuat temujanji baru.
- b) Paparan untuk memuat naik sumber rujukan bagi membuat temujanji baru.

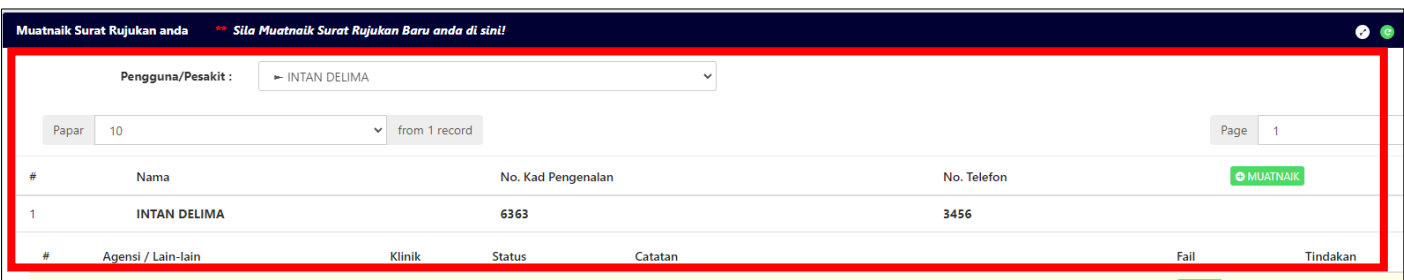

## **LANGKAH 4**: **TEMUJANJI HARI INI**

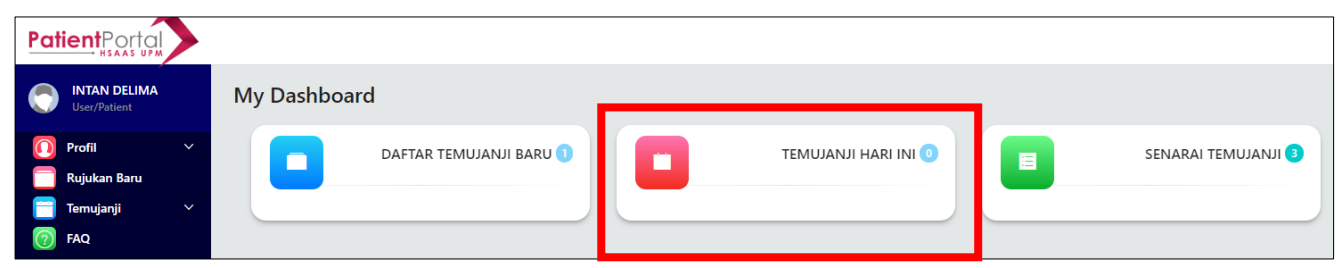

- a) Klik *Dashboard* 'Temujanji Hari Ini' untuk melihat senarai temujanji.
- b) Ia akan memaparkan jumlah keseluruhan temujanji untuk hari ini.
- c) Senarai tersebut akan memaparkan jenis-jenis temujanji bagi pengguna untuk hari ini.
	- i. Temujanji
	- ii. Terlepas Temujanji
	- iii. Sejarah Temujanji

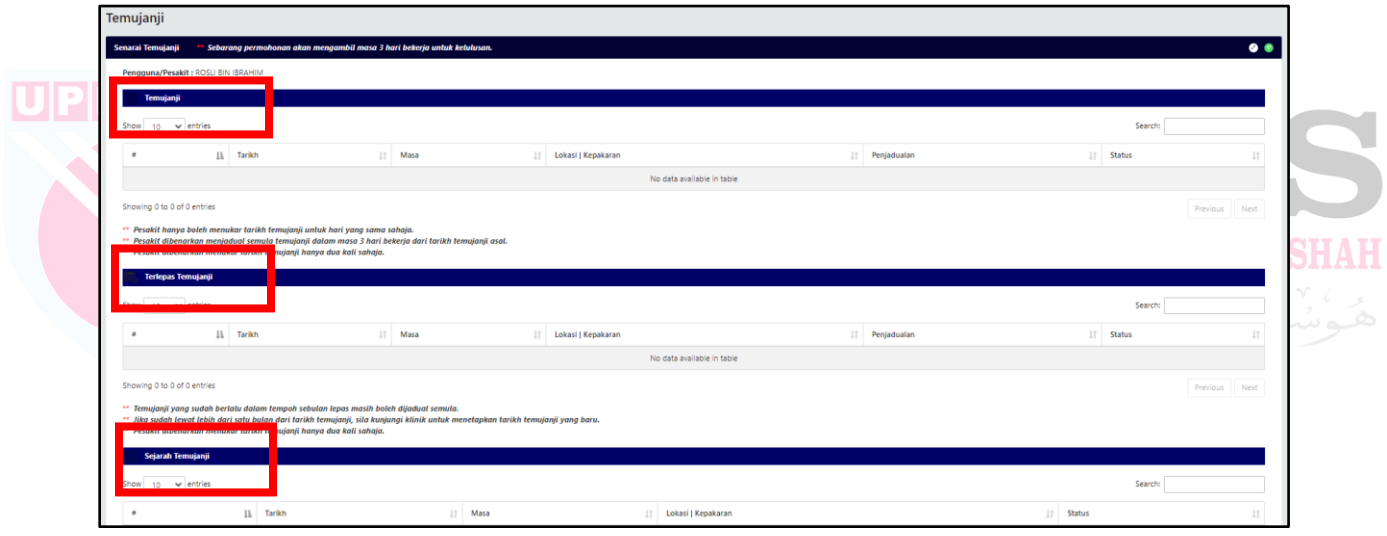

## **LANGKAH 5**: **SENARAI TEMUJANJI**

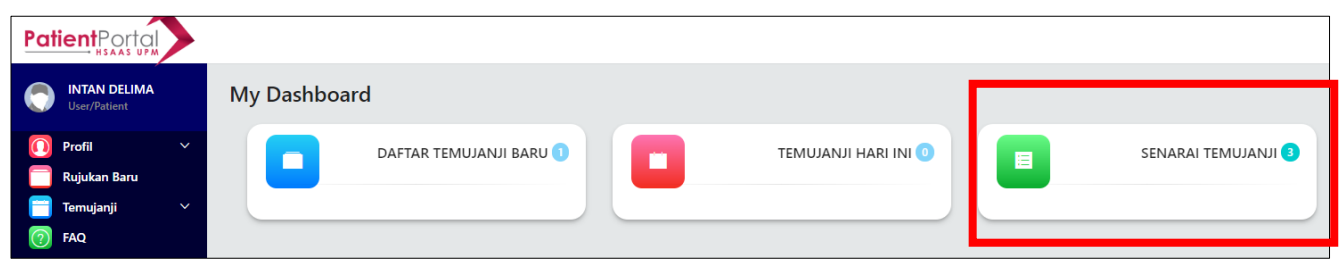

- a) Klik *Dashboard* Senarai Temujanji untuk melihat senarai temujanji.
- b) Ia akan memaparkan jumlah keseluruhan temujanji.
- c) Senarai tersebut akan memaparkan jenis-jenis temujanji bagi pengguna untuk hari ini.
	- i. Temujanji
	- ii. Terlepas Temujanji
	- iii. Sejarah Temujanji

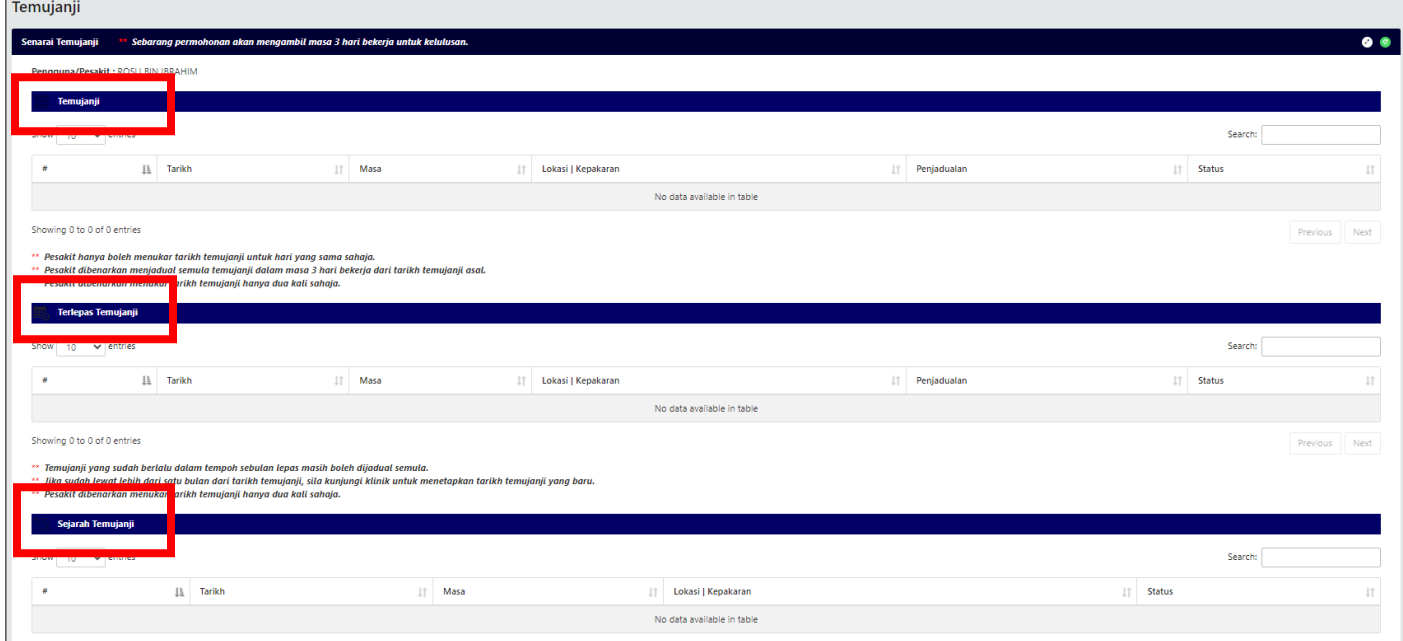

## <span id="page-16-0"></span>**LANGKAH 1**: KLIK PADA **MENU PROFIL > MAKLUMAT PESAKIT**

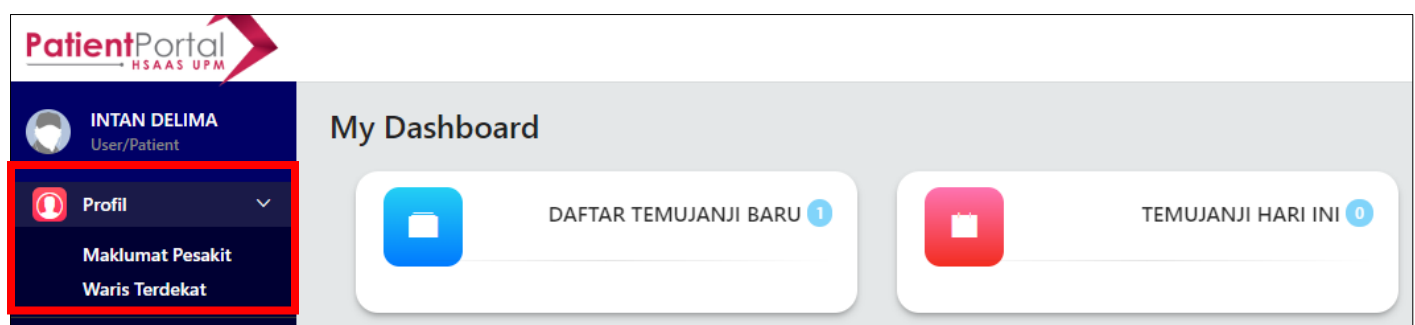

a) Maklumat profil yang telah diisi oleh pengguna akan dipaparkan.

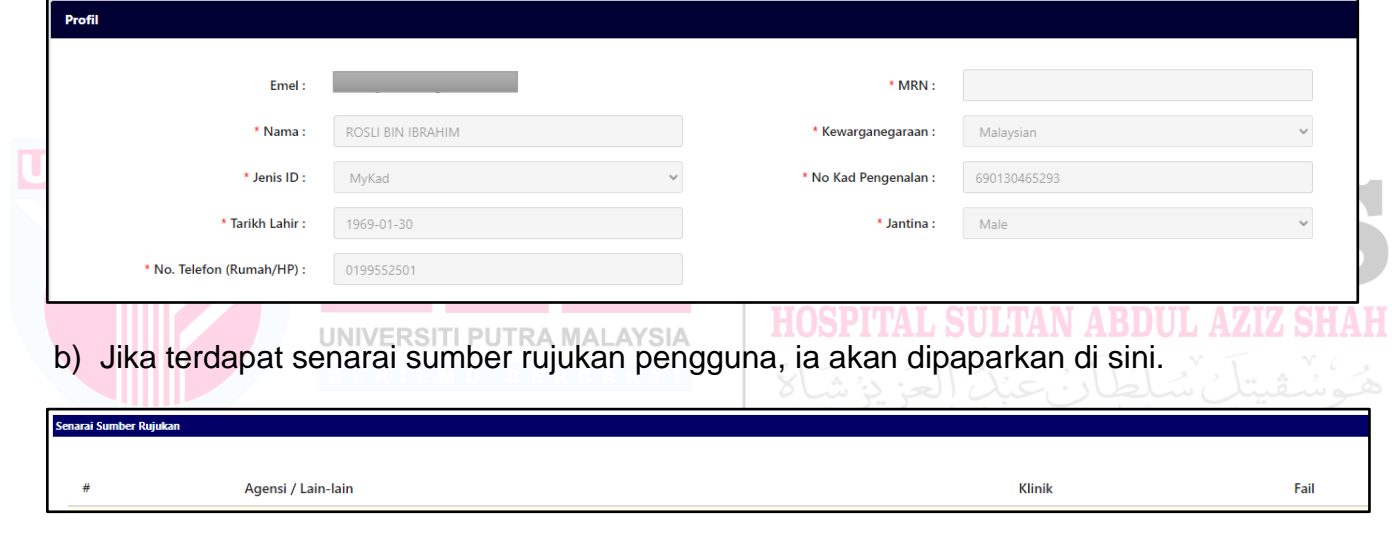

## **LANGKAH 2:** KLIK PADA **MENU PROFIL > WARIS TERDEKAT**

- a) Jika pengguna ingin mendaftarkan waris atau hubungan mereka dalam sistem ini, mereka boleh menggunakan ruang ini untuk memasukkan maklumat tersebut.
- b) Klik butang '**Tambah Waris'**.

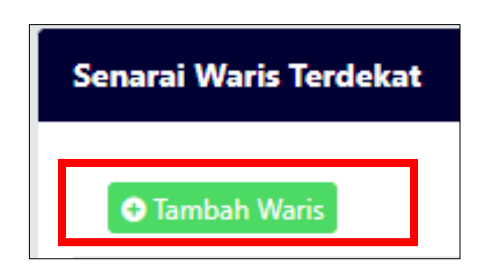

c) Masukkan Nombor Kad Pengenalan waris terdekat. (Semak sama ada Nombor Kad Pengenalan anda telah ada dalam rekod kami atau belum).

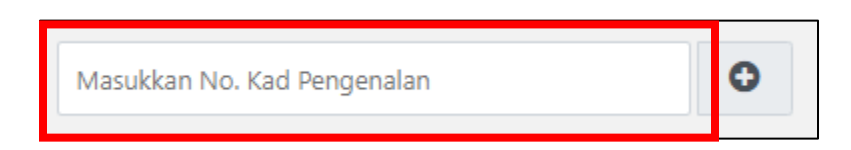

- d) Jika Nombor Kad Pengenalan anda tidak wujud, anda akan dibawa ke borang berikut.
- e) Sila lengkapkan maklumat pesakit (Waris Terdekat) seperti yang ditunjukkan dalam gambar rajah di bawah.
- f) Klik butang '**Simpan'**.

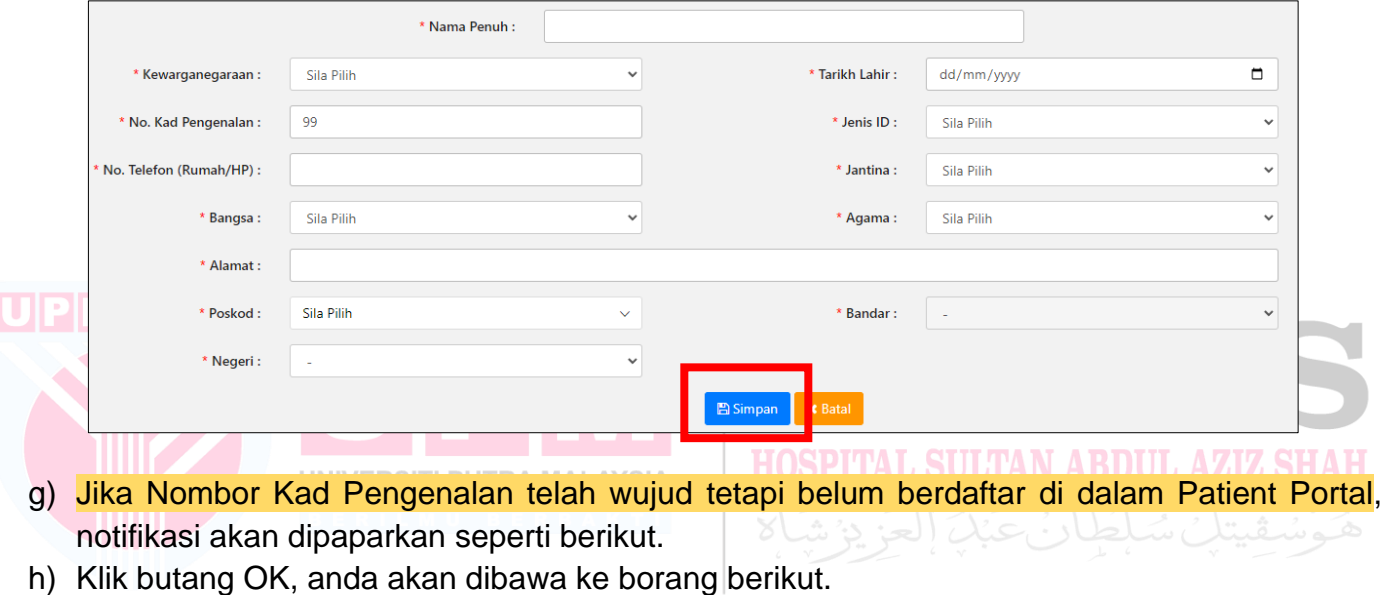

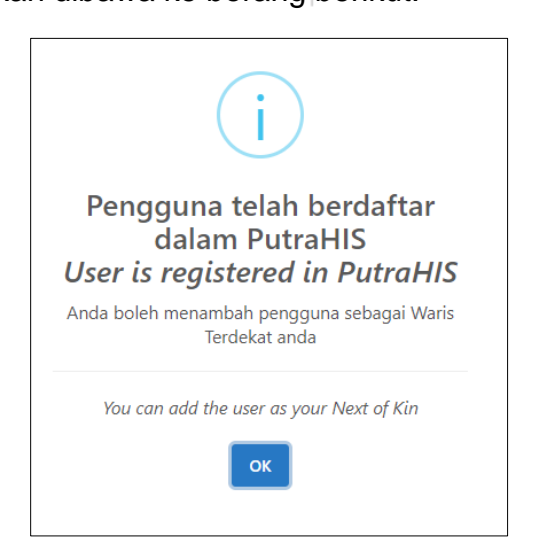

- i) Sila lengkapkan maklumat pesakit (Waris Terdekat) seperti yang ditunjukkan dalam gambar rajah di bawah.
- j) Klik butang **'***Kemaskini*.

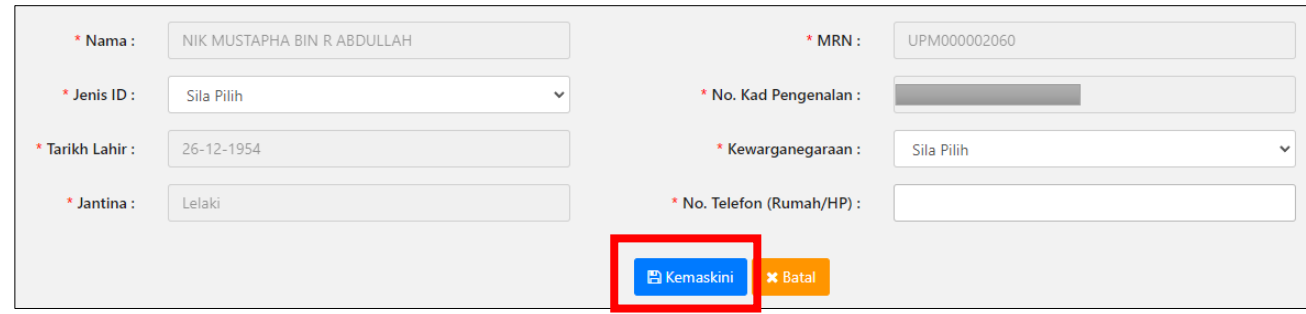

- k) Jika Nombor Kad Pengenalan anda telah wujud dan berdaftar, notifikasi akan dipaparkan seperti berikut.
- l) Klik butang **OK**.

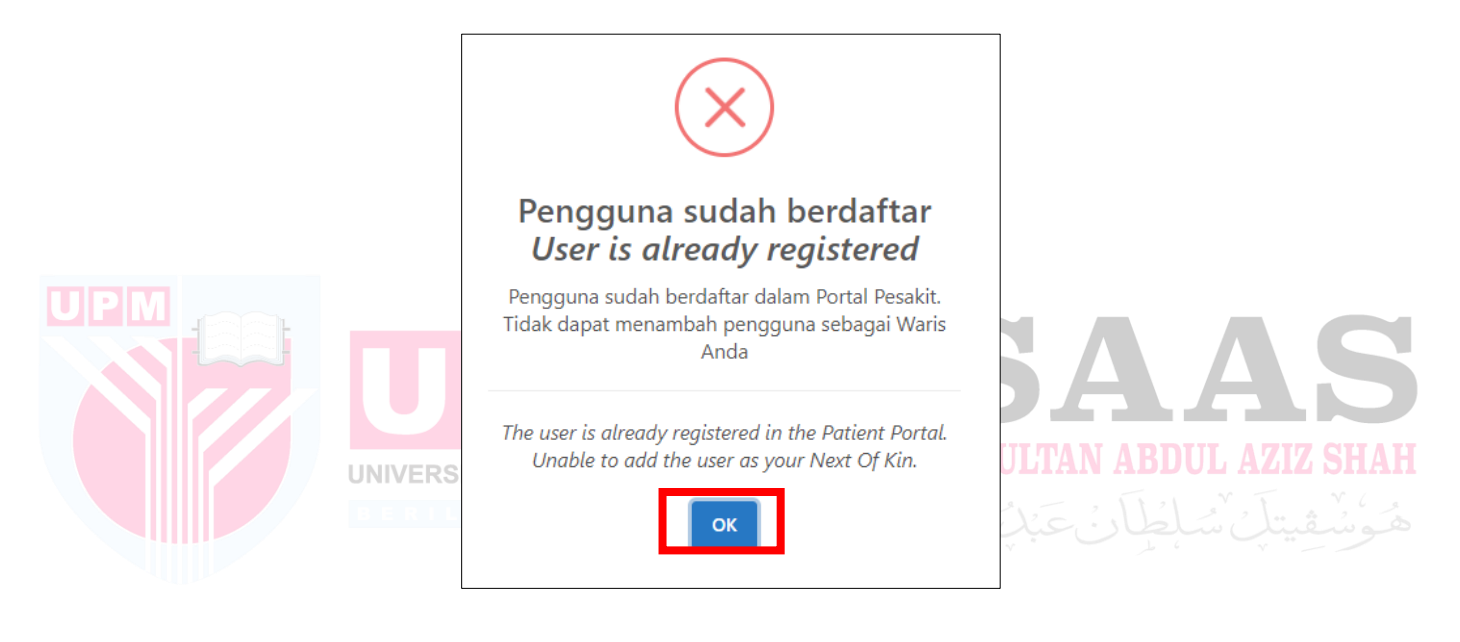

## **LANGKAH 3**: **SENARAI WARIS TERDEKAT**

a) Senarai waris terdekat akan dipaparkan.

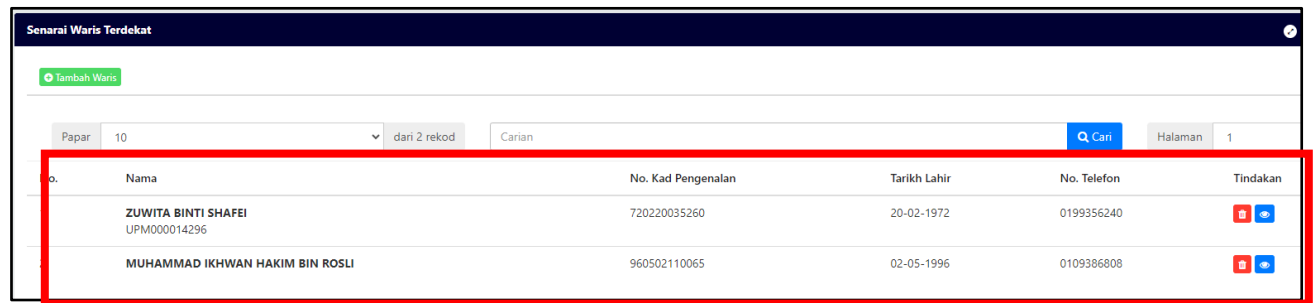

b) Pengguna boleh melihat maklumat waris dan klik butang

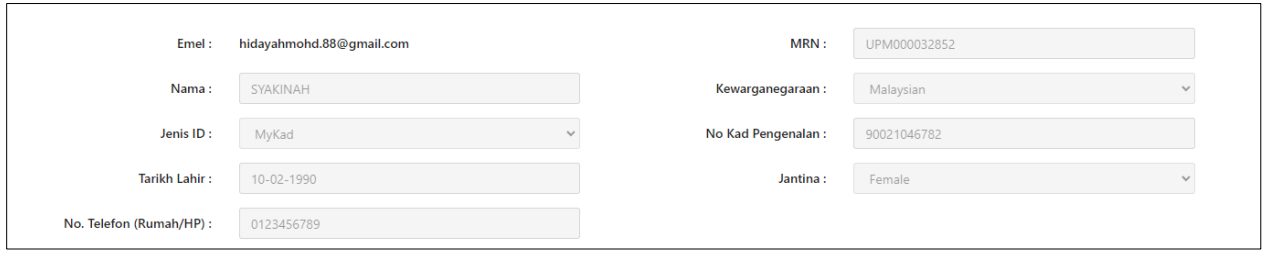

- c) Pengguna boleh menghapus maklumat waris terdekat atau hubungan jika maklumat tersebut tidak betul atau tidak diperlukan lagi.
- d) Klik butang

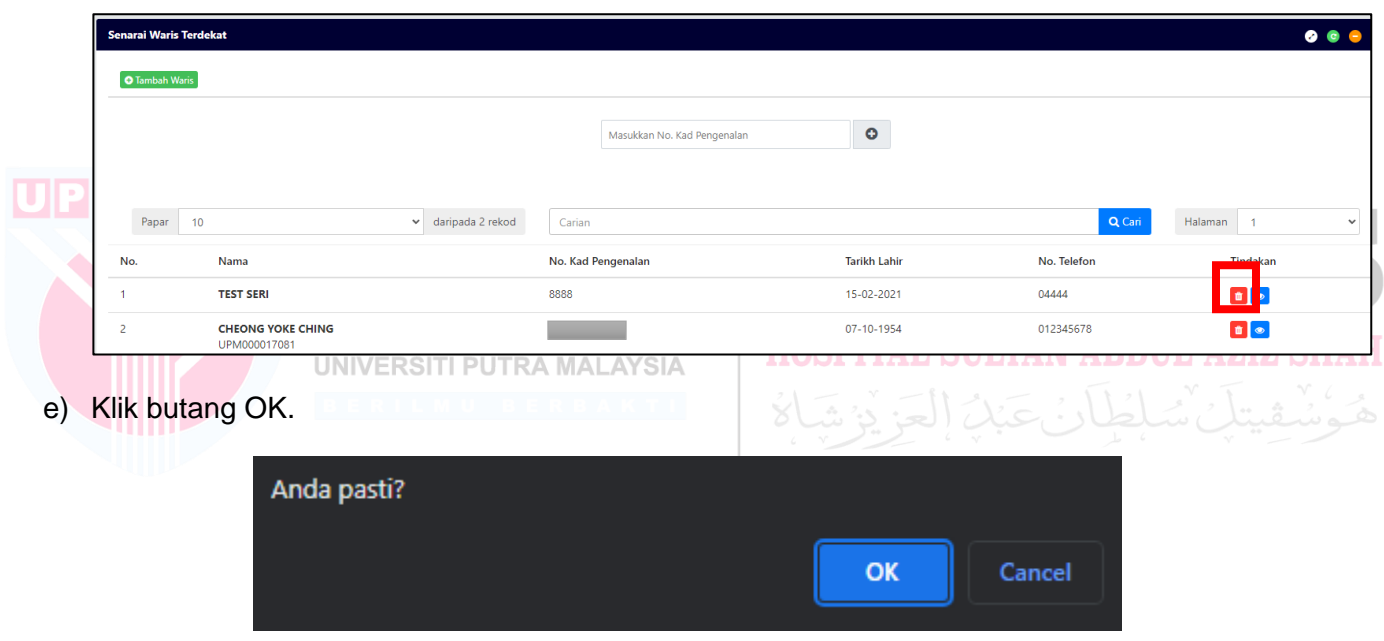

## <span id="page-20-0"></span>**LANGKAH 1**: KLIK PADA **RUJUKAN BARU**.

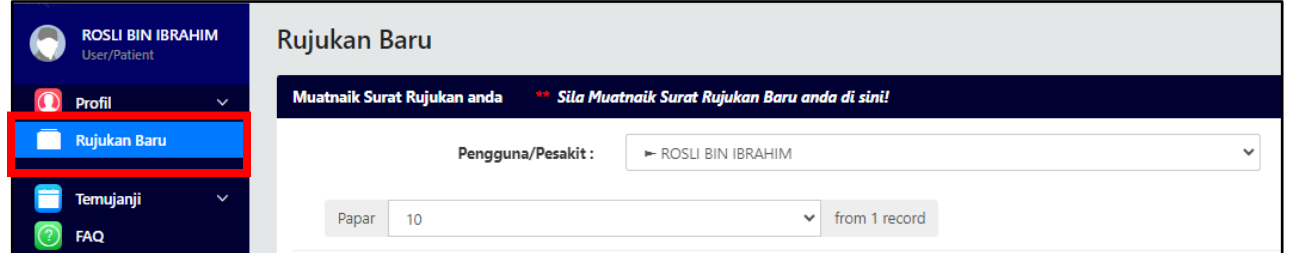

- a) Pengguna boleh memuat naik sumber rujukan untuk diri sendiri atau waris terdekat dan hubungan mereka.
- b) Pengguna boleh memilih nama dari senarai pesakit/waris terdekat untuk memuat naik sumber rujukan.
- c) Klik butang **Muatnaik**.

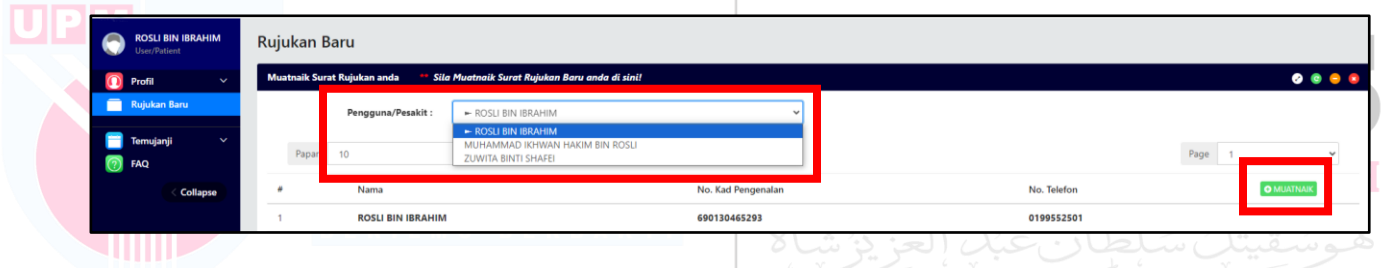

- d) Pilih **Kategori Dokumen > Borang Rujukan**
- e) Pilih **Sumber Rujukan.**

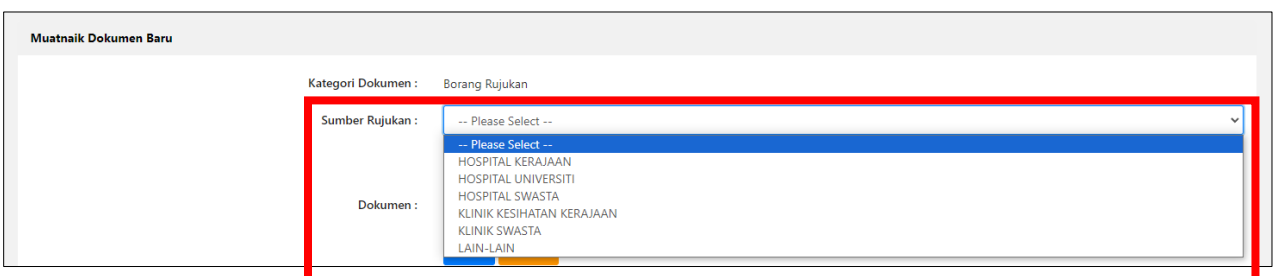

f) Pilih sumber rujukan.

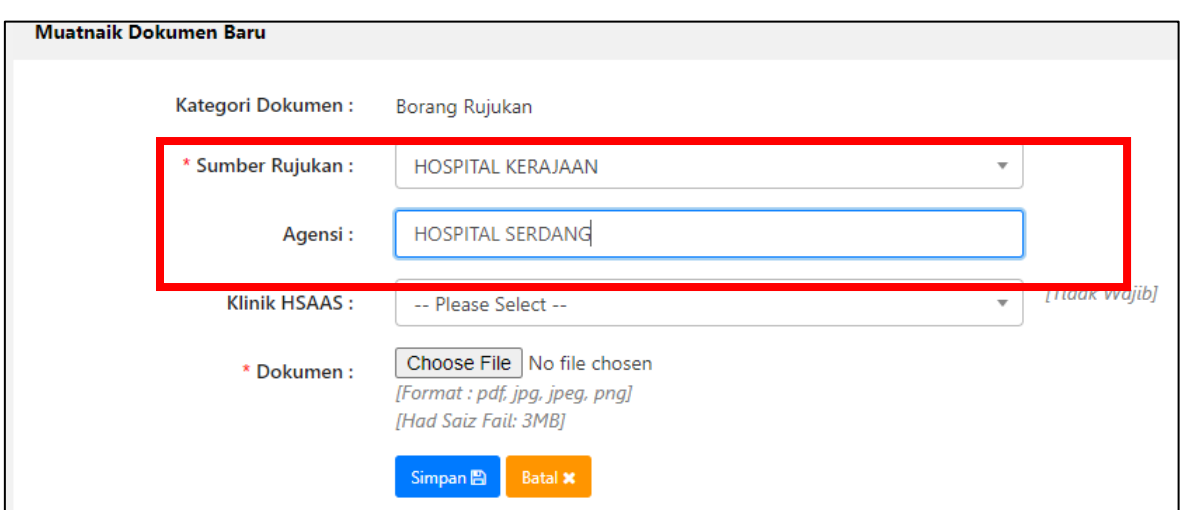

g) Sila pilih lokasi klinik [Tidak Wajib].

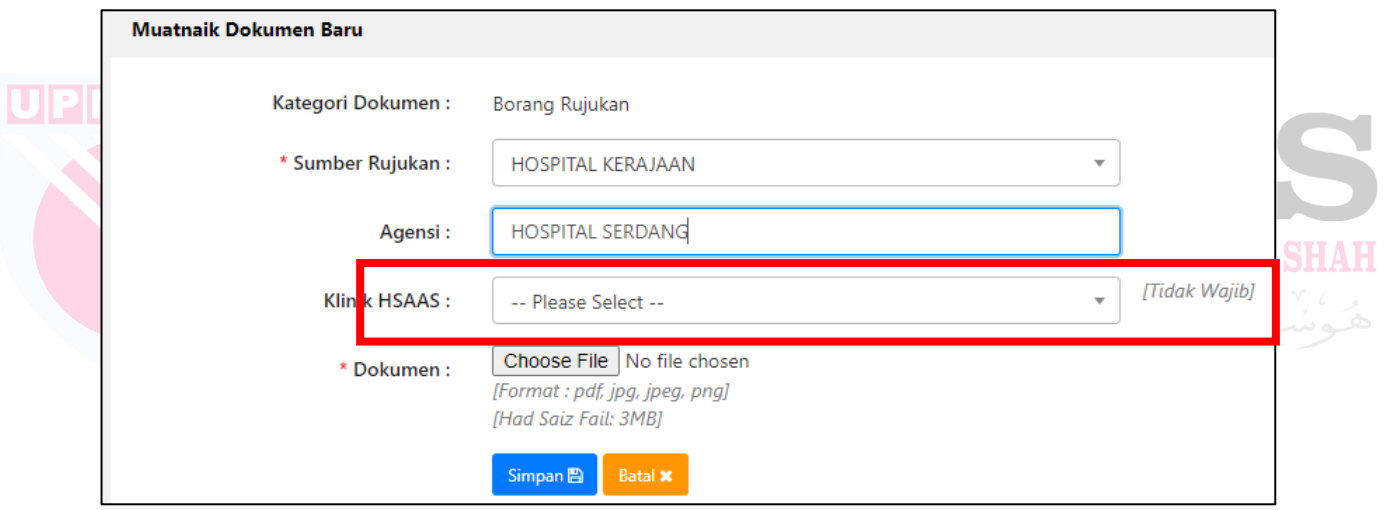

h) Sila pilih lampiran untuk sumber rujukan. Format: pdf, jpeg, png sahaja. Had Saiz Fail iaitu 3MB.

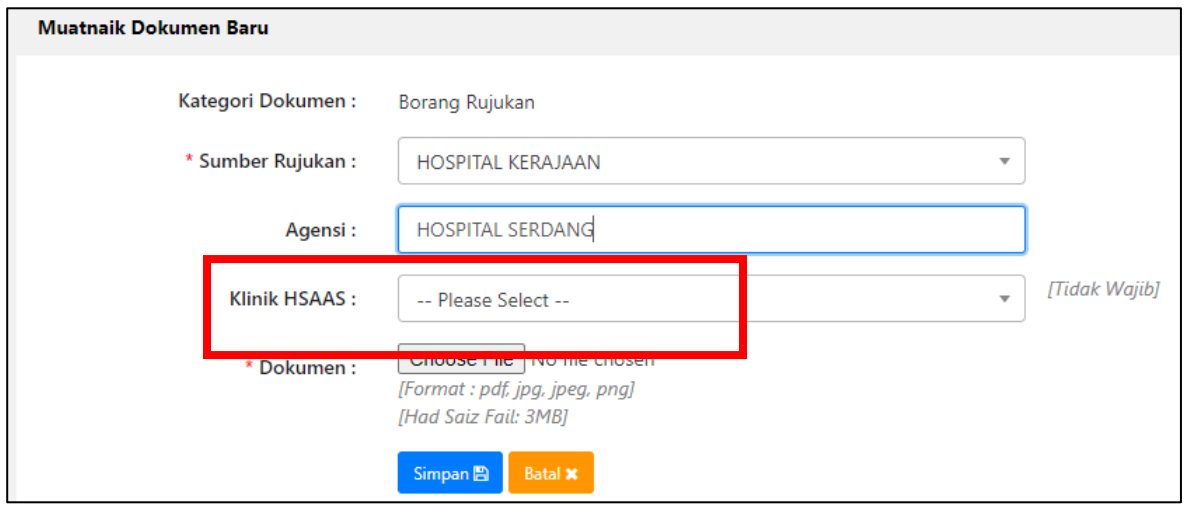

i) Klik butang **Simpan.**

## **LANGKAH 2**: **SENARAI RUJUKAN**

- a) Ia akan memaparkan senarai sumber rujukan yang telah dimuat naik.
- b) Status akan dipaparkan sebagai **'Dalam Proses'** bersama **Catatan**. Pengguna dibenarkan untuk menghapus sumber rujukan jika sistem belum memproses sumber rujukan tersebut.
- c) Klik pada **'Papar'** untuk memaparkan sumber rujukan yang telah dimuat naik.

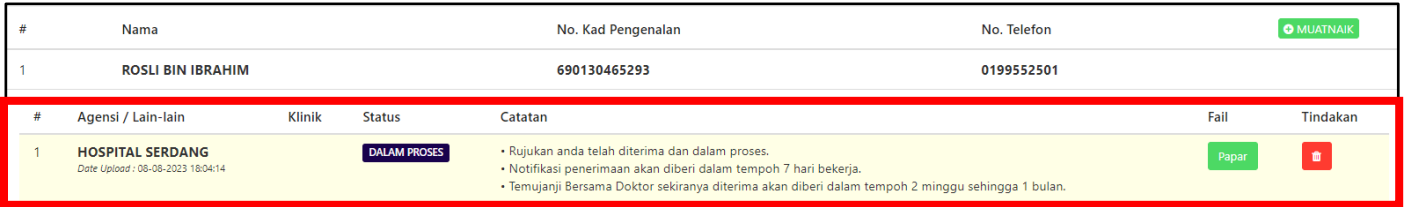

- d) Selepas sistem menetapkan lokasi temujanji, status akan berubah kepada **'Diterima'** bersama **Catatan.**
- e) Pengguna tidak dibenarkan untuk menghapus sumber rujukan apabila statusnya adalah **'Diterima'**.

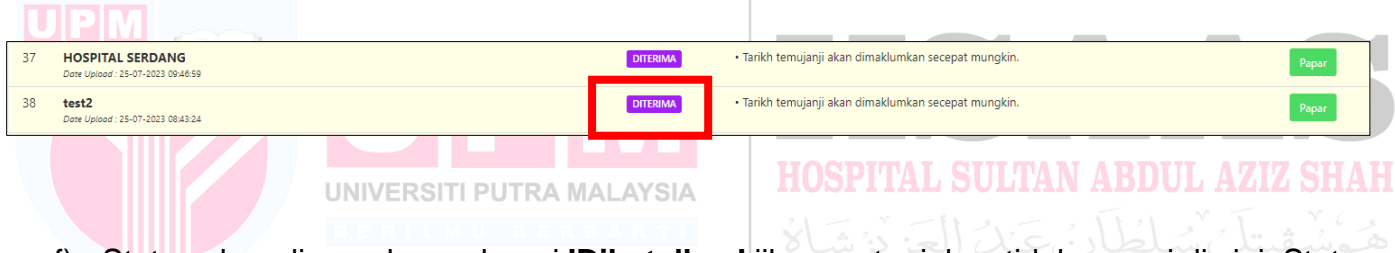

- f) Status akan dipaparkan sebagai **'Dibatalkan'** jika surat rujukan tidak sesuai di sini. Status akan dipaparkan bersama-sama dengan '**Catatan Dibatalkan'**.
- g) Emel akan dihantar sebagai notifikasi jika surat rujukan ditolak.

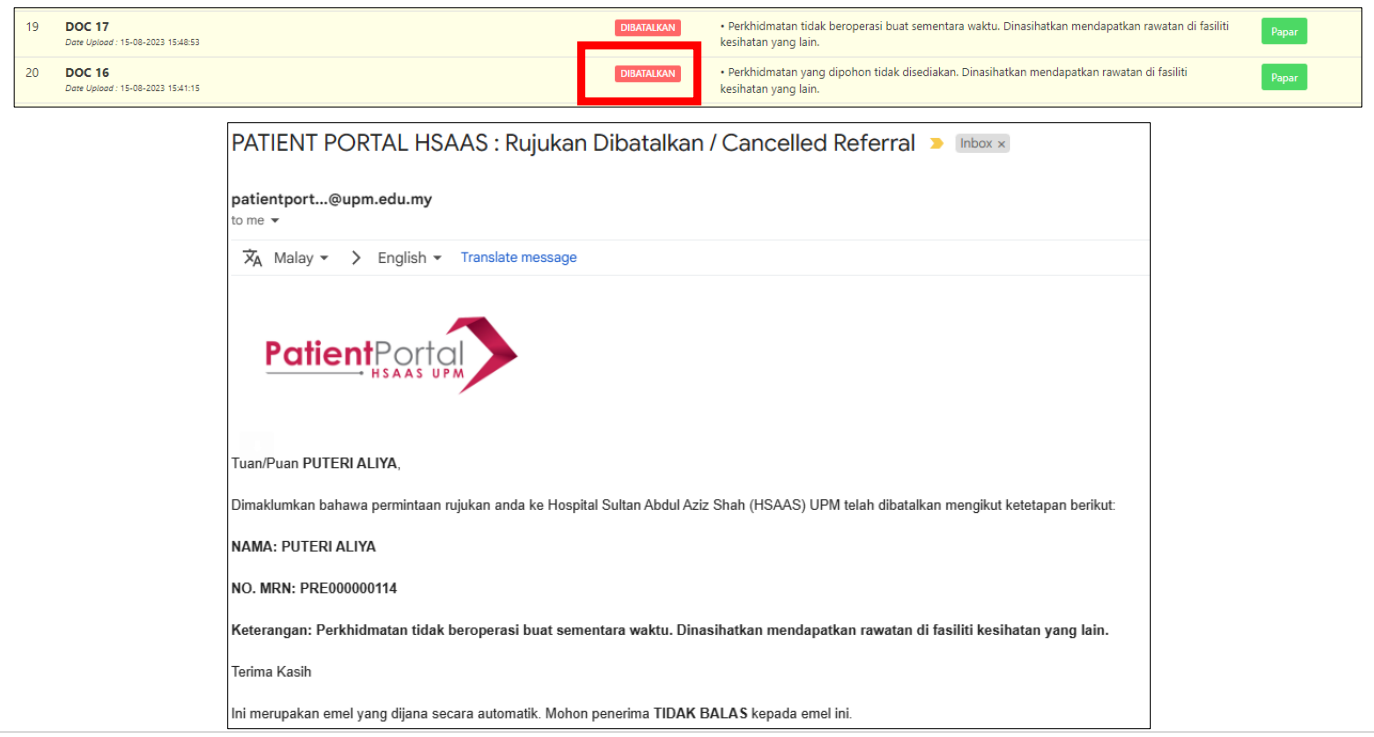

- h) Nama klinik akan dipaparkan selepas tarikh temujanji ditetapkan.
- i) Status akan berubah kepada **'Selesai'** bersama tarikh dan lokasi temujanji.

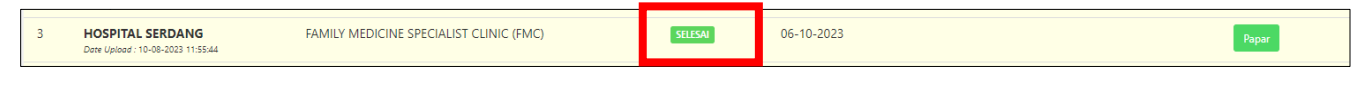

<span id="page-23-0"></span>**6. TEMUJANJI**

## <span id="page-23-1"></span>**LANGKAH 1**: KLIK PADA MENU **TEMUJANJI > SENARAI TEMUJANJI**

#### TEMUJANJI

- a) Senarai temujanji akan memaparkan semua temujanji bagi pengguna berkenaan.
	- i. Temujanji

b) Pengguna boleh memilih nama-nama yang berdaftar dan memaparkan senarai temujanji.

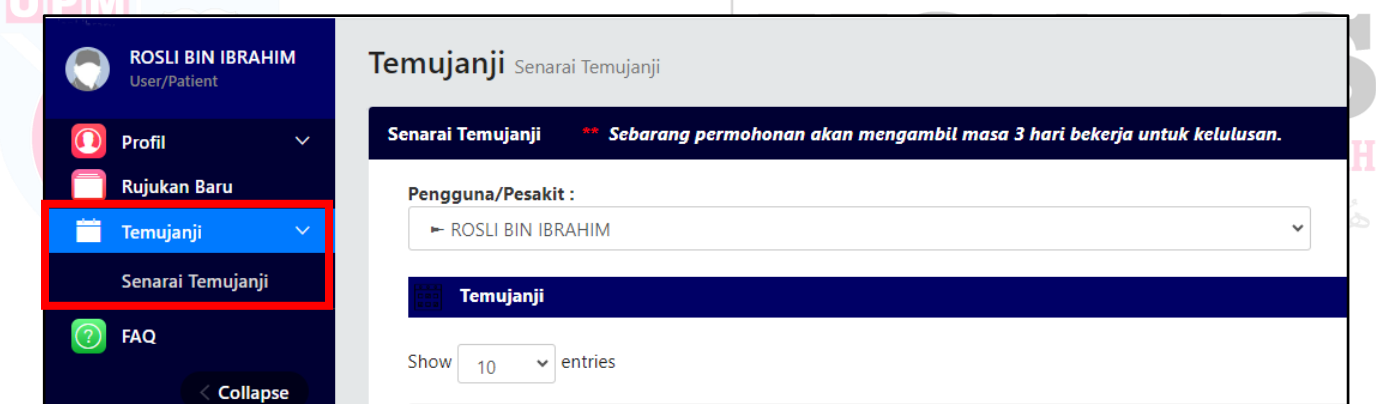

- c) Untuk senarai temujanji sedia ada, ia akan disenaraikan dalam bahagian temujanji ini dengan status **'Belum Tiba'**.
- d) Pesakit hanya boleh menukar pada slot yang disediakan.
- e) Pesakit boleh klik butang **nama untuk menukar tarikh temujanji.**

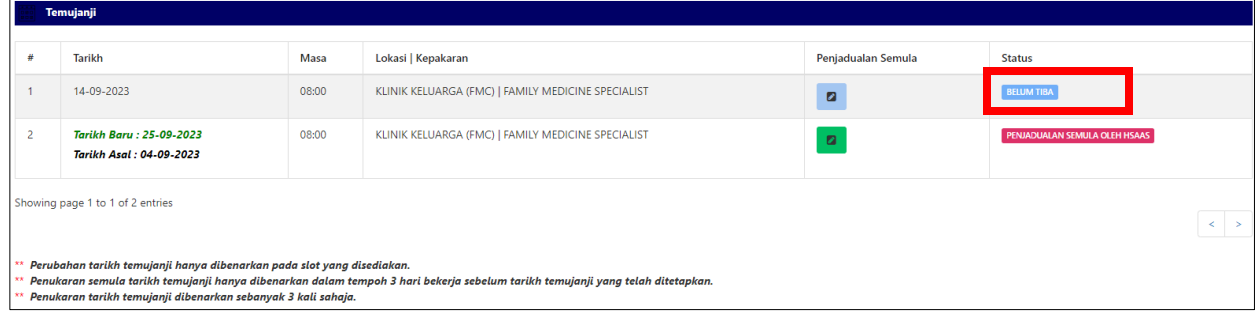

- f) Pesakit dibenarkan untuk mengubah jadual temujanji dalam masa 3 hari bekerja dari tarikh temujanji asal.
- g) Pesakit dibenarkan menukar tarikh temujanji hanya tiga kali sahaja.
- h) Jika pesakit klik untuk menukar tarikh temujanji untuk kali pertama dan kedua, notifikasi berikut akan dipaparkan.

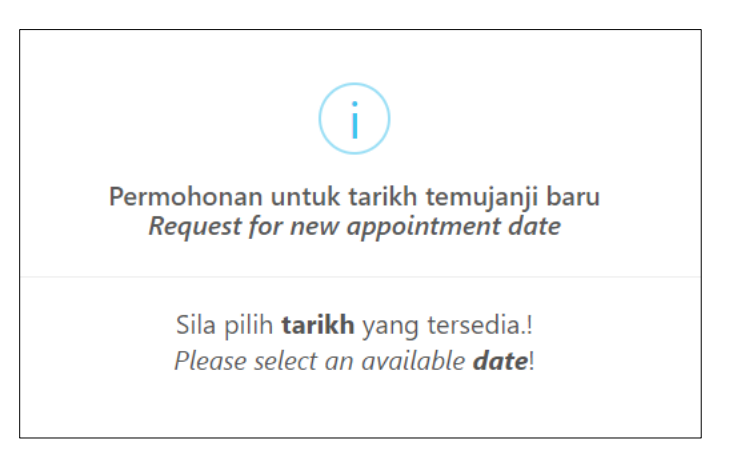

i) Pesakit perlu memilih dari tarikh-tarikh yang tersedia sahaja. Jika tarikh tidak boleh dipilih, ia bermakna temujanji untuk hari tersebut telah penuh ditempah.

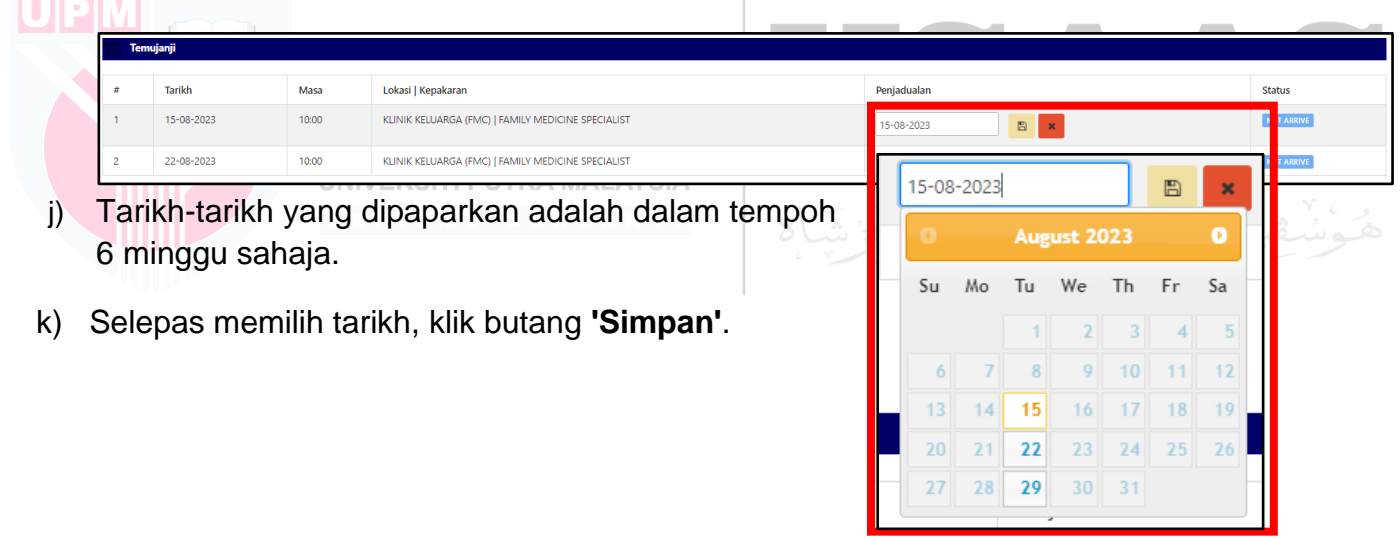

l) Status akan berubah kepada '**Penjadualan Semula'** dan tarikh yang dipilih akan dipaparkan sebagai '**Tarikh Baru'**.

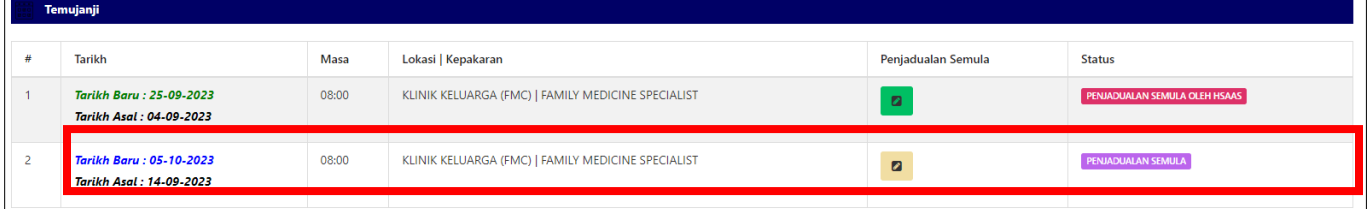

- m) Jika pesakit ingin menukar tarikh temujanji sekali lagi, mereka boleh klik butang  $\bullet$
- n) Notifikasi akan dipaparkan seperti berikut jika had menukar tarikh temujanji hampir dicapai.

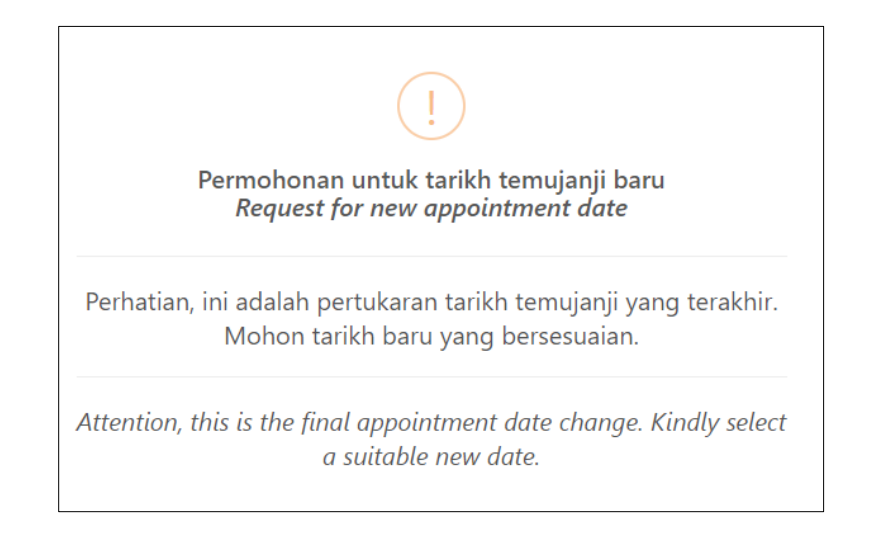

- o) Selepas memilih tarikh, klik butang **'Simpan'**.
- p) Status akan berubah kepada '**Penjadualan Semula'**, tetapi butang kemaskini tidak lagi tersedia. Pesakit tidak dibenarkan menukar tarikh temujanji lagi.
- q) Jika pesakit telah memohon untuk menukar tarikh temujanji, kedua-dua tarikh temujanji lama
- dan tarikh temujanji yang baru diminta akan dipaparkan dalam ruang 'Tarikh'. Ini membolehkan pesakit dan klinik mempunyai rekod yang jelas tentang tarikh temujanji asal dan tarikh temujanji yang diminta untuk tujuan rujukan.

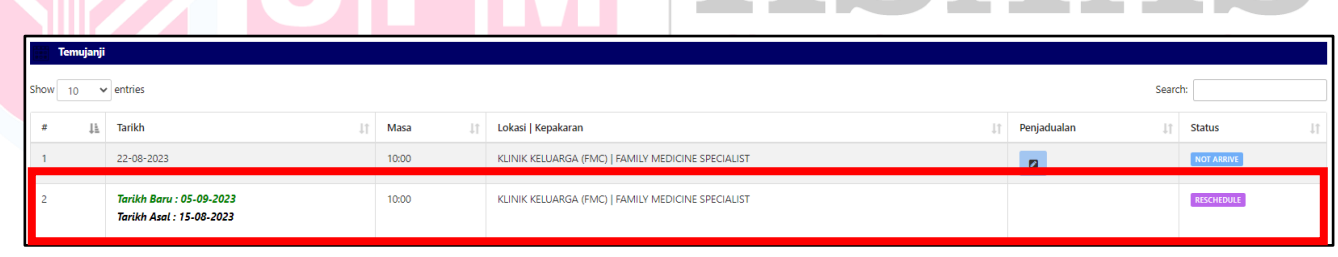

#### <span id="page-25-0"></span>TERLEPAS TEMUJANJI

- a) Senarai akan memaparkan temujanji yang terlepas bagi pengguna berkenaan.
	- i. Terlepas Temujanji

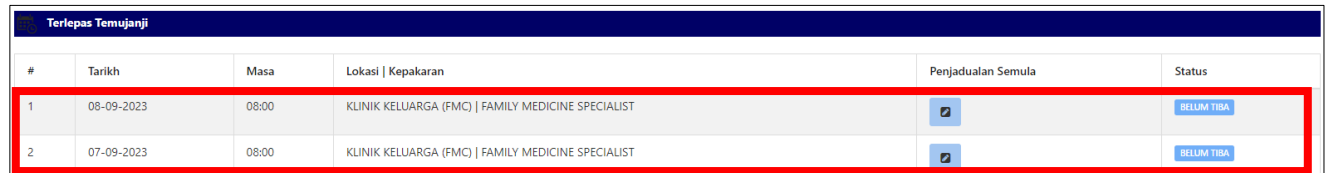

- b) Temujanji yang telah berlaku dalam tempoh sebulan yang lepas masih boleh ditukar tarikh.
- c) Jika sudah lebih dari sebulan sejak tarikh temujanji, sila kunjungi klinik untuk menetapkan tarikh baru.
- d) Pesakit dibenarkan menukar tarikh temujanji sebanyak tiga kali sahaja.
- e) Pesakit boleh klik butang **untuk menukar tarikh temujanji.**

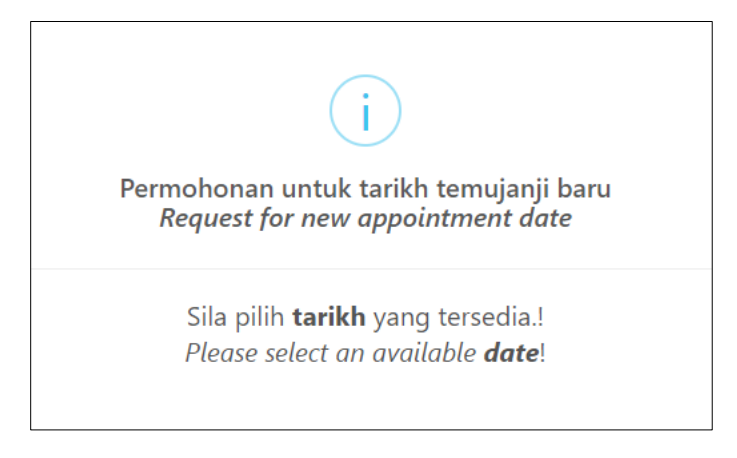

f) Pesakit perlu memilih dari tarikh-tarikh yang tersedia sahaja. Jika sesuatu tarikh tidak boleh dipilih, bermakna temujanji untuk hari tersebut telah penuh ditempah.

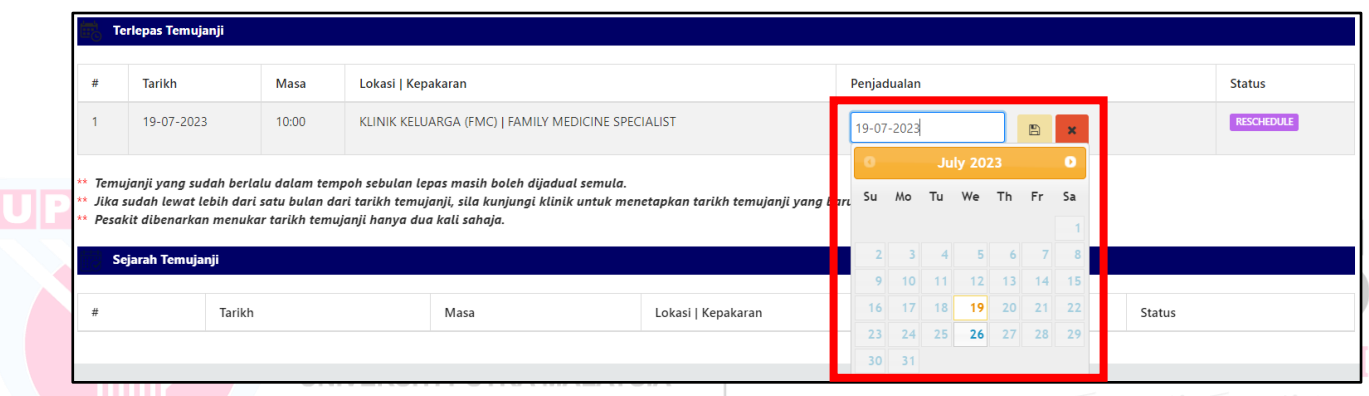

- g) Tarikh-tarikh yang dipaparkan adalah dalam tempoh 6 minggu sahaja.
- h) Selepas memilih tarikh, klik butang **'Simpan'**.
- i) Jika tarikh temujanji yang dipilih oleh pesakit adalah pada masa hadapan, butiran temujanji akan dipaparkan dalam bahagian **'Temujanji'**.

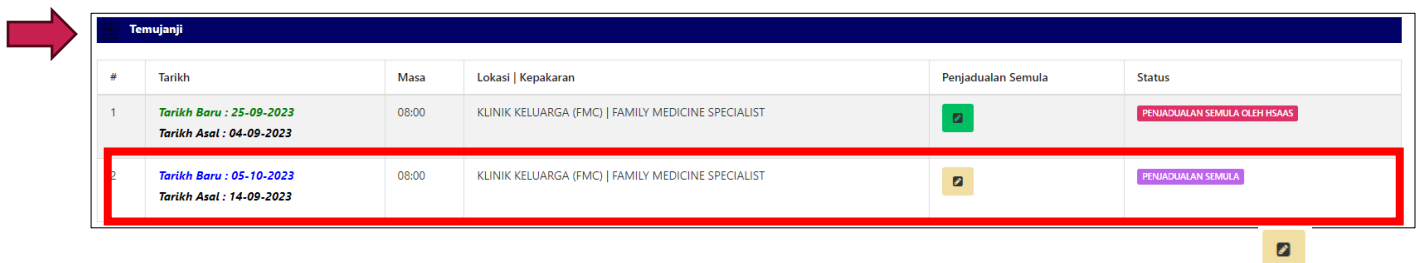

- j) Jika pesakit ingin menukar tarikh temujanji sekali lagi, mereka boleh klik butang
- k) Notifikasi akan dipaparkan seperti berikut jika had menukar tarikh temujanji hampir dicapai.

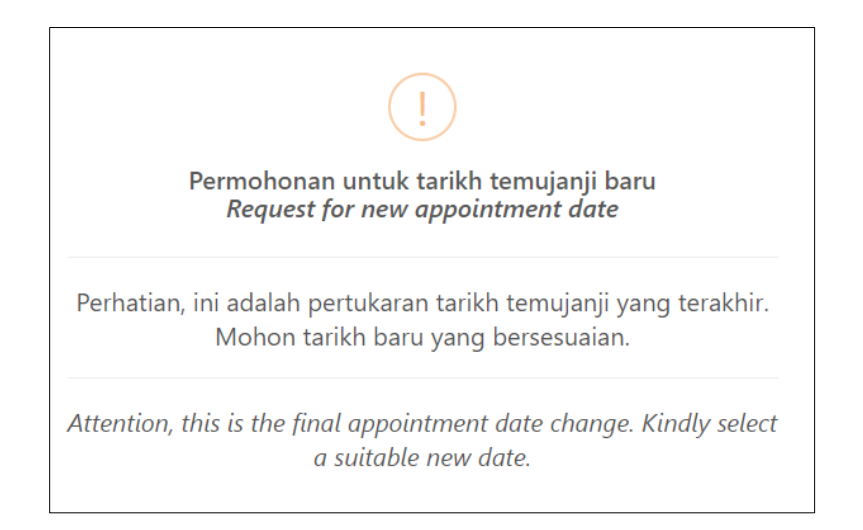

- l) Selepas memilih tarikh, klik butang **'Simpan'**.
- m) Status akan berubah kepada '**Penjadualan Semula'**, tetapi butang kemaskini tidak lagi tersedia. Pesakit tidak dibenarkan menukar tarikh temujanji lagi.
- n) Jika pesakit telah memohon untuk menukar tarikh temujanji, kedua-dua tarikh temujanji lama dan tarikh temujanji yang diminta baru akan dipaparkan dalam lajur **'Tarikh'**. Ini membolehkan pesakit dan klinik mempunyai rekod yang jelas tentang tarikh temujanji asal
- UP dan tarikh temujanji yang diminta untuk tujuan rujukan dan penjejakan.

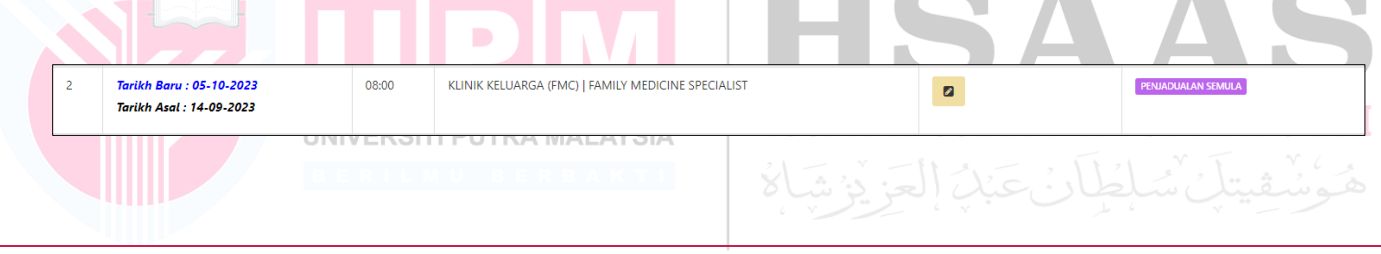

#### SEJARAH

- a) Senarai akan memaparkan temujanji sejarah bagi pengguna berkenaan.
	- i. Sejarah Temujanji
- b) Senarai akan memaparkan sejarah temujanji yang telah dibuat oleh pesakit sebagai rujukan.

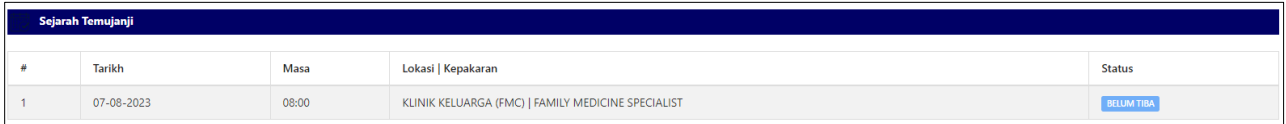

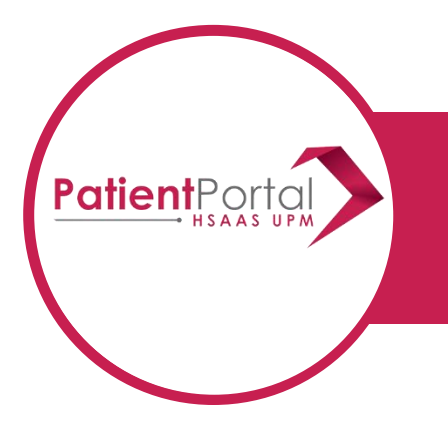

# **PATIENT PORTAL SYSTEM USER MANUAL PATIENT**

## TABLE OF CONTENT

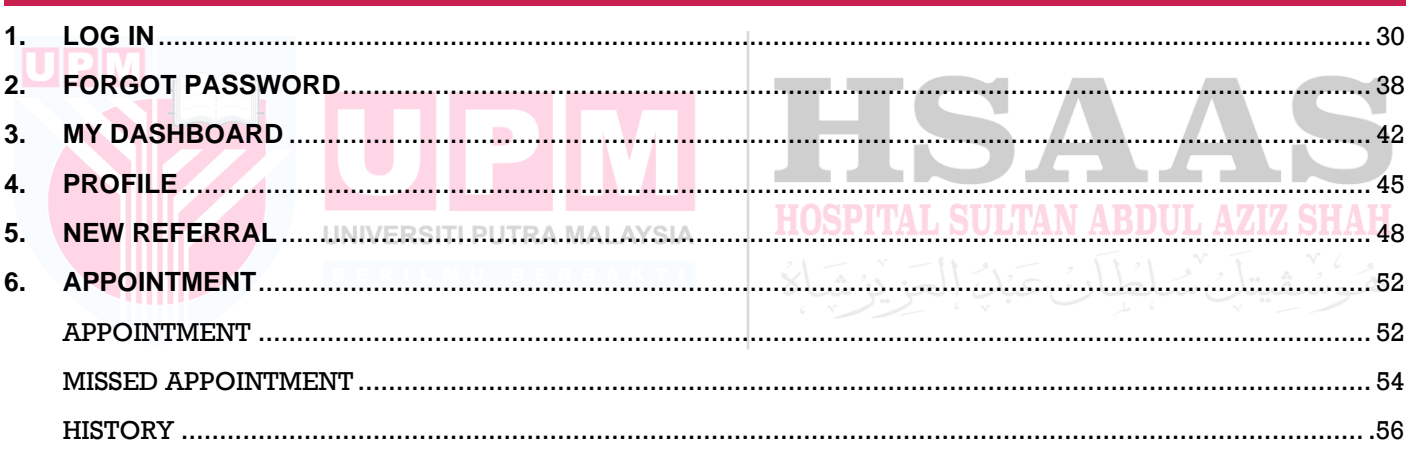

<span id="page-29-0"></span>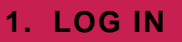

**STEP 1**: OPEN BROWSER AND PUT URL: [HTTPS://PATIENT.HSAAS.UPM.EDU.MY/](https://patient.hsaas.upm.edu.my/)

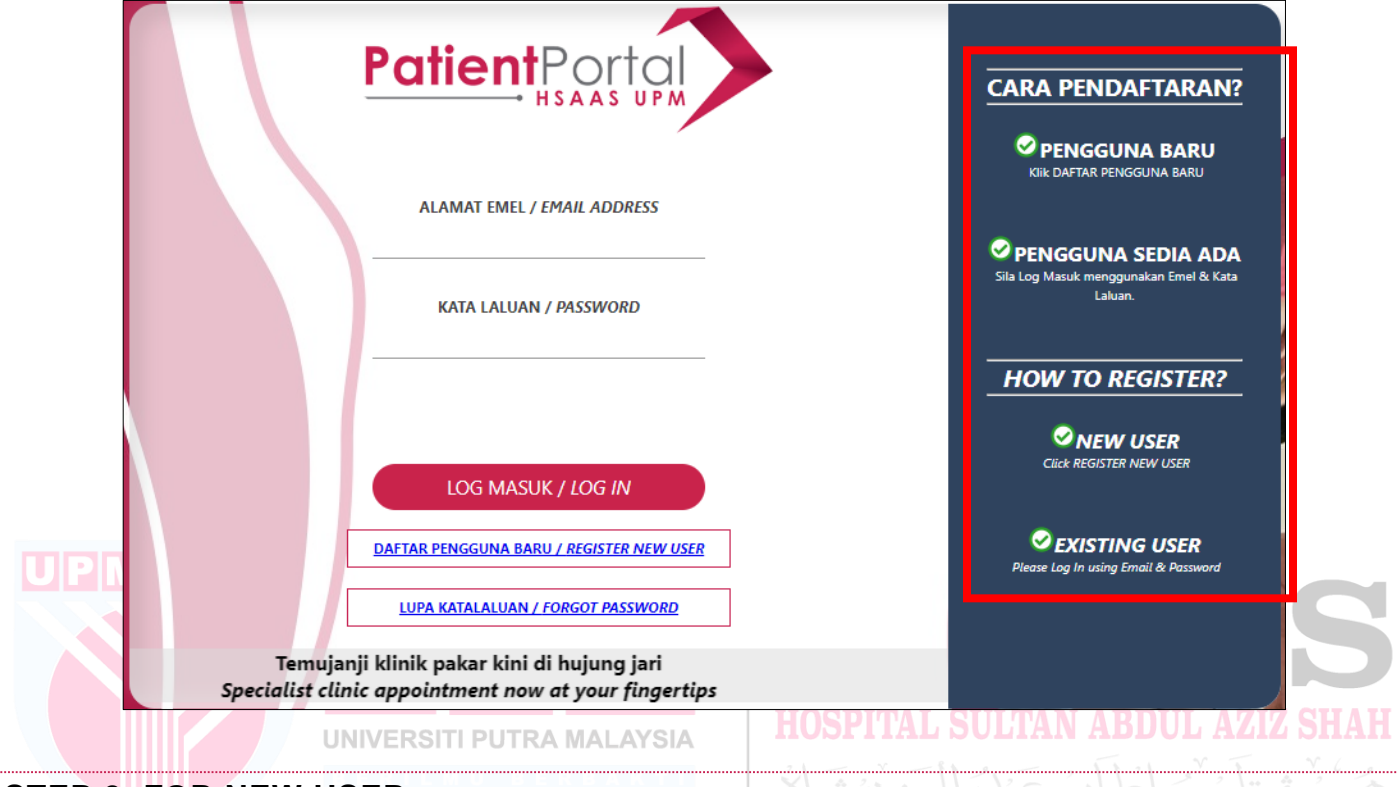

## **STEP 2**: **FOR NEW USER**

a) Click **REGISTER NEW USER**

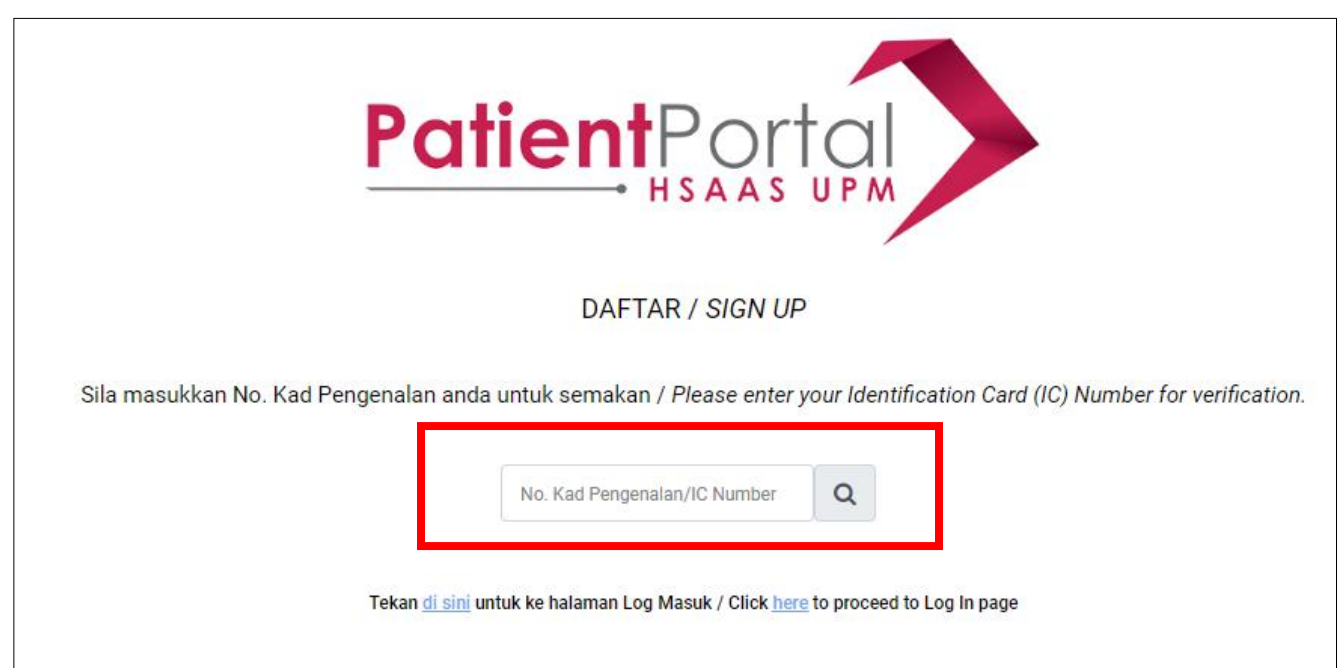

- b) If your IC Number has not been registered in the system, a notification will be displayed as follows.
- c) Click the OK button.

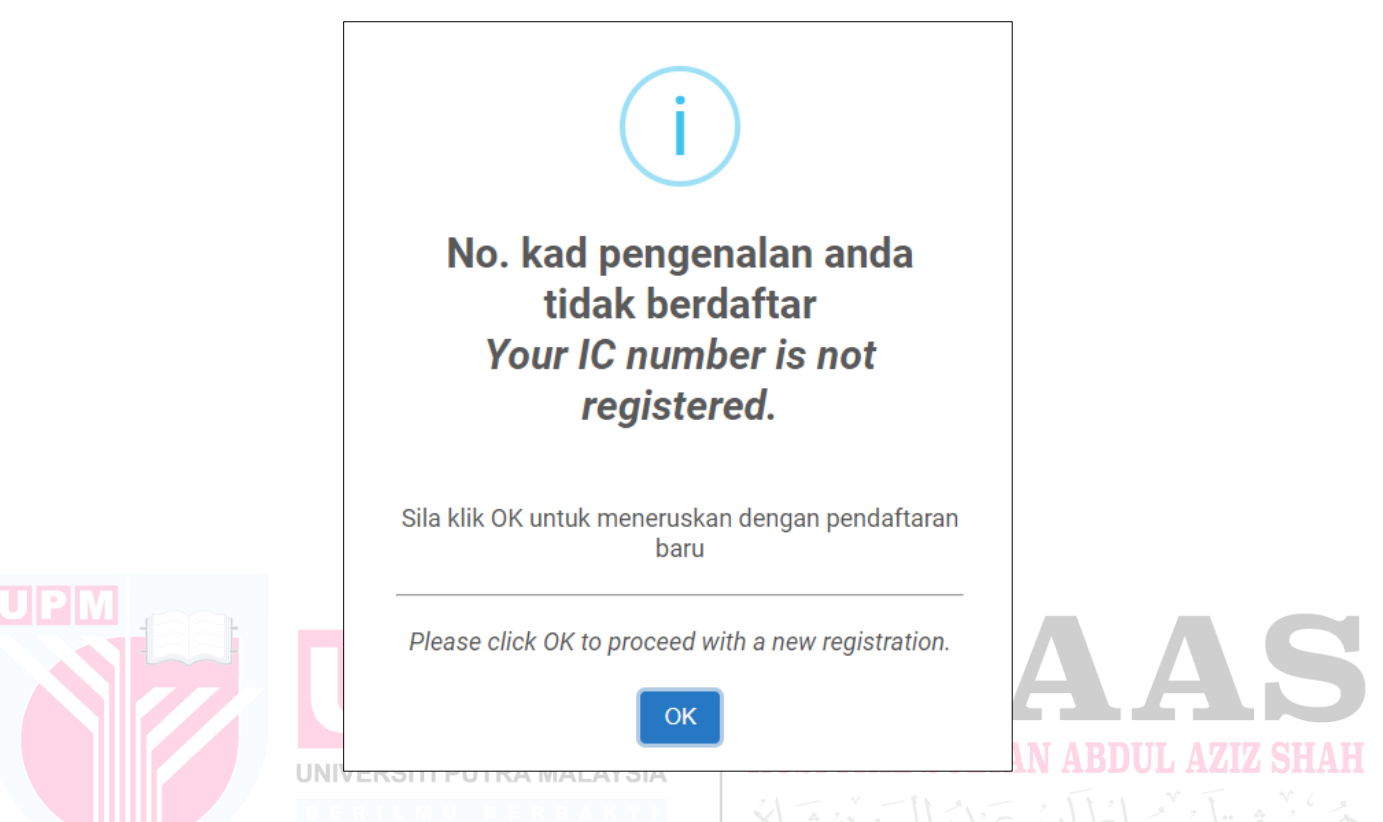

- d) The registration form will be displayed.
- e) Complete patient (applicant) information as shown in the diagram below.

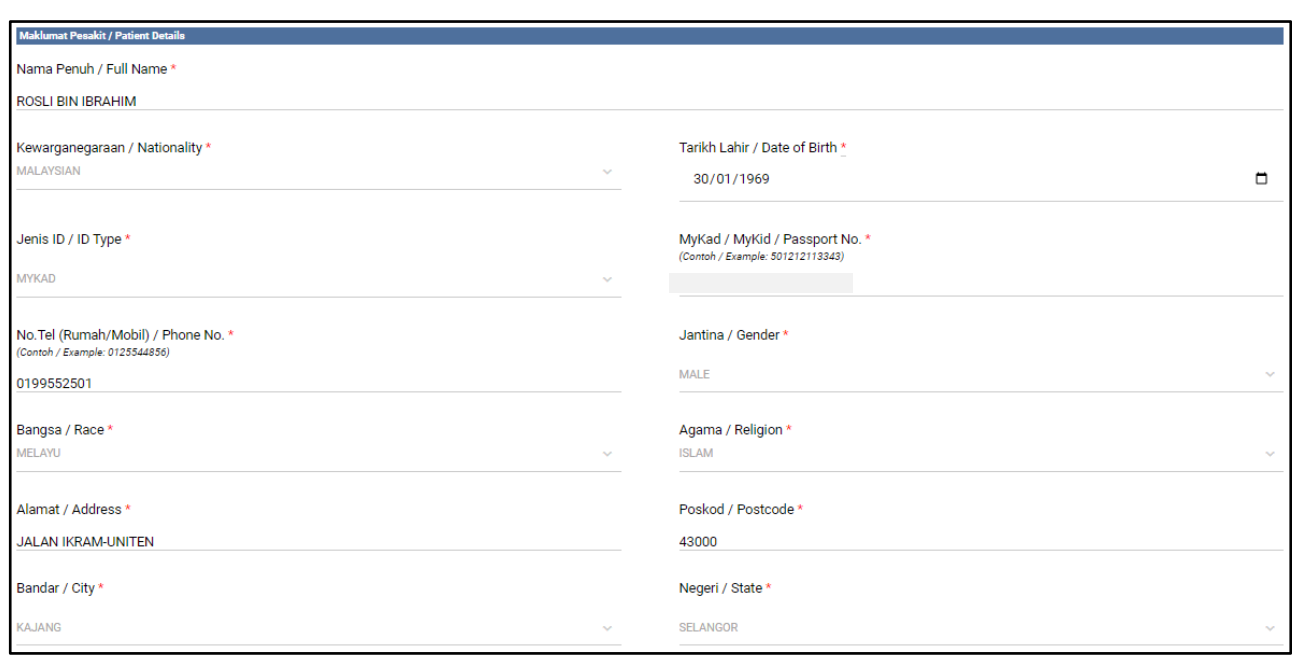

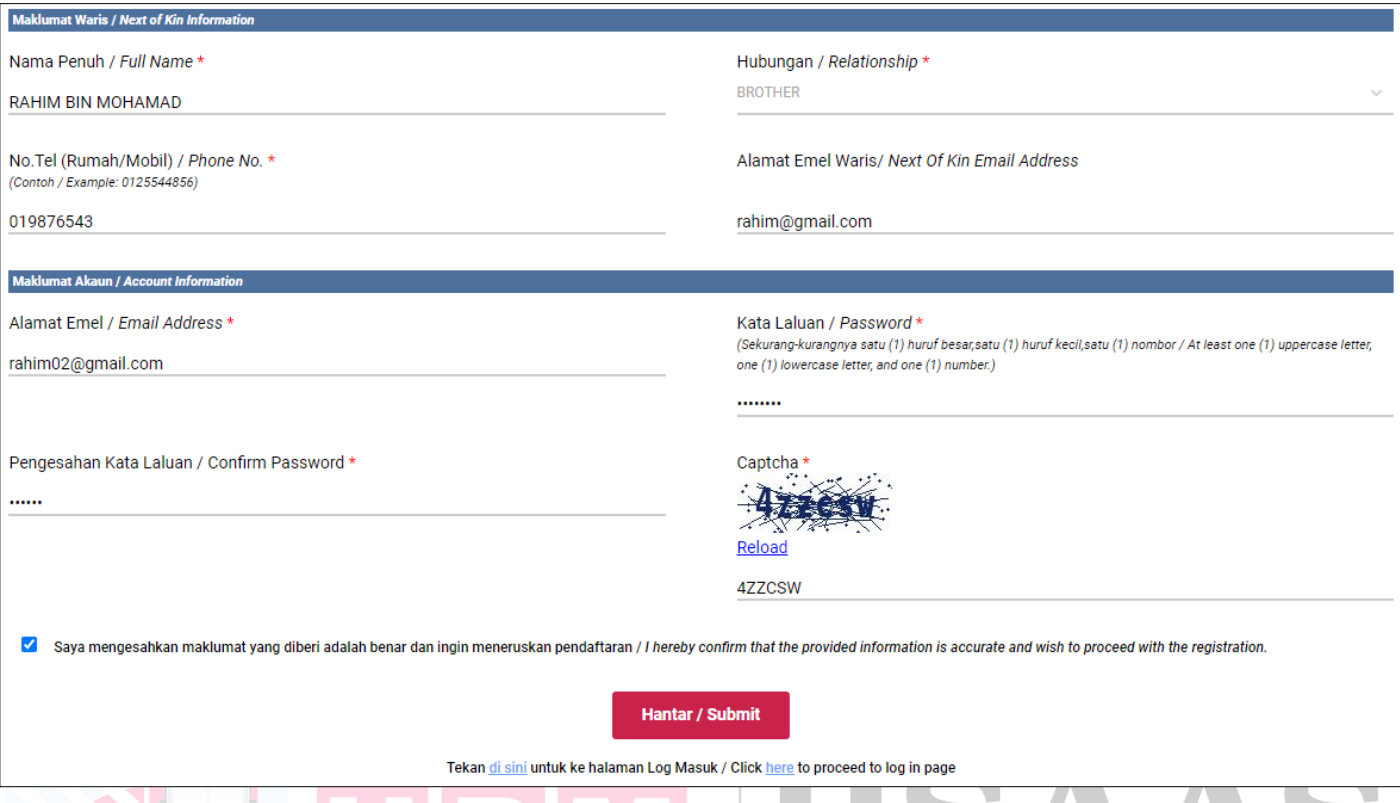

- . . . . . . f) The notification will be displayed as follows.
- g) The registration confirmation will be sent to the user's email. SULTAN ABDUL AZIZ SHAH
- h) Check your email for validation. A MALAYSIA
- i) Click Validate Account to proceed Log In.

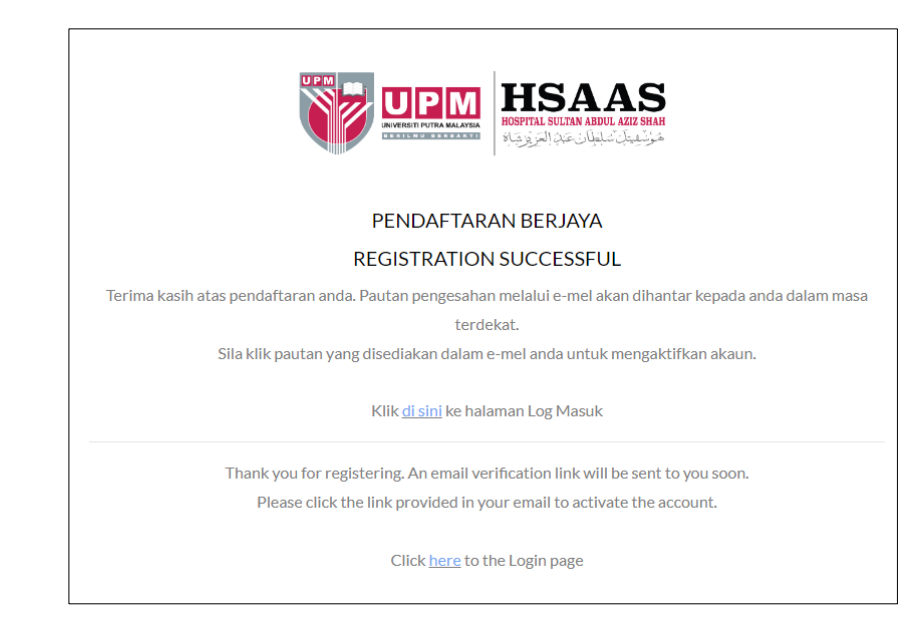

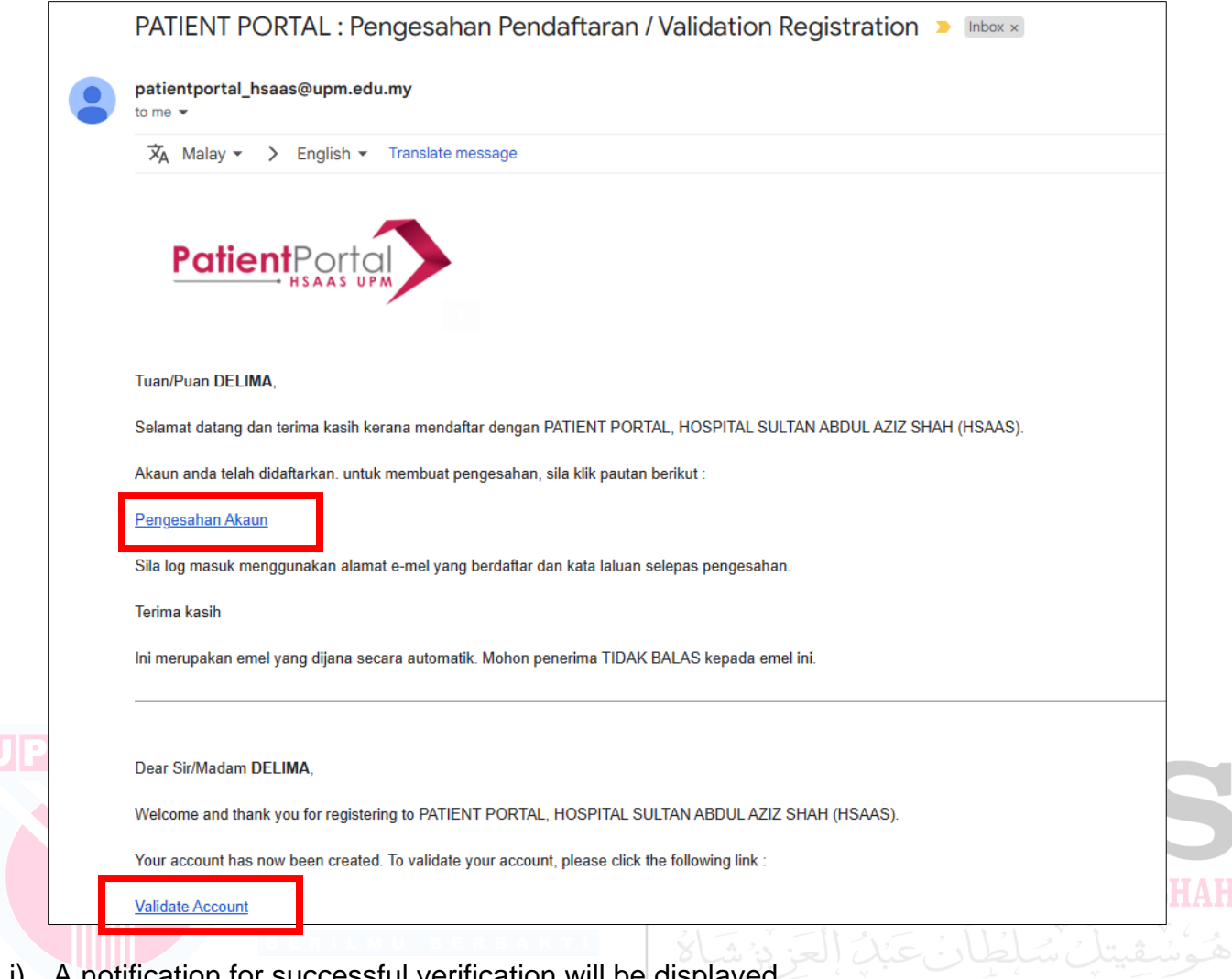

- j) A notification for successful verification will be displayed.
- k) Click Login page to Log In.

D

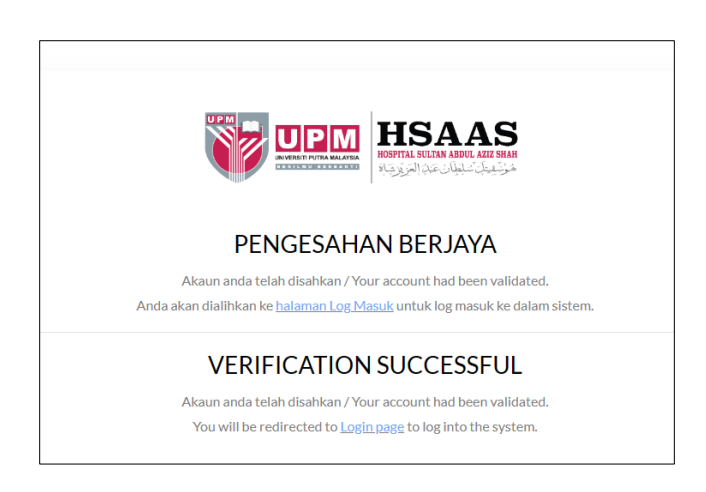

- l) Enter your email address and password.
- m) Click **LOG IN** button.

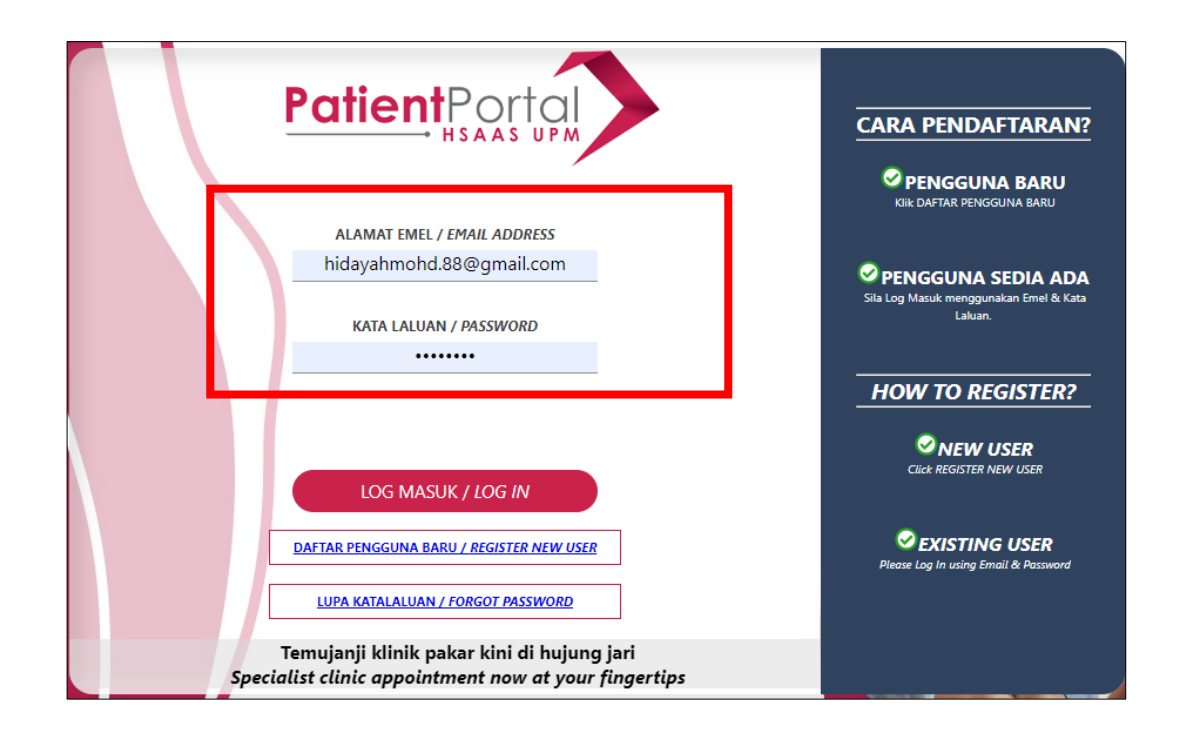

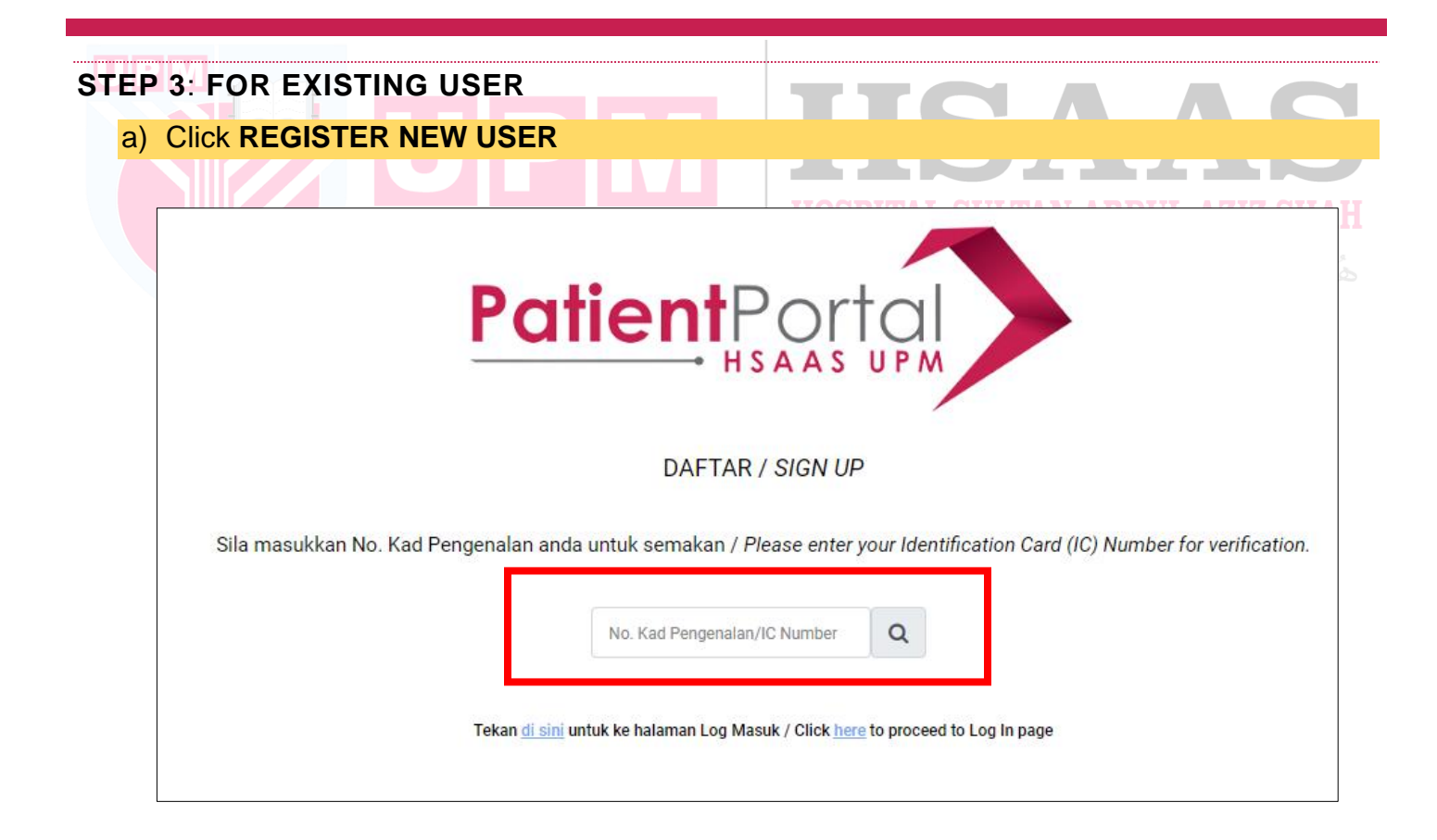

- b) Insert IC Number. (For Checking whether your IC Number is already in our records or not)
- c) If your IC Number already exists and registered, a notification will be displayed as follows.
- d) Click the OK button, and Log In.
- e)

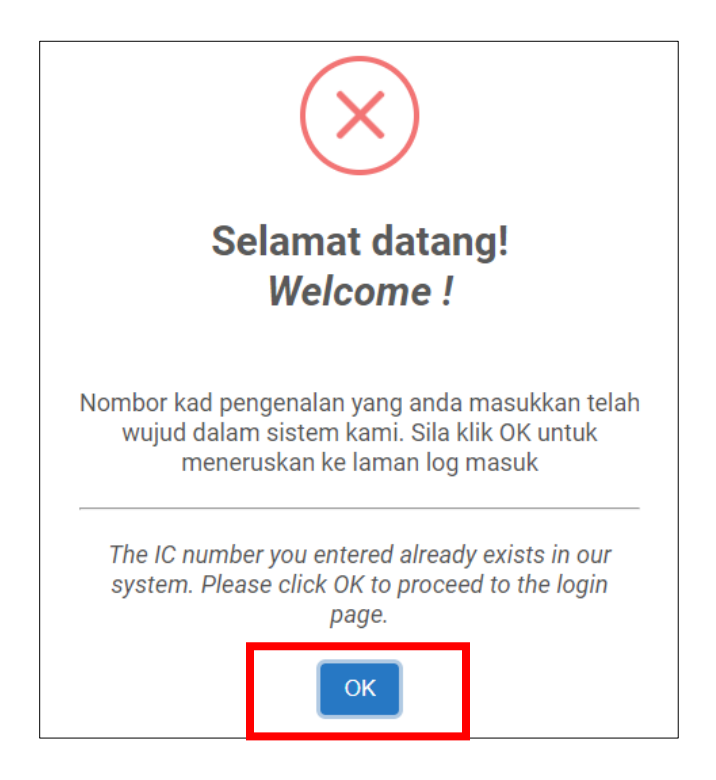

- e) If your IC Number already exists, you will be taken to the following form.
- f) Complete patient (applicant) information as shown in the diagram below.
- g) Click button Sign Up.

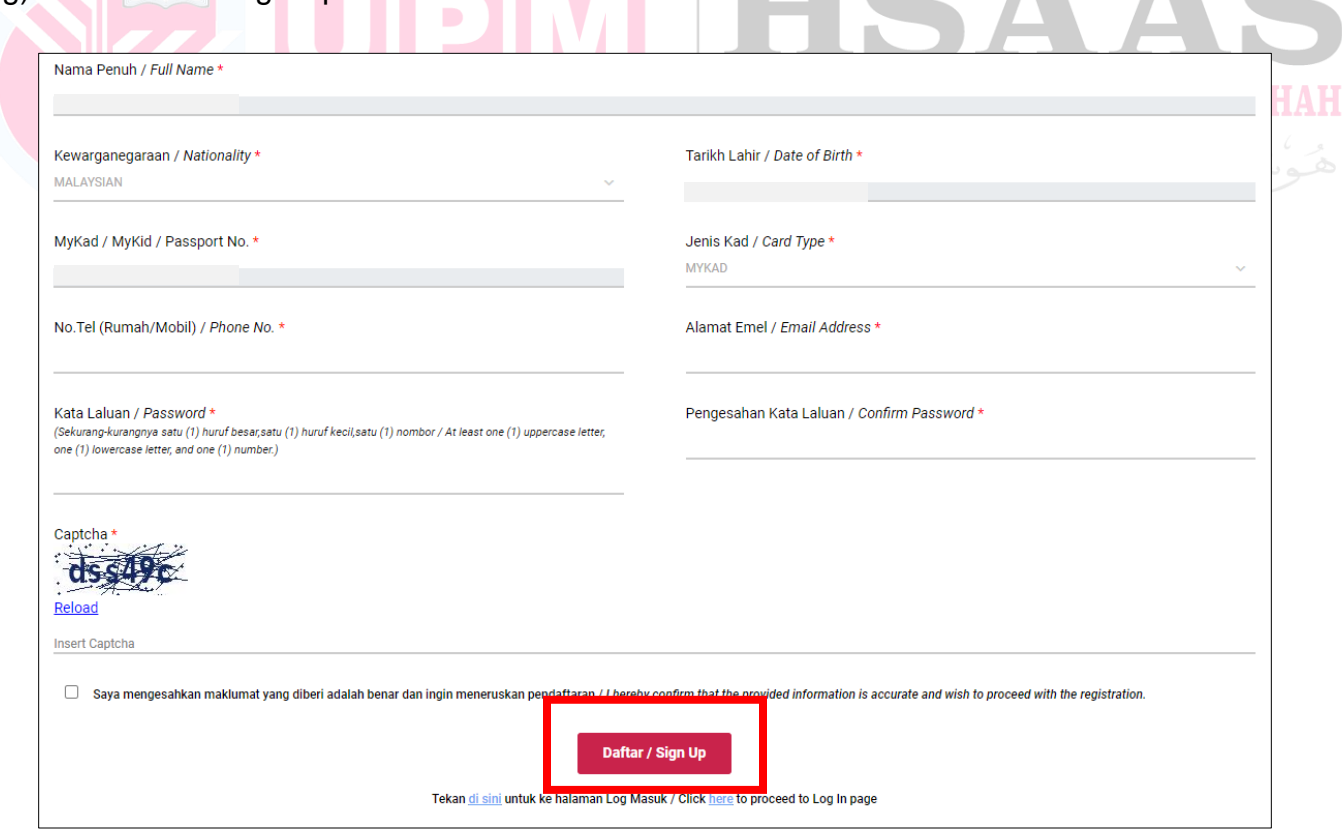

- h) The notification will be displayed as follows.
- i) The registration confirmation will be sent to the user's email.
- j) Check your email for validation.
- k) Click Validate Account to proceed Log In.

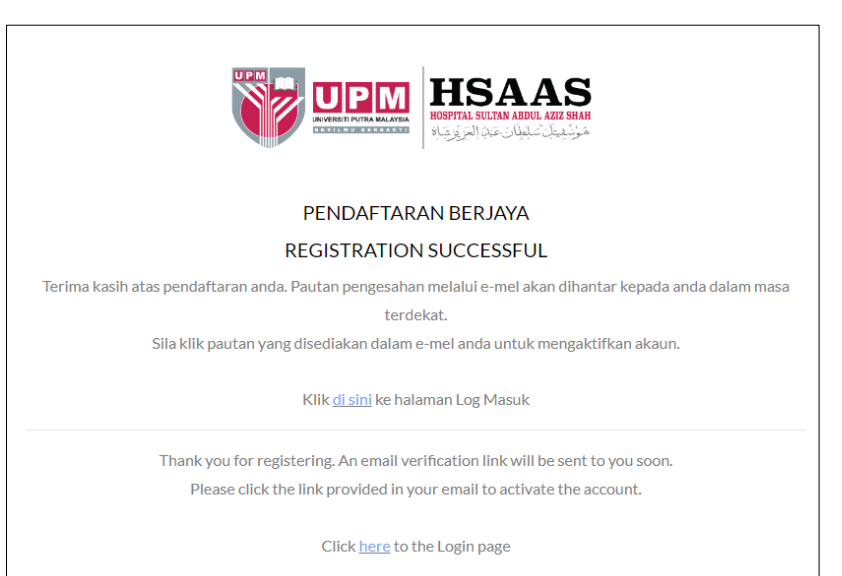

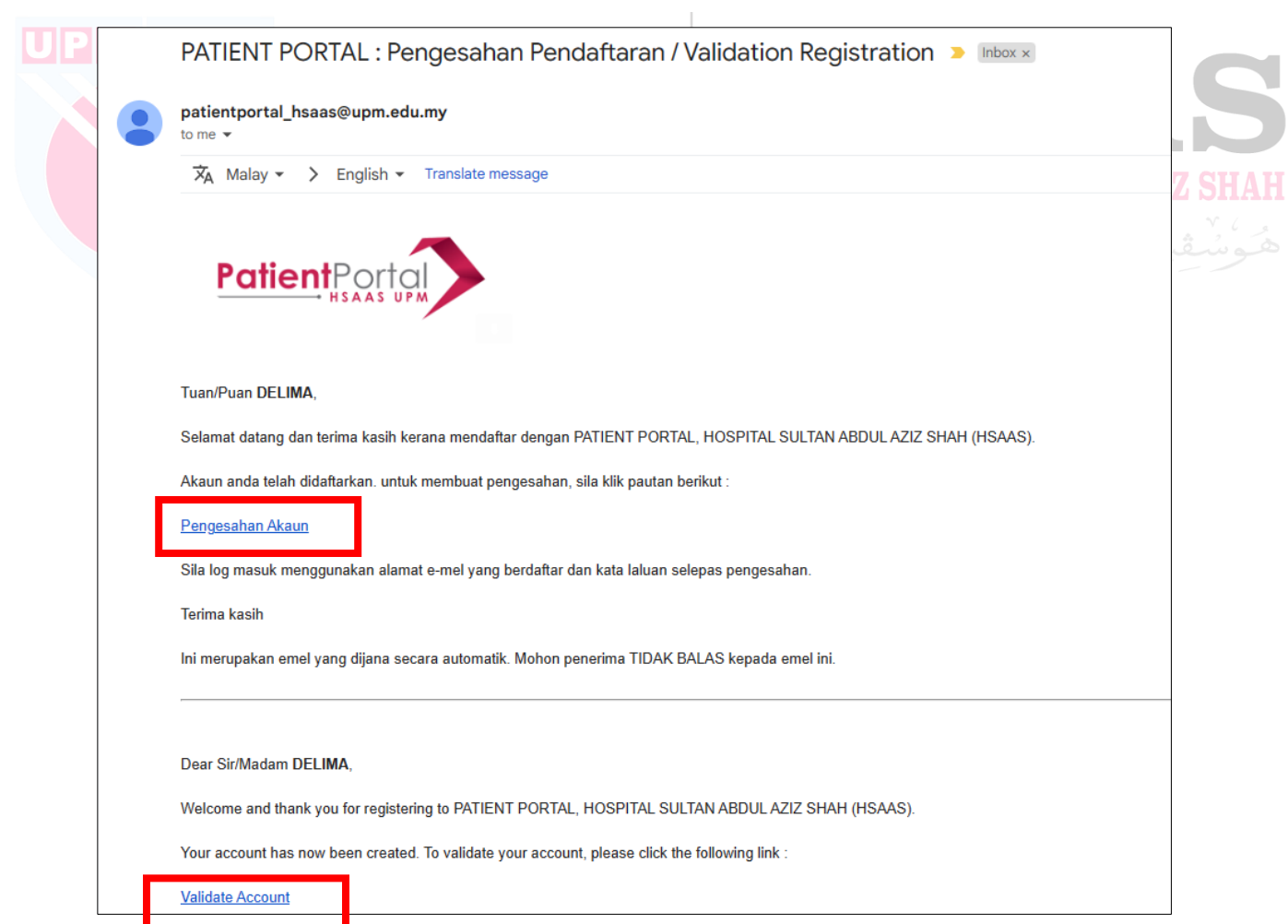

- l) Successful confirmation notification will be displayed.
- m) Click the Log In page to enter.

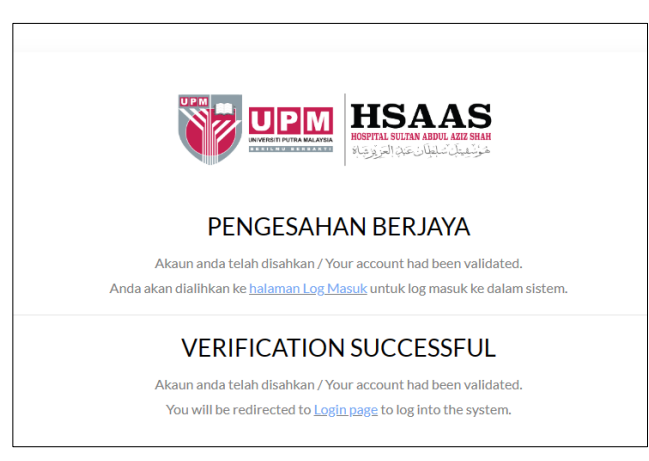

- n) Enter your email address and password.
- o) Click LOG IN button.

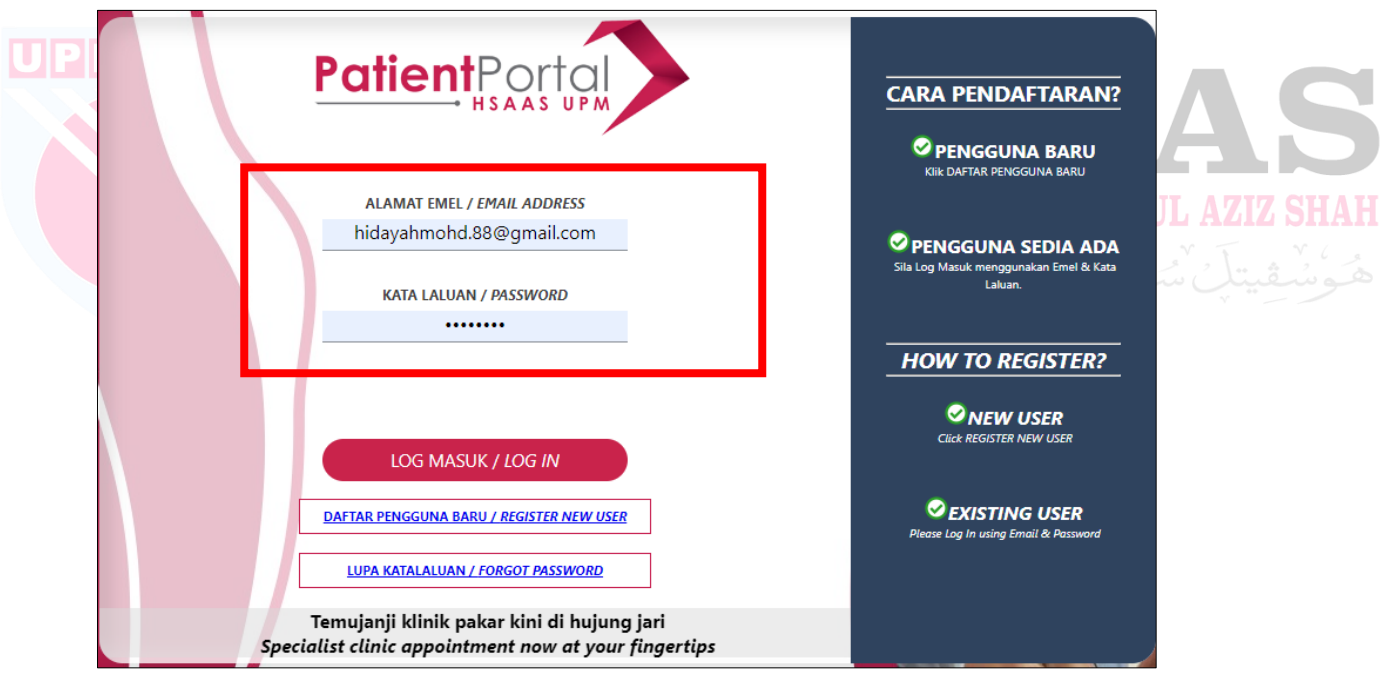

p) If your email has already been used, a notification will be displayed as follows.

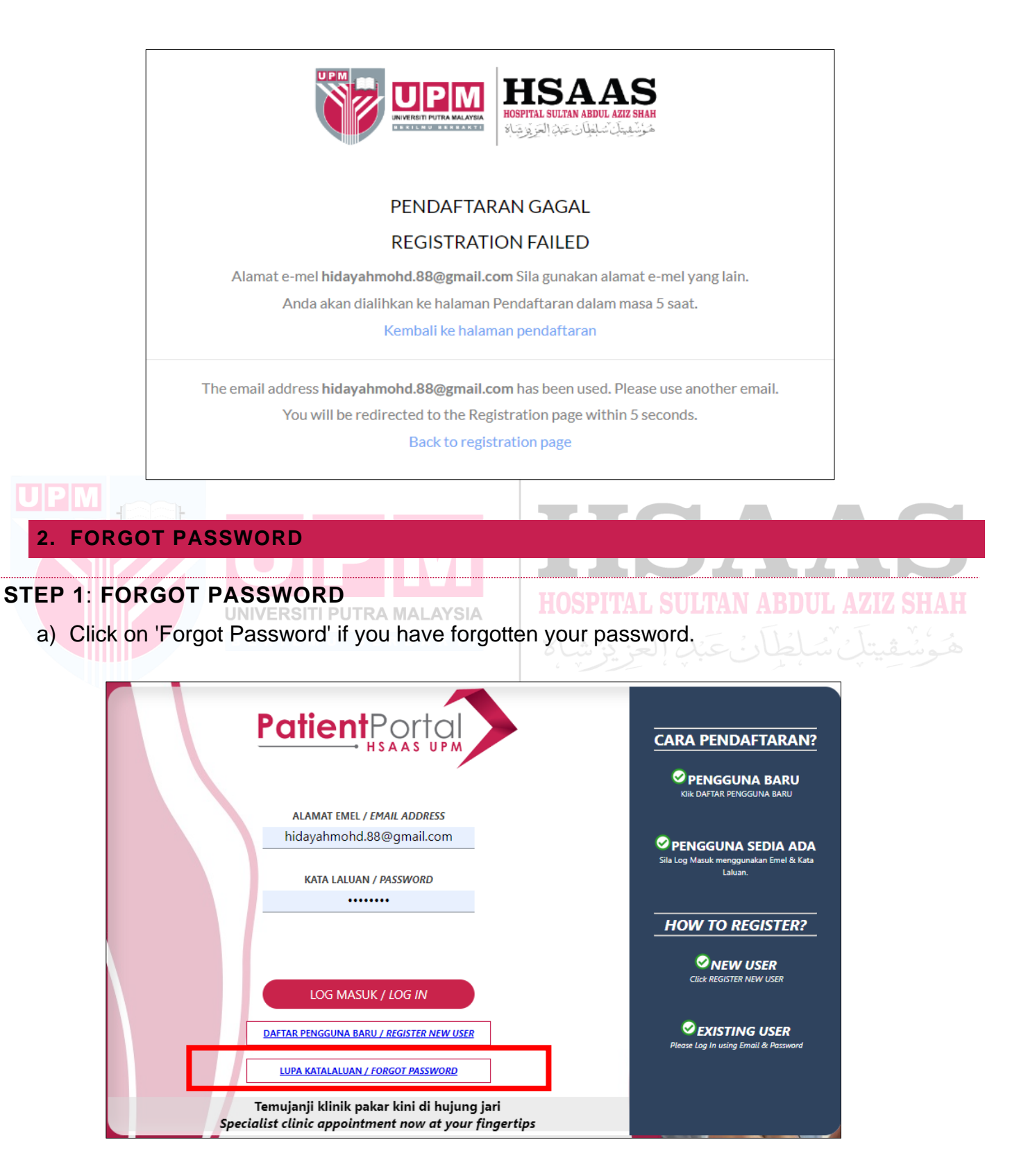

b) A confirmation notification will be displayed. Click Ok to proceed.

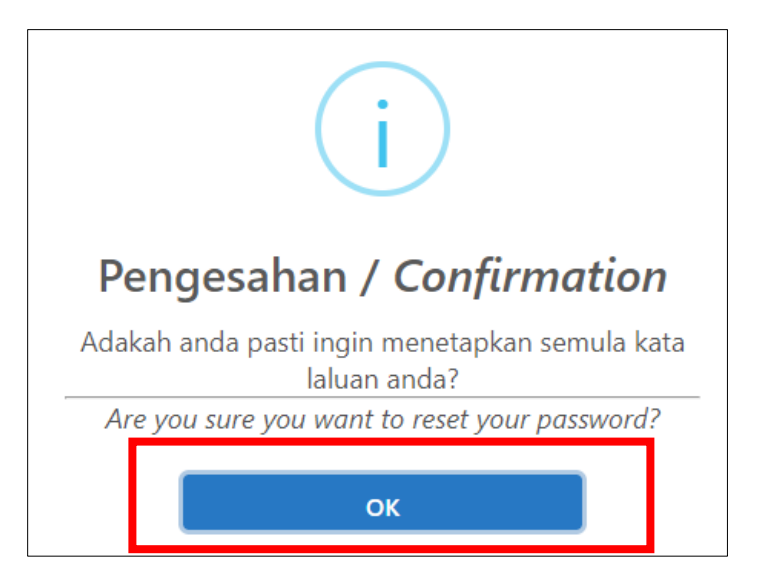

c) Enter the email address used and click the **'Submit'** button.

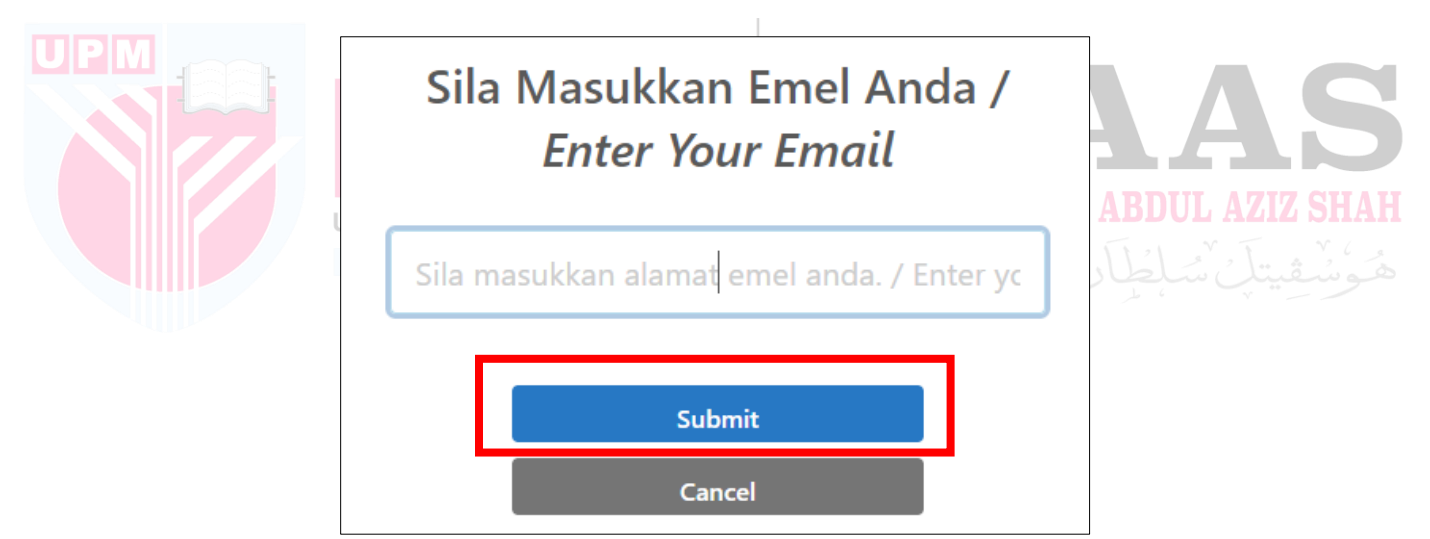

d) A password reset notification is displayed. Click the OK button.

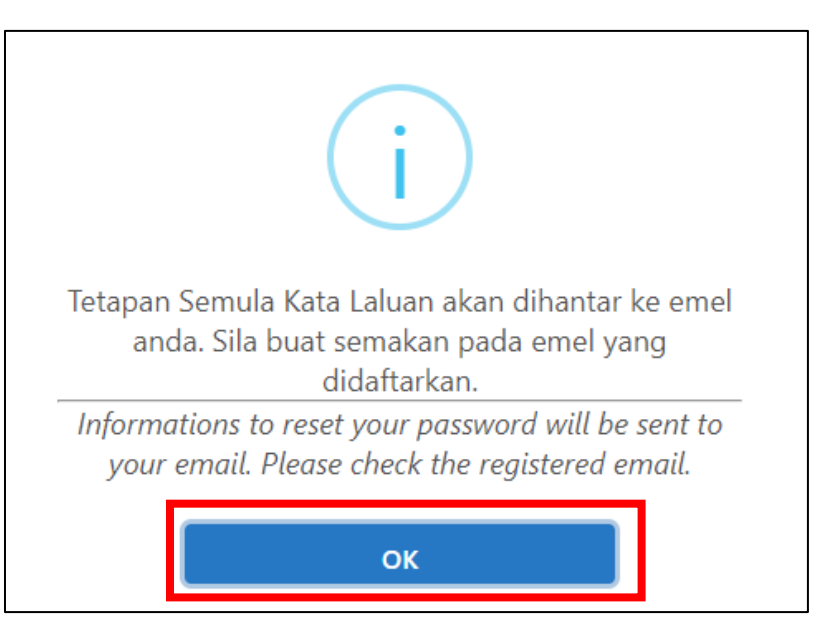

e) The forgot password link will be sent to the user's email. Please click on the provided link. The link will expire after 1 day for security reasons. UPIN

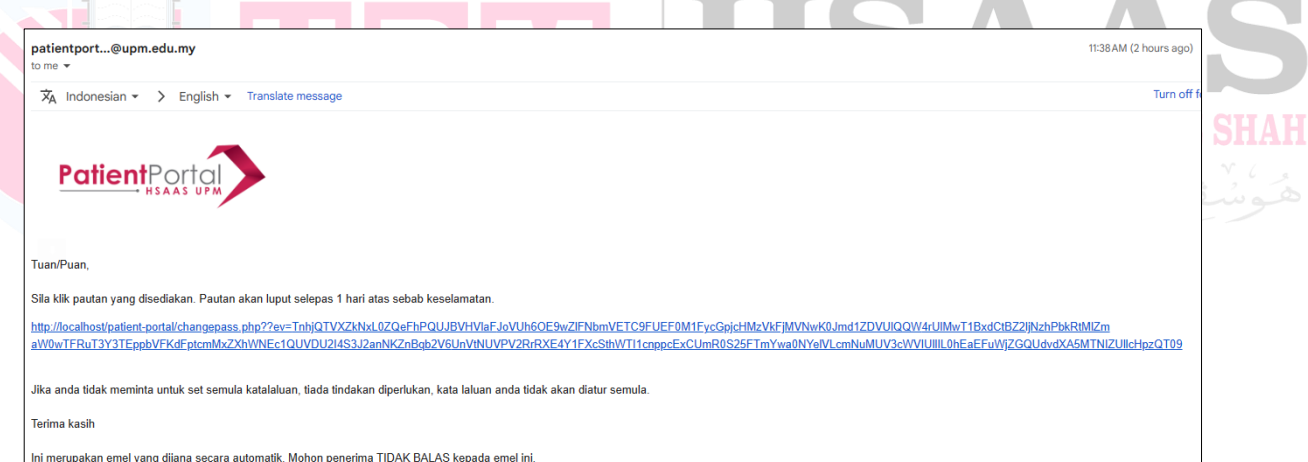

f) Please enter the new password. Click the **'Submit'** button.

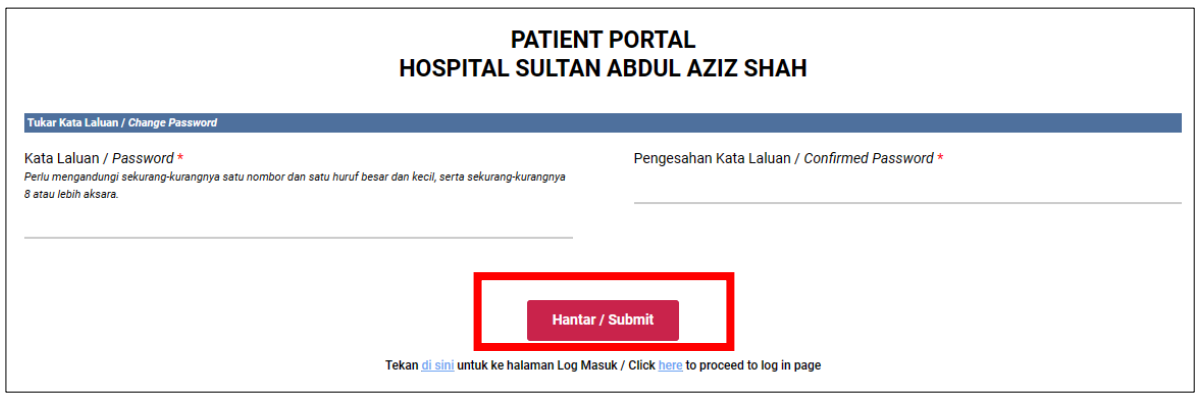

g) A notification that the password has been updated will be displayed. Click the OK button.

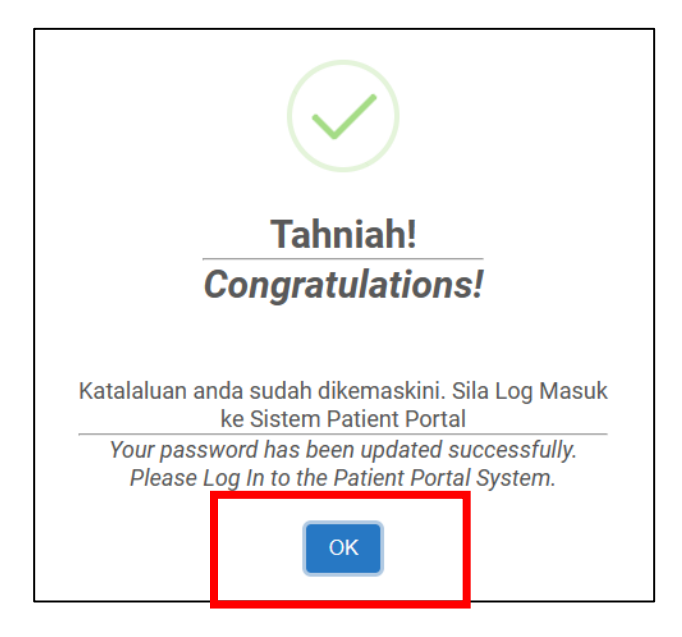

h) If you click the link after more than 1 day, the following notification will be displayed. Click the OK button to proceed.

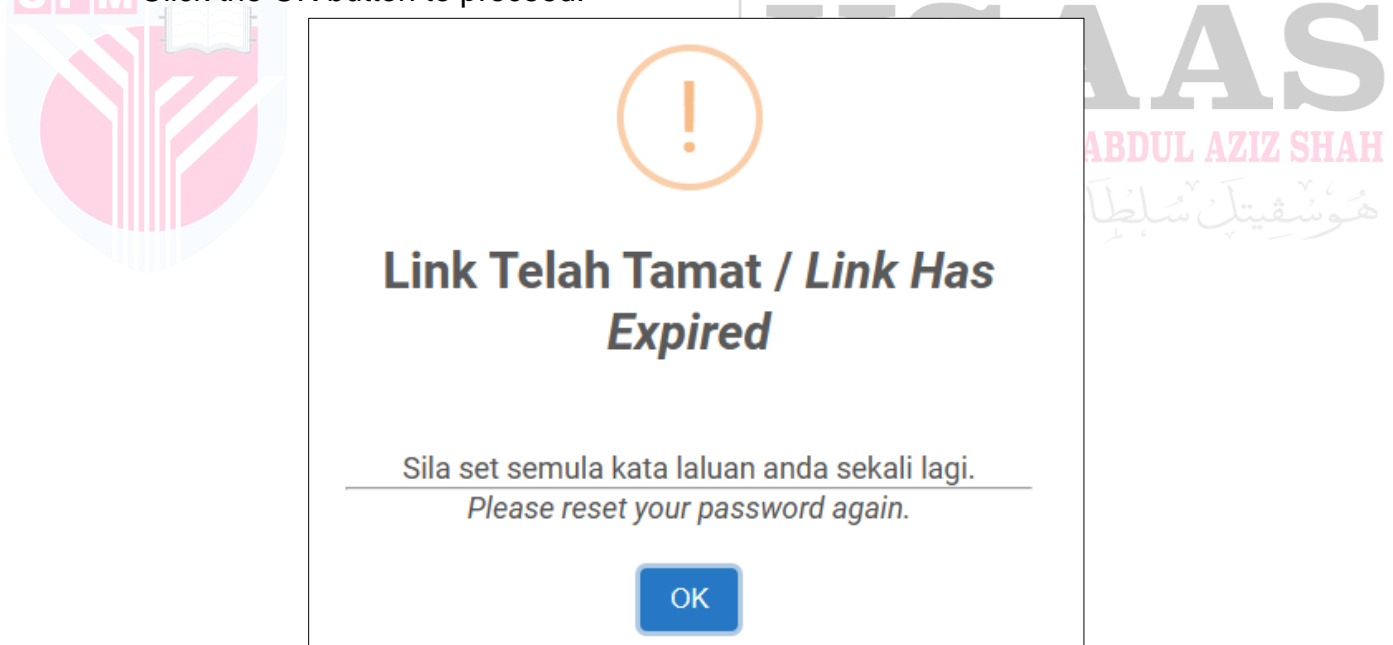

<span id="page-41-0"></span>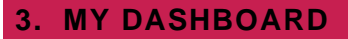

## **STEP 1**: **CHANGE LANGUAGE**

a) Click 'Bahasa Malaysia' if want to change language to Bahasa.

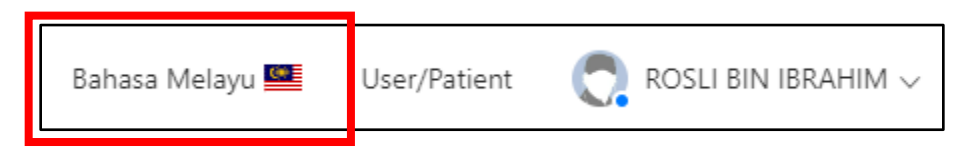

## **STEP 2**: **USER MANUAL**

b) Click Dashboard User Manual to display the user guide steps.

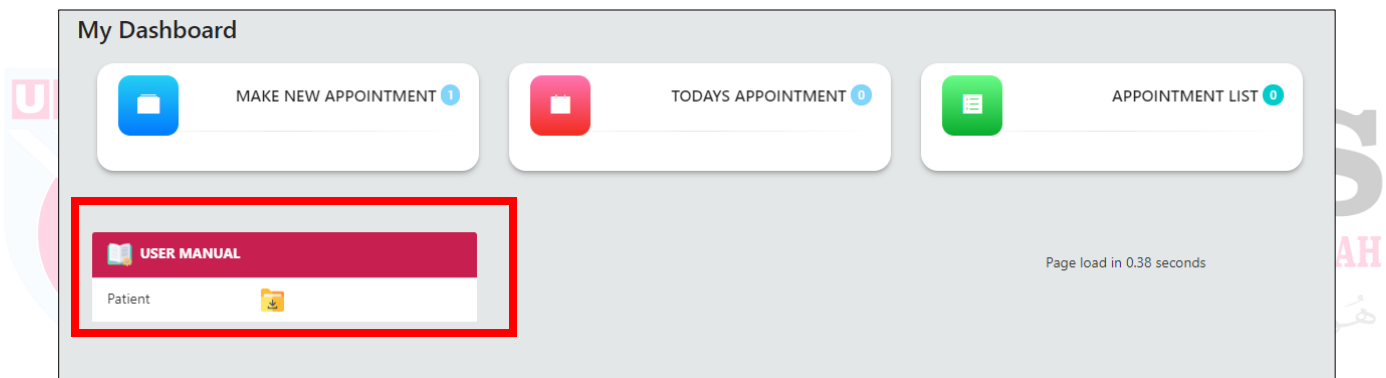

### **STEP 3**: **MAKE NEW APPOINMENT**

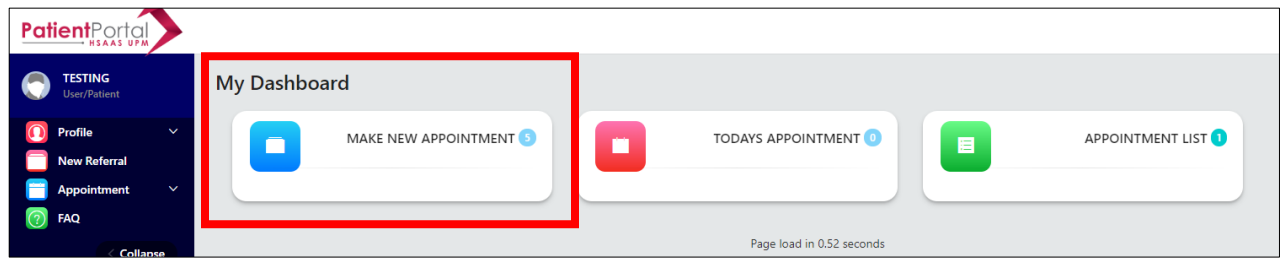

- c) Click Dashboard Make New Appointment to make new appointment.
- d) It will display for patients to upload a referral source to create a new appointment.

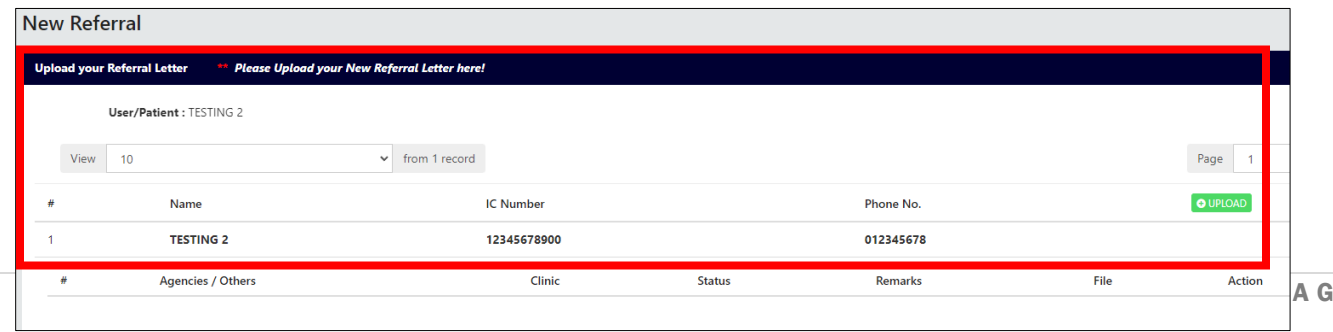

 $E$ 

## **STEP 4**: **TODAY'S APPOINTMENT**

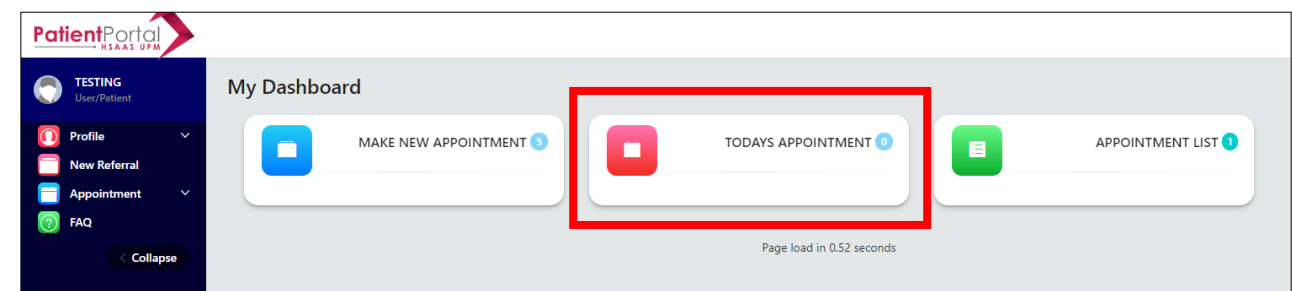

a) Click Dashboard Today's Appointment to view list of appointment.

--

- b) It will display the total number of appointments for today.
- c) The list will display the types of appointments for the following user for today.
	- i. Appointment

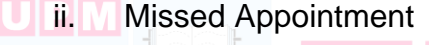

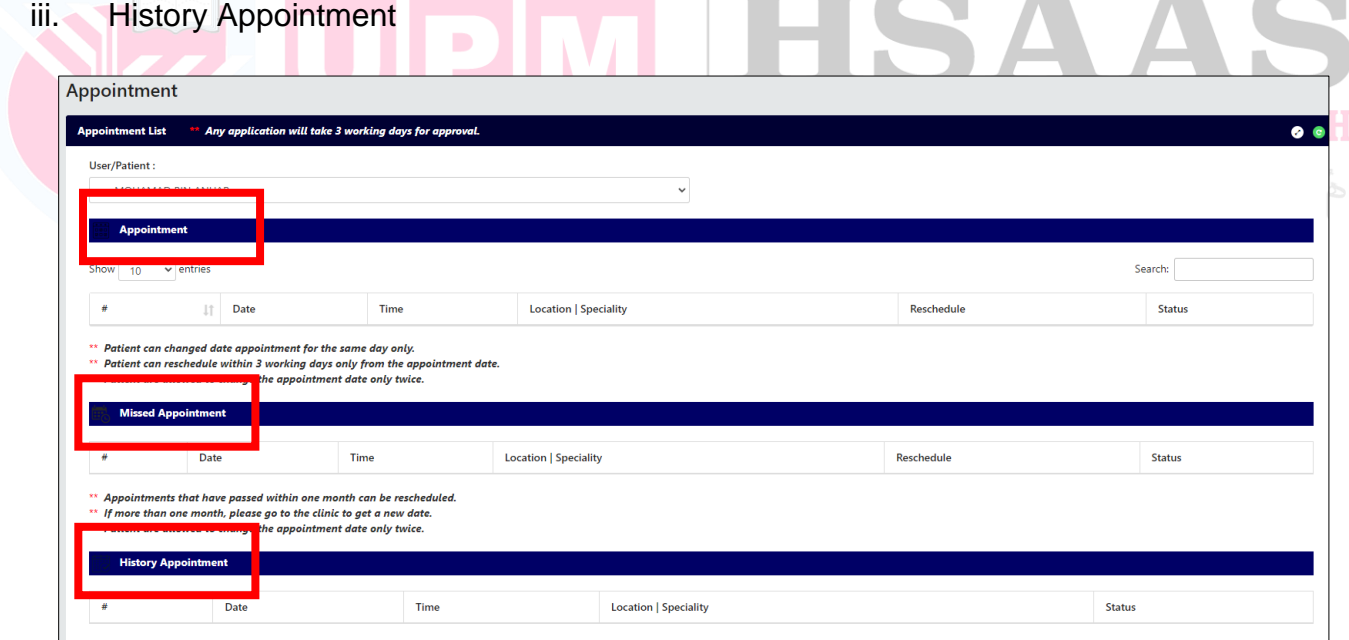

## **STEP 5**: **APPOINTMENT LIST**

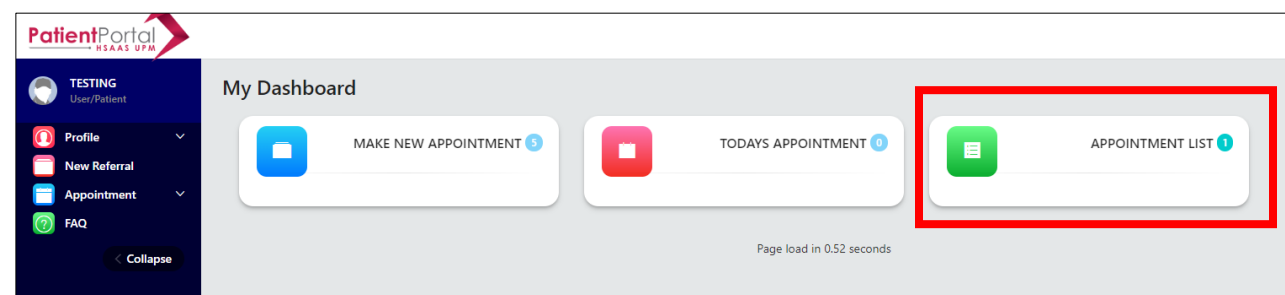

- a) Click Dashboard List Appointment to view list of appointment.
- b) It will display the total number of appointments.
- c) The list will display the types of appointments for the following user for today.
	- i. Appointment
- ii. Missed Appointment

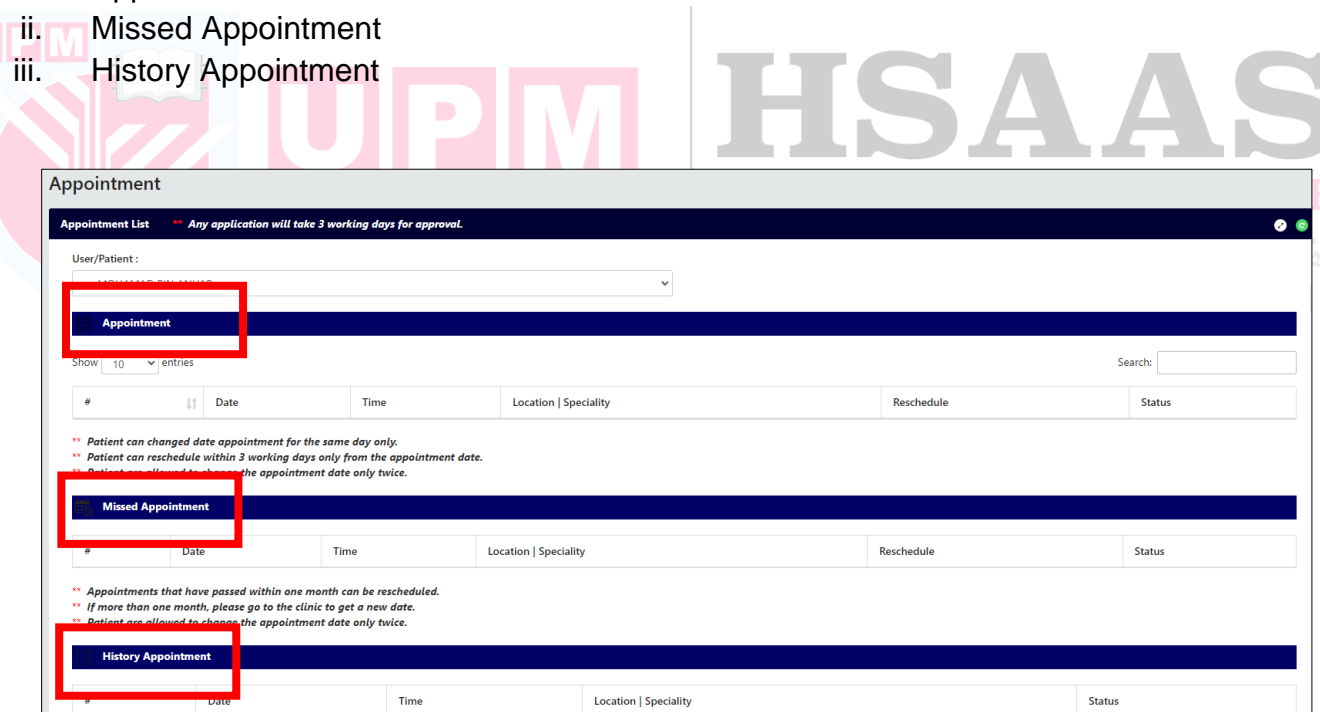

## <span id="page-44-0"></span>**STEP 1**: CLICK ON THE **PROFILE MENU > PATIENT INFORMATION**

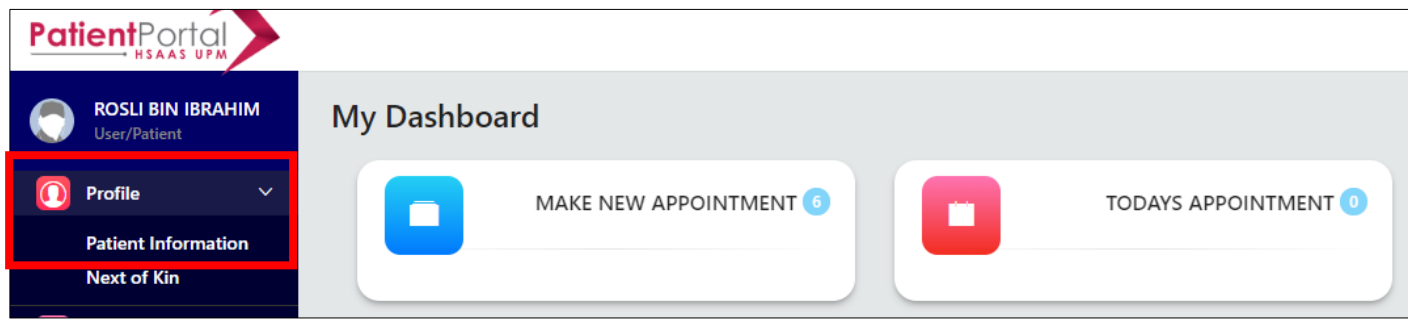

a) The user's filled profile information will be displayed.

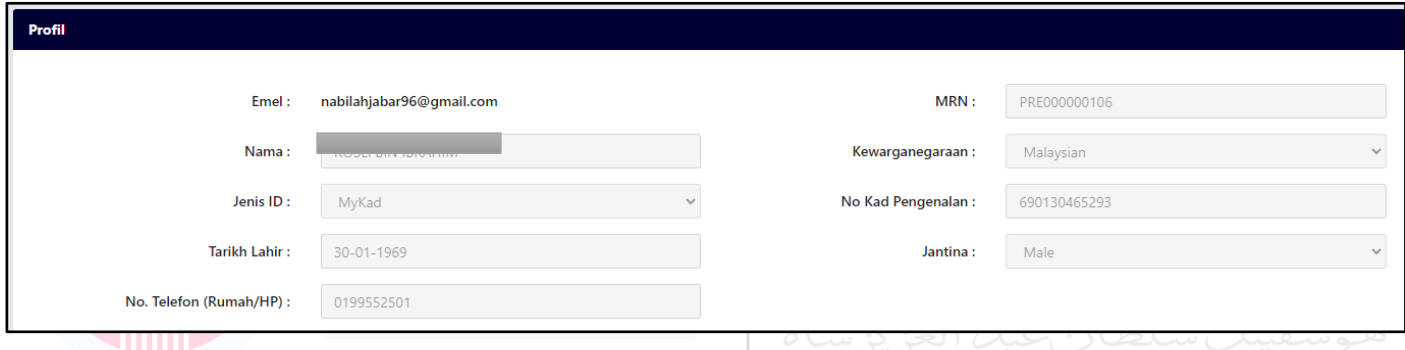

b) If there is a list of user reference sources, it will be displayed here.

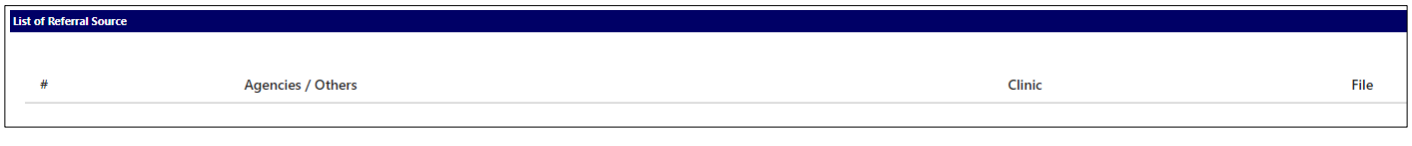

## **STEP 2**: CLICK ON THE **PROFILE MENU > NEXT OF KIN**

- a) If the user wants to register their next of kin or relationships in this system, they can use this space to enter that information.
- b) Click **ADD NOK** button.

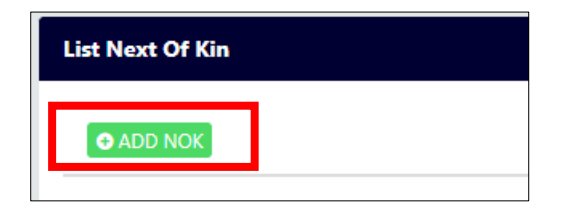

c) Enter the IC Number of the next of kin or relationship. (Checking whether your IC Number is already in our records or not)

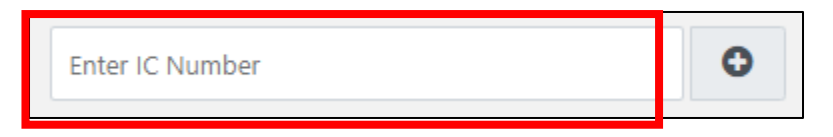

- d) If your IC Number does not exist, you will be taken to the following form.
- e) Complete patient (NOK) information as shown in the diagram below.
- f) Click **Save** button.

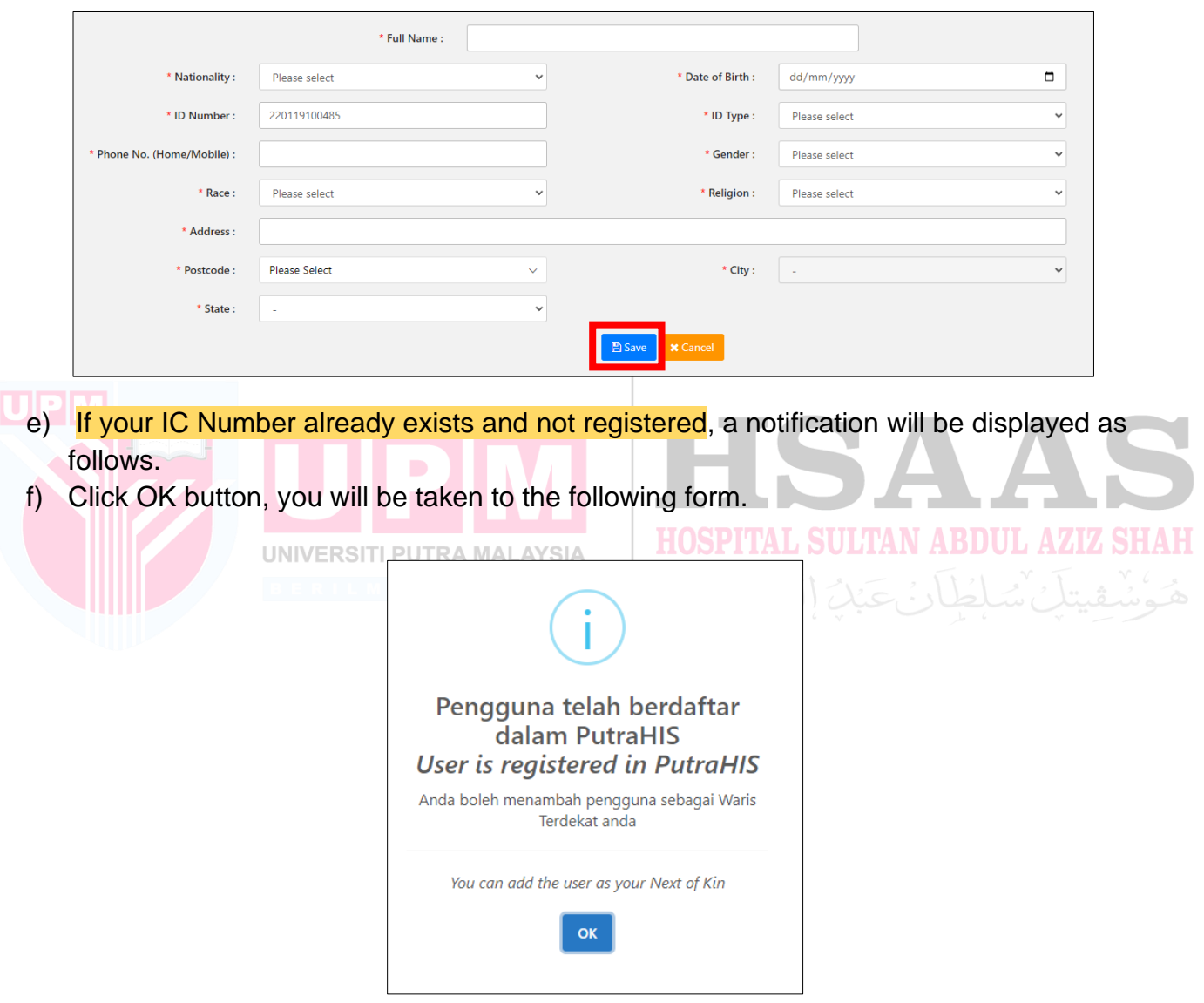

- g) Complete patient (NOK) information as shown in the diagram below.
- h) Click **Save** button.

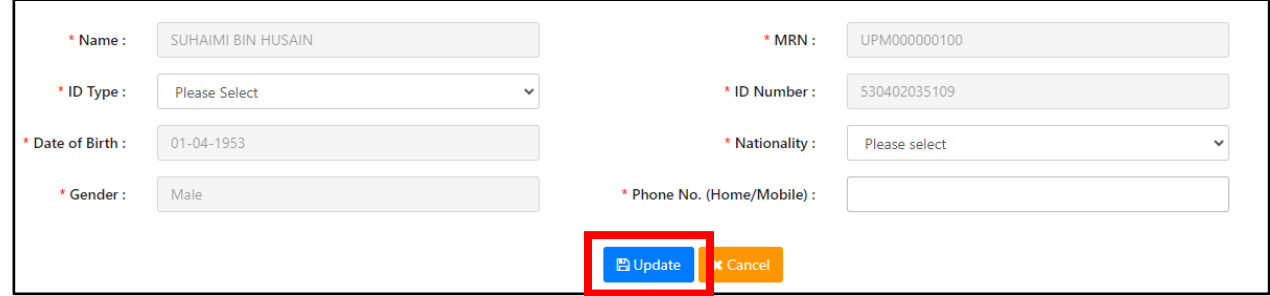

- i) If your IC Number already exists and registered, a notification will be displayed as follows.
- j) Click OK button.

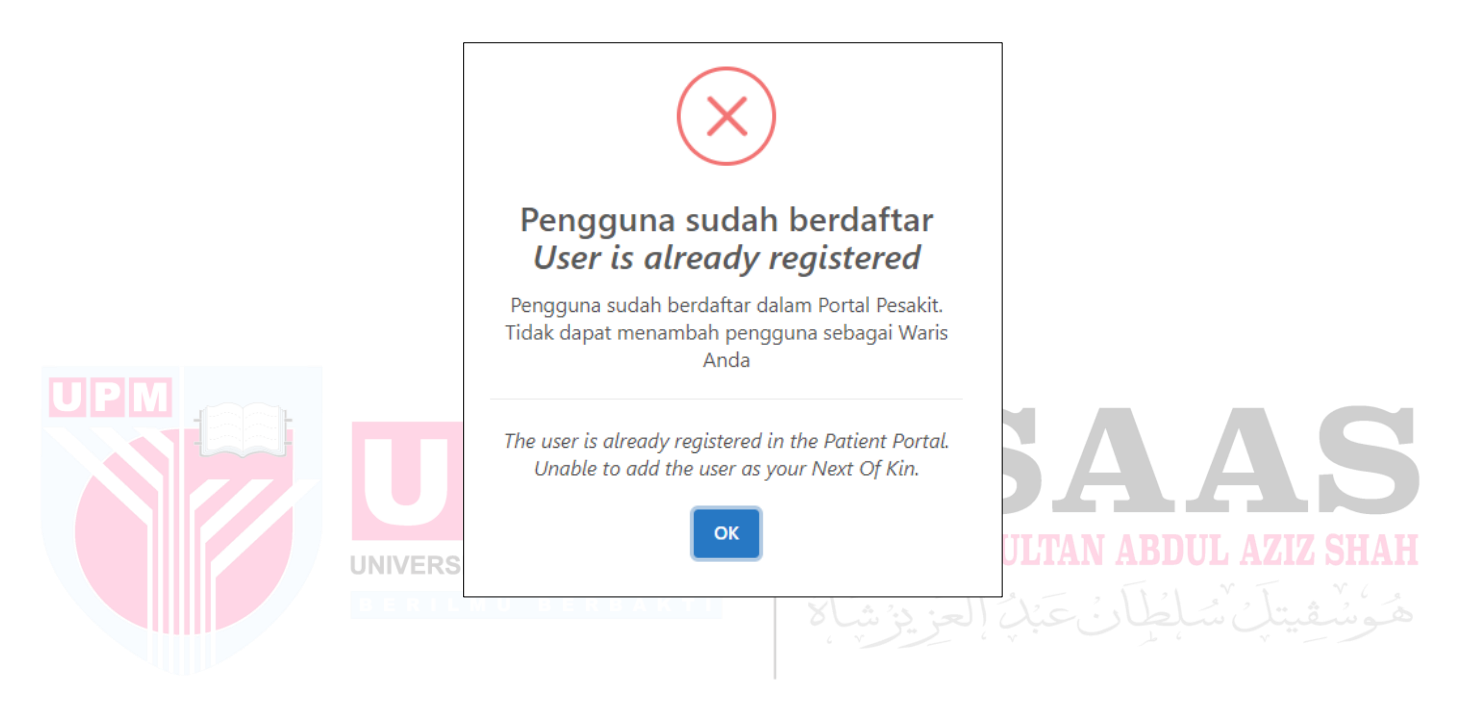

## **STEP 3**: **LIST NEXT OF KIN**

a) The list of next of kin/relationships will be displayed.

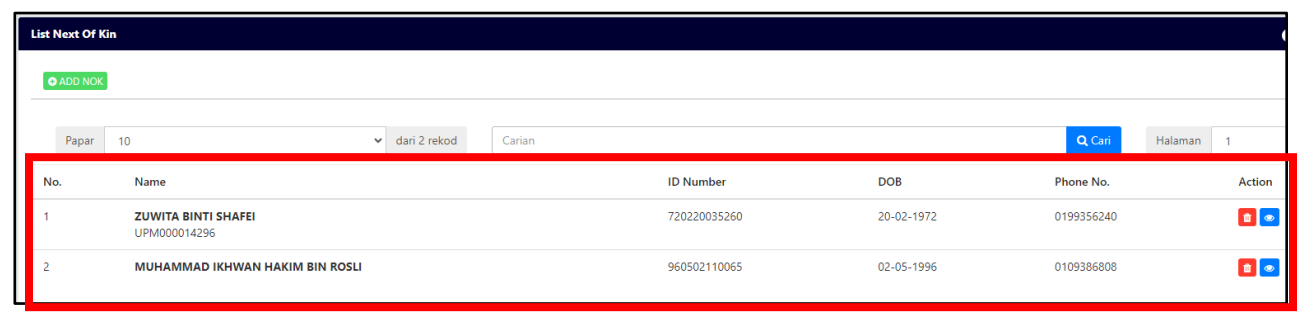

b) Users can view next of kin information and click a button  $\bullet$ 

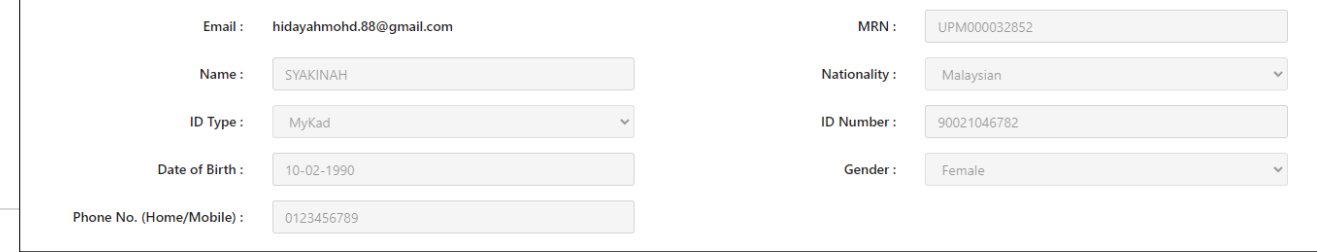

- c) The user can delete the information of the next of kin or relationship if it's incorrect or no longer needed.
- d) Click  $\bullet$  button.

<span id="page-47-0"></span>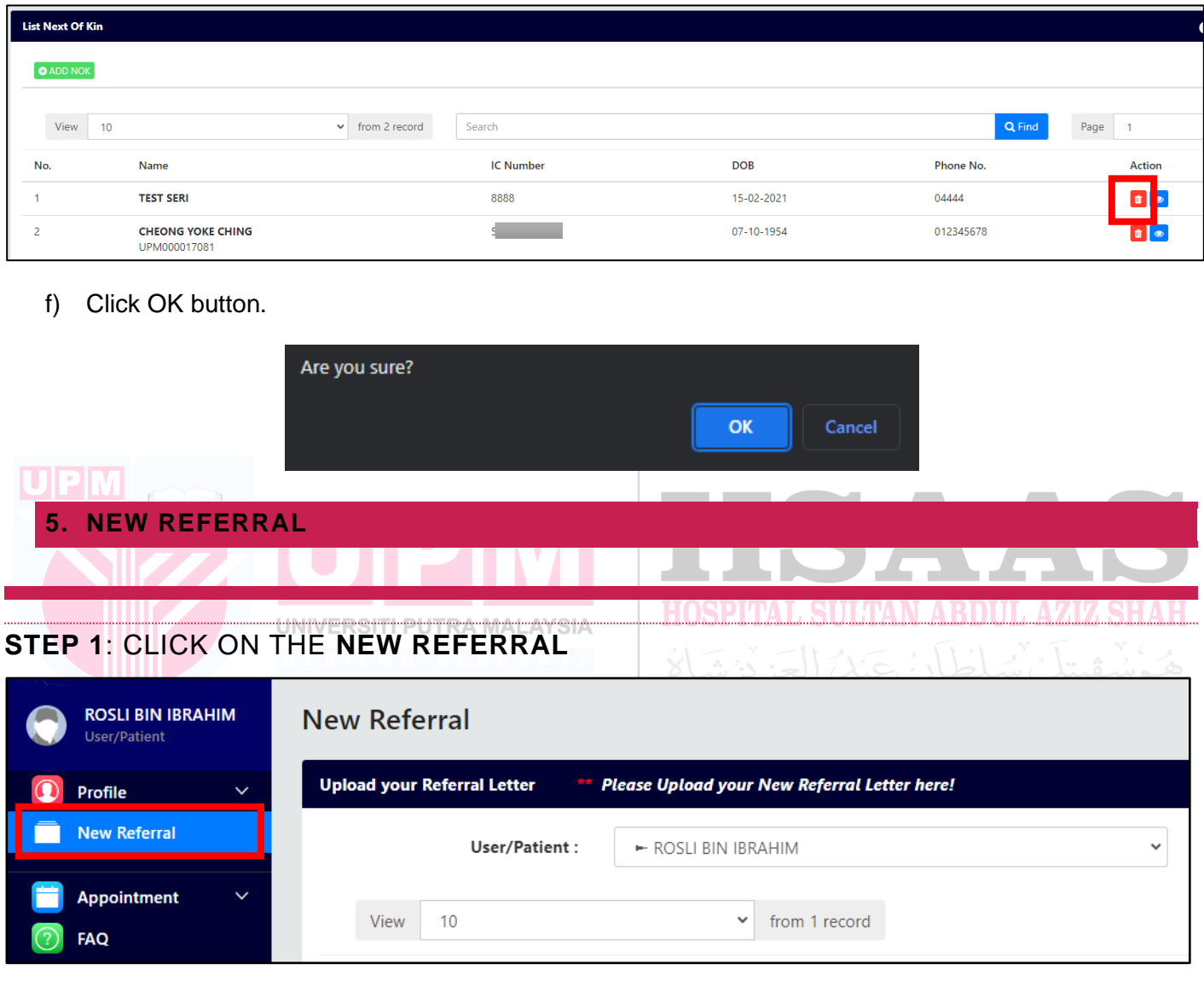

- a) The user can upload reference sources for themselves or their next of kin and relationships.
- b) The user can select a name from the patient/next of kin list to upload reference sources.
- c) Click **Upload** button.

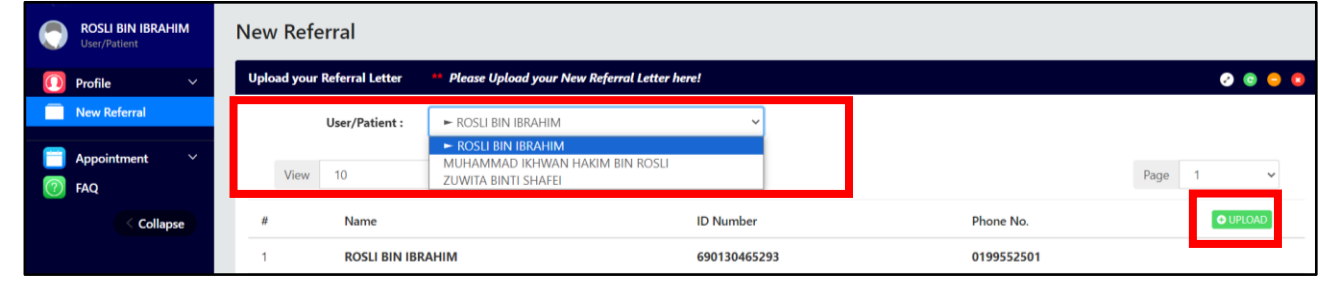

- d) Select **Document Category > Referral Form**
- e) Select **Referral Source**

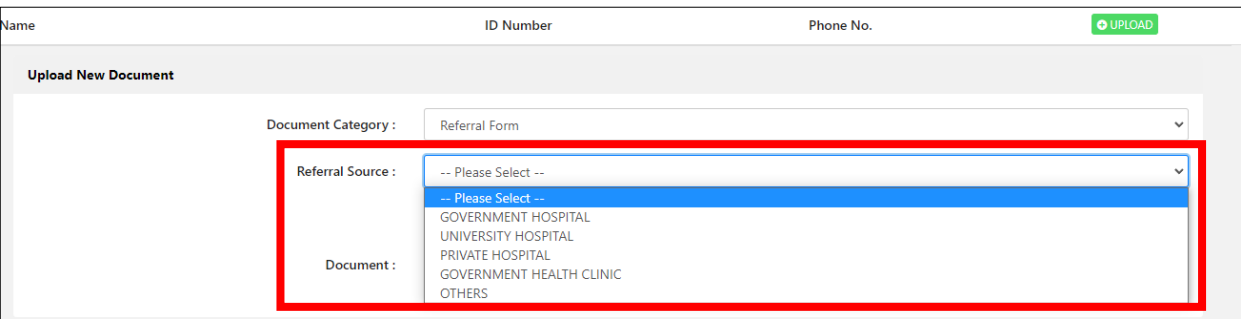

f) Enter the name of the reference source.

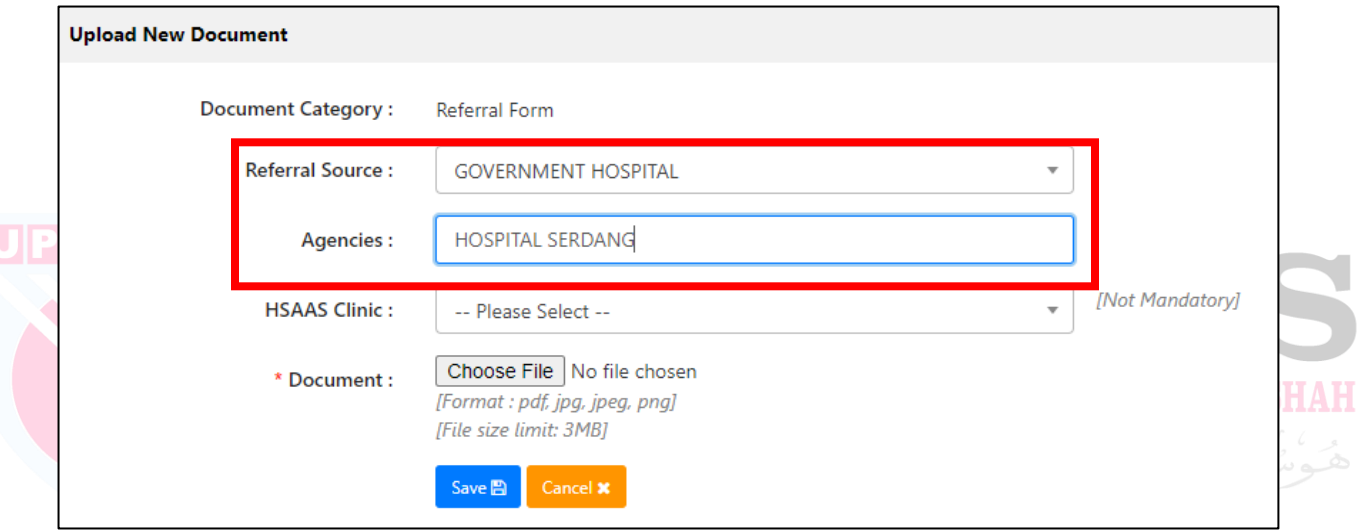

g) Select Clinic [Not Mandatory].

 $\overline{a}$ 

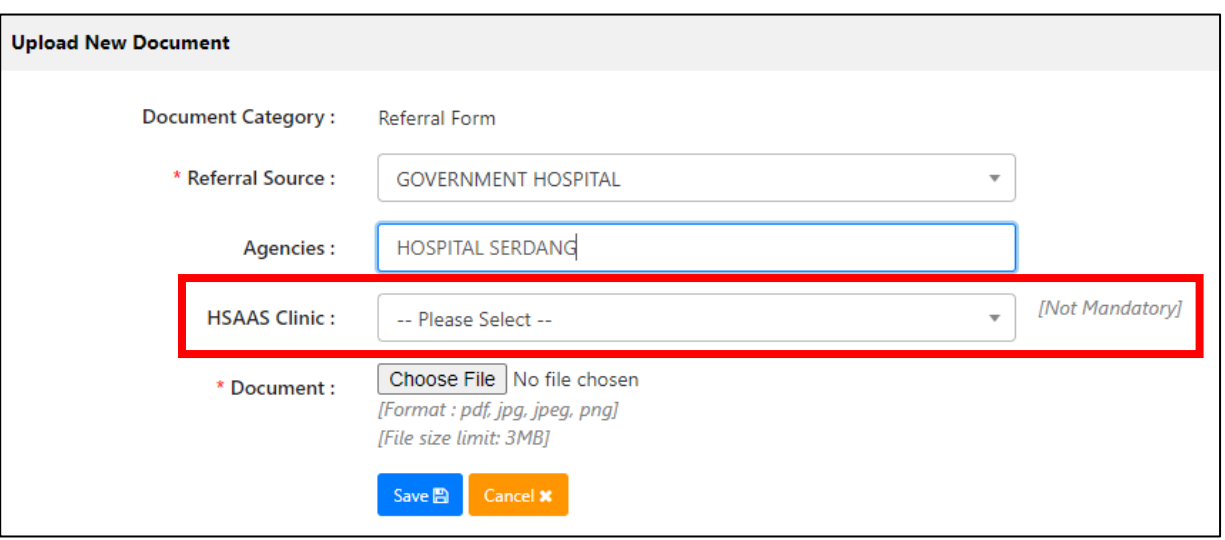

h) Please select the attachment for the reference source. Format: pdf,jpeg,png only. File size limit 3MB.

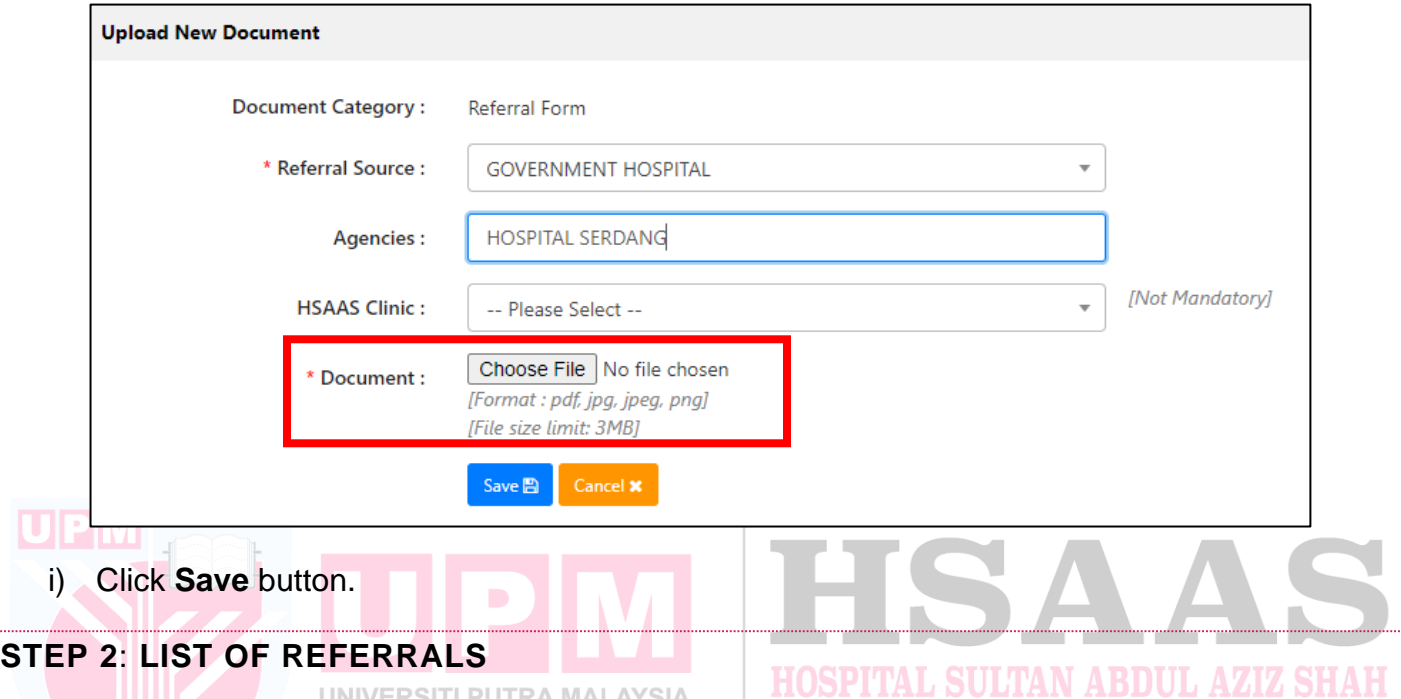

- a) It will display the list of uploaded reference sources.
- b) The status will display as **'In Progress**' with **Remarks**. The user is allowed to delete the reference source if the system has not processed the reference source yet.
- c) Click on **'View'** to display the uploaded reference sources.

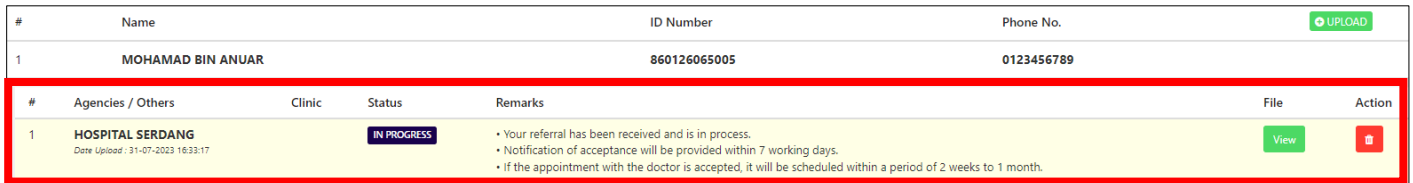

- d) After the system assigns the appointment location, the status will change to '**Received'** with **Remarks.**
- e) Users are not permitted to delete a reference source when its status is '**Received'.**

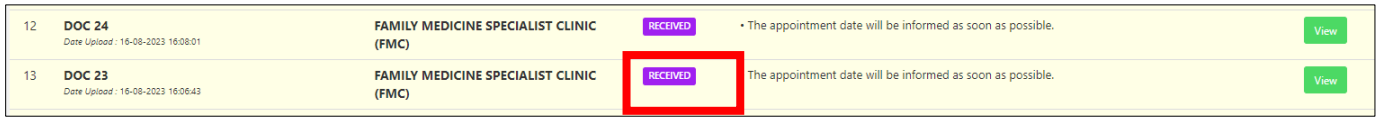

- f) Status will display **'Rejected'** if the referral letter is not suitable here. The status will be shown along with the remarks.
- g) An email will be sent for notification if the referral letter is cancelled.

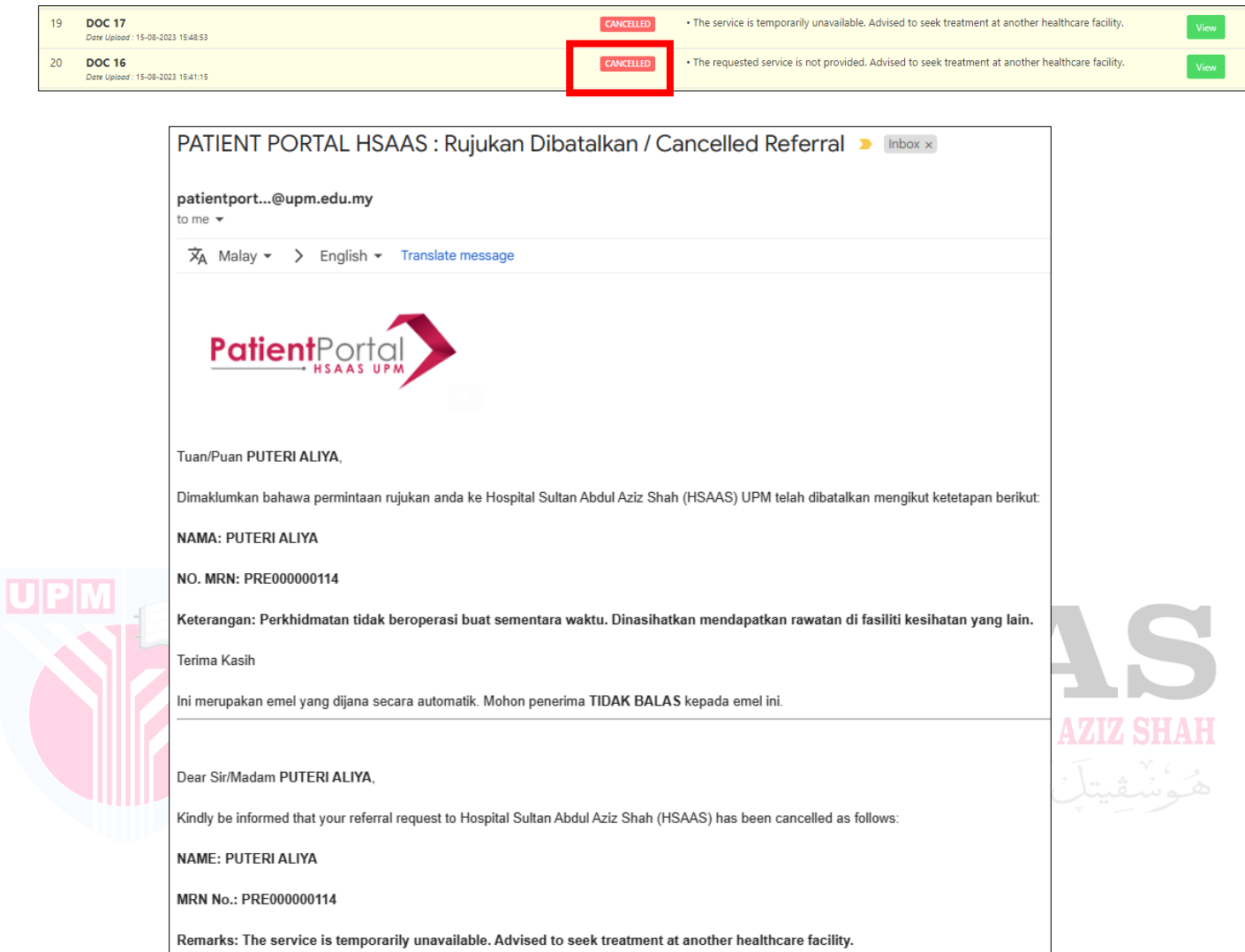

- h) The clinic's name will be displayed after the appointment date is set.
- i) The status will change to '**Completed'** with **Remarks date Appointment**.

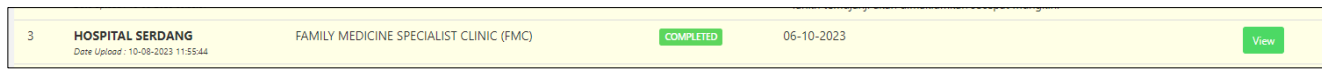

## <span id="page-51-0"></span>**6. APPOINTMENT**

## <span id="page-51-1"></span>**STEP 1**: CLICK ON MENU **APPOINTMENT > APPOINTMENT LIST**

#### APPOINTMENT

- a) The list will display all appointments for the following user.
	- ii. Appointment
- b) Users can select the registered names and display the list of appointments.

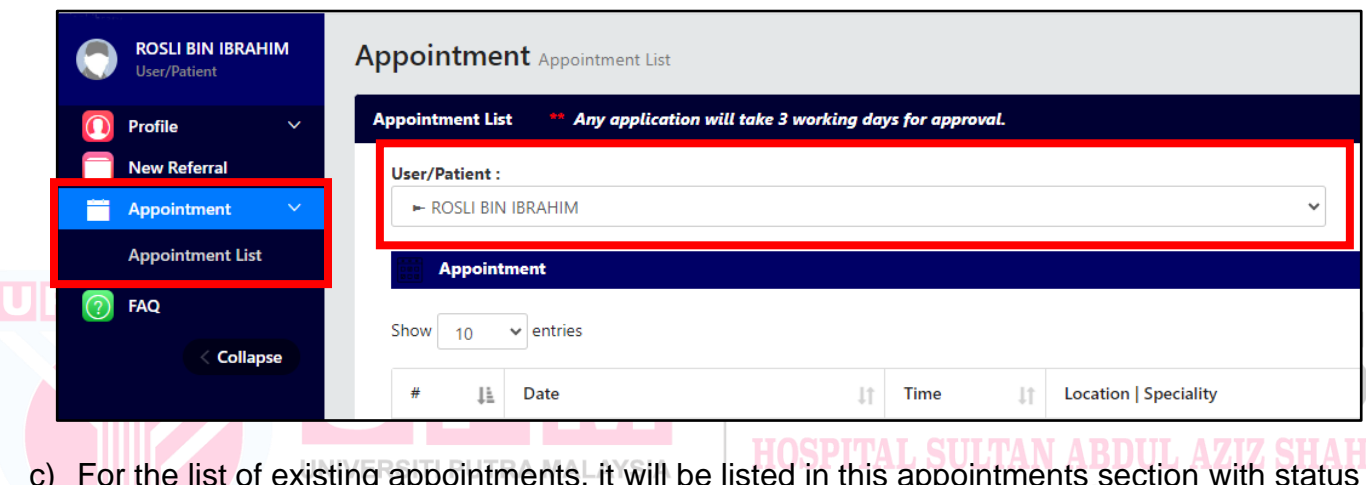

- $\,$ or existing appointments, it will be listed in this appointments section with status  $\,$ '**Not Arrive'.**
- d) The patient can change the appointment only within the provided slots.
- e) Patients can click the  $\bullet$  button to change the appointment date.

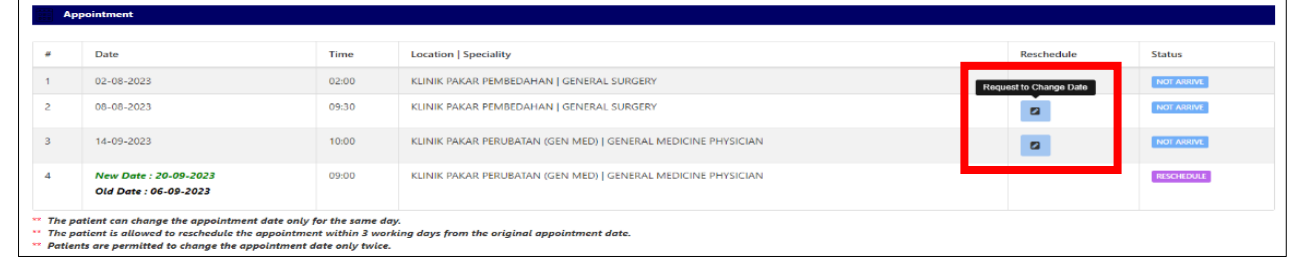

- f) The patient is allowed to reschedule the appointment within 3 working days from the original appointment date.
- g) Patients are permissible to change the appointment date for a maximum of 3 times.
- h) If the patient clicks to change the appointment date for the first and second time, the following notification will be displayed.

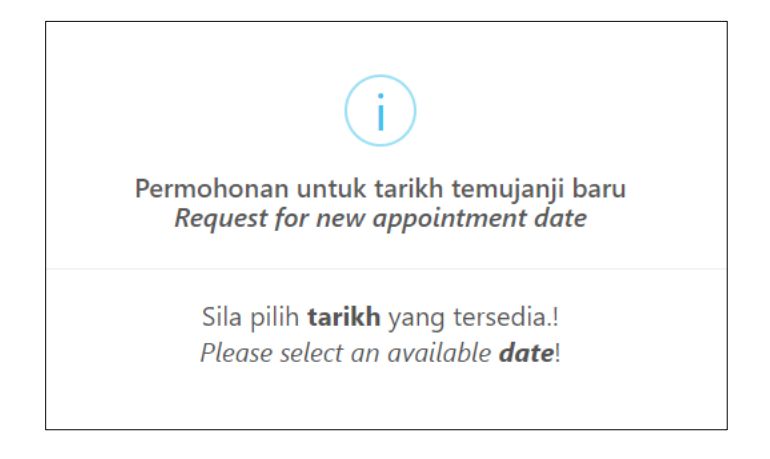

j) The patient must choose from the available dates only. If a date cannot be selected, it means that the appointments for that day are already fully booked.

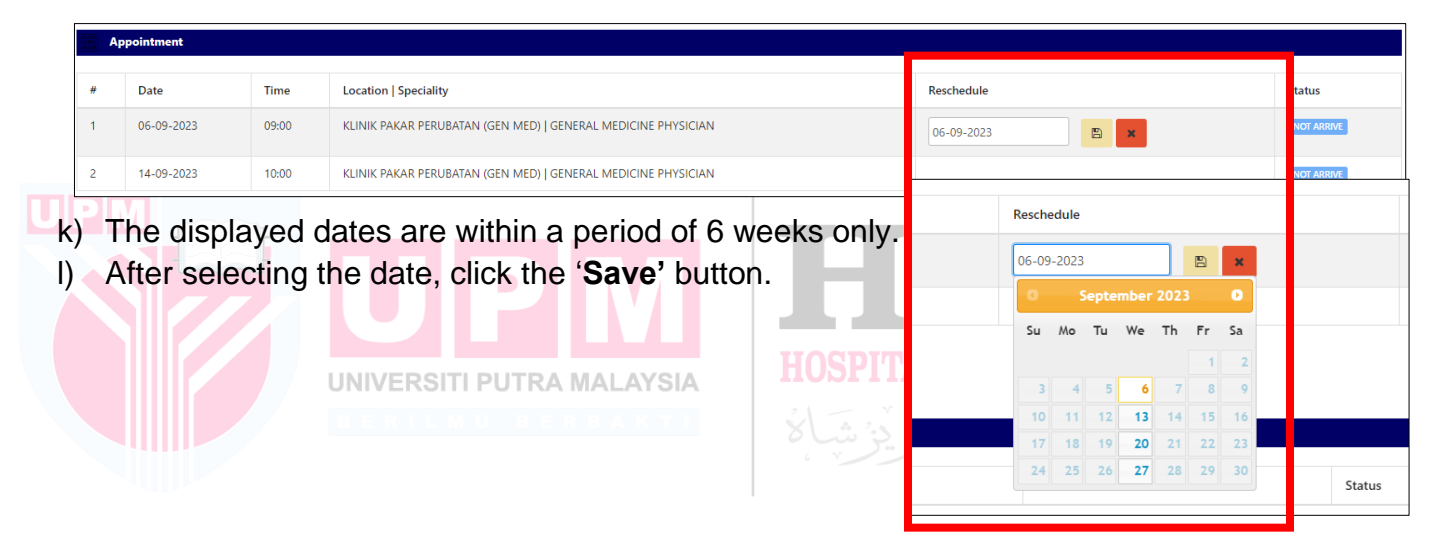

m) The status will change to **'Reschedule'** and the selected date will be displayed as the **'New Date**'.

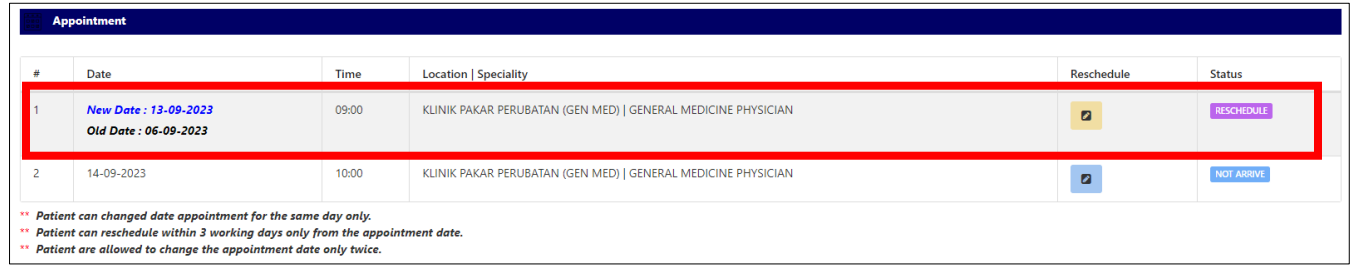

- n) If the patient wants to reschedule the appointment again, they can click the  $\blacksquare$  button.
- o) The notification will be displayed as follows if the limit for changing the appointment date is almost reached.

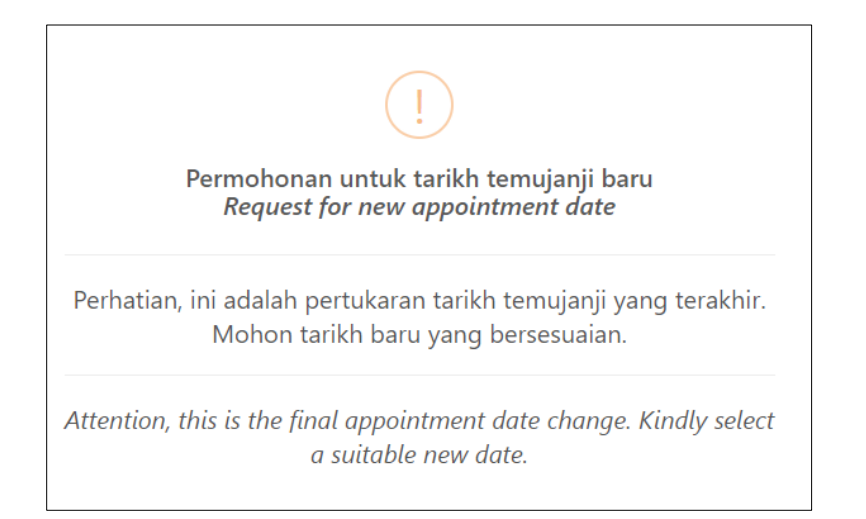

- p) After selecting the date, click the '**Save**' button.
- q) The status will be changed to '**Reschedule'**," but the update button will no longer be available. The patient is not allowed to change the appointment date anymore.
- r) If the patient has requested to reschedule their appointment, both the old appointment date and the new requested appointment date will be displayed in the '**Date'** column. This allows the patient and the clinic to have a clear record of the original and requested rescheduled **All P** appointment dates for reference and tracking purposes.

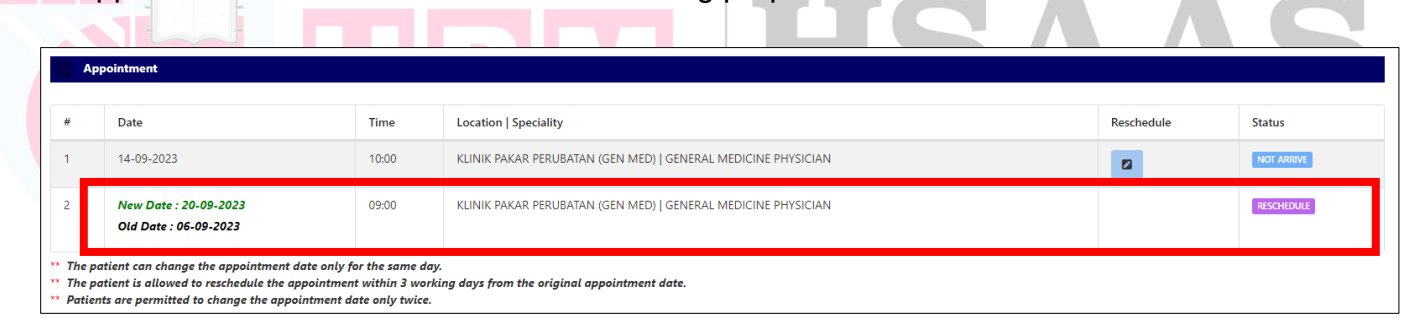

#### <span id="page-53-0"></span>MISSED APPOINTMENT

- a) The list will display missed appointments for the following user.
	- i. Missed Appointment

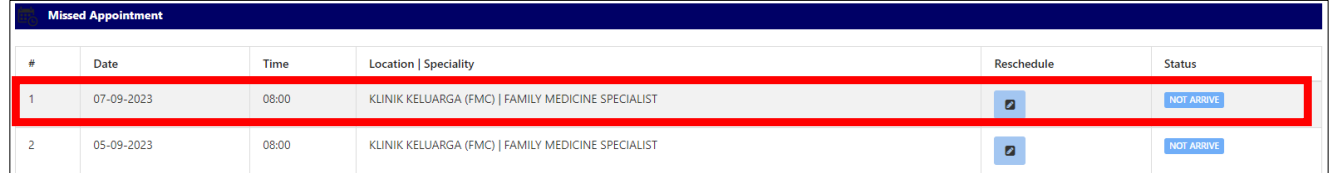

- b) Appointments that have already occurred within the past month can still be rescheduled.
- c) If it has been more than one month since the appointment date, please visit the clinic to schedule a new date.
- d) Patients are permitted to change the appointment date for a maximum of 3 times.
- e) Patients can click the  $\Box$  button to change the appointment date.

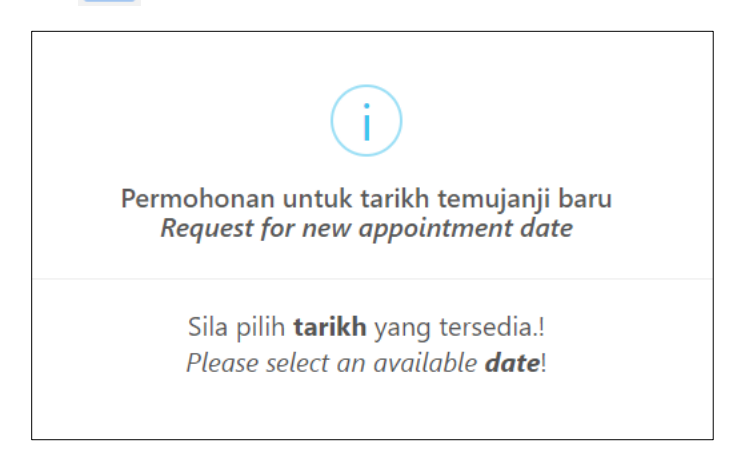

f) The patient must choose from the available dates only. If a date cannot be selected, it means that the appointments for that day are already fully booked.

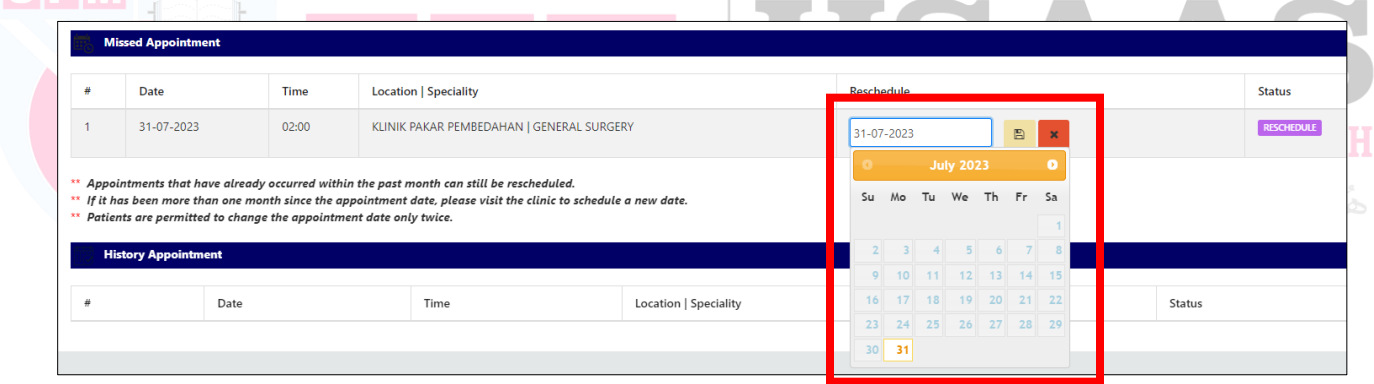

- g) The displayed dates are within a period of 6 weeks only.
- h) After selecting the date, click the '**Save'** button.
- i) If the appointment date selected by the patient is in the future, the appointment details will be displayed in the '**Appointments**' section.

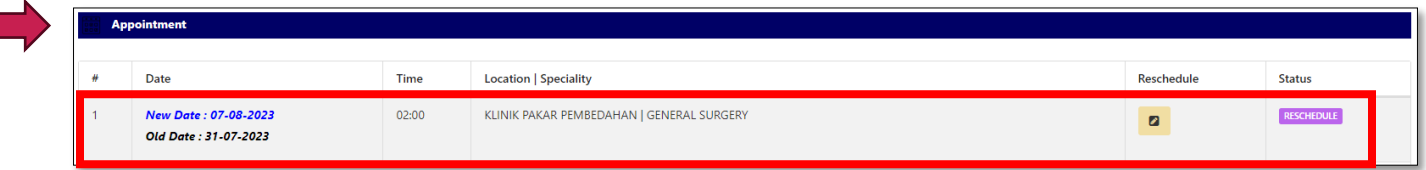

- j) If the patient wants to reschedule the appointment again, they can click the  $\blacksquare$  button.
- k) The notification will be displayed as follows if the limit for changing the appointment date is almost reached.

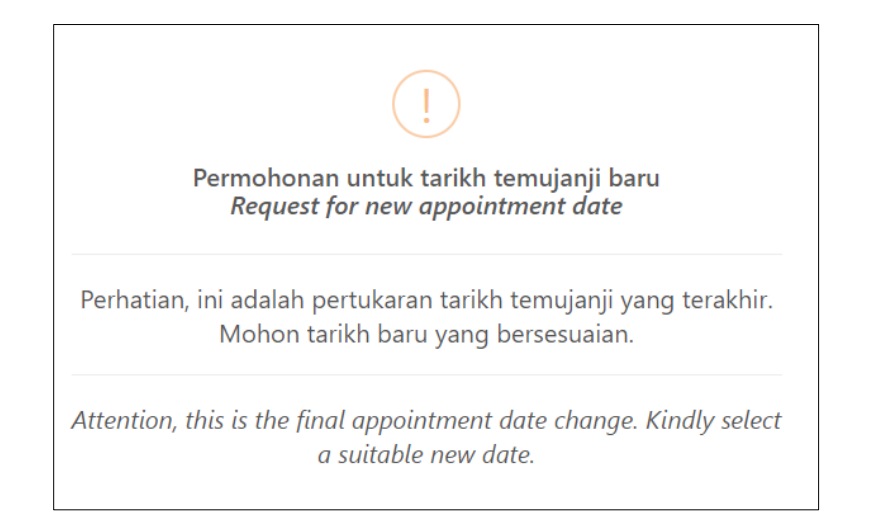

- l) After selecting the date, click the '**Save**' button.
- m) The status will be changed to '**Reschedule'**," but the update button will no longer be available. The patient is not allowed to change the appointment date anymore.
- n) If the patient has requested to reschedule their appointment, both the old appointment date and the new requested appointment date will be displayed in the '**Date'** column. This allows the patient and the clinic to have a clear record of the original and requested rescheduled appointment dates for reference and tracking purposes. UP

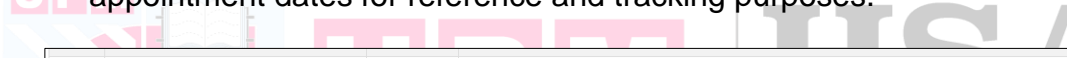

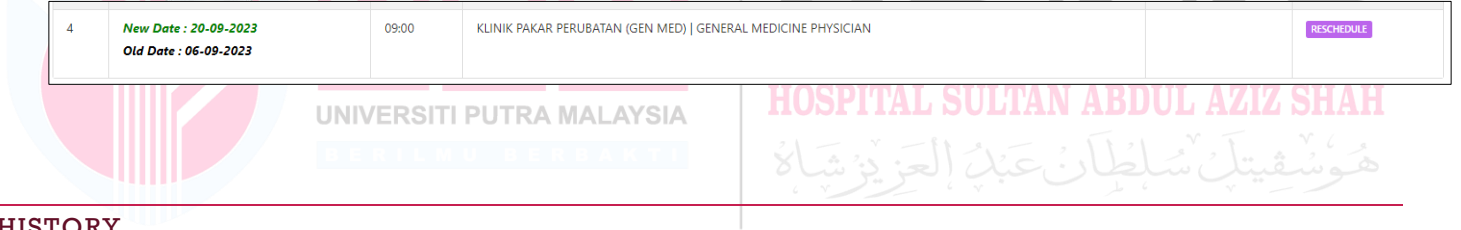

- <span id="page-55-0"></span>HISTORY
	- a) The list will display history appointments for the following user.
		- ii. History Appointment
	- b) The list will display the history of appointments that have been made by the patient as a reference.

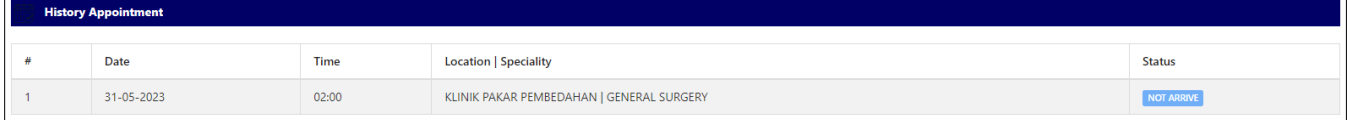